# **Посібник користувача**

# **Готельна система замків** Готельна система замків $\begin{pmatrix} 0 & 0 \end{pmatrix}$  . The compact of  $\begin{pmatrix} 0 & 0 \end{pmatrix}$

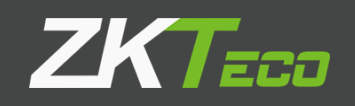

**Версія програмного забезпечення:** 1.1.9.6 **Версія документації:** V2.0

# Зміст

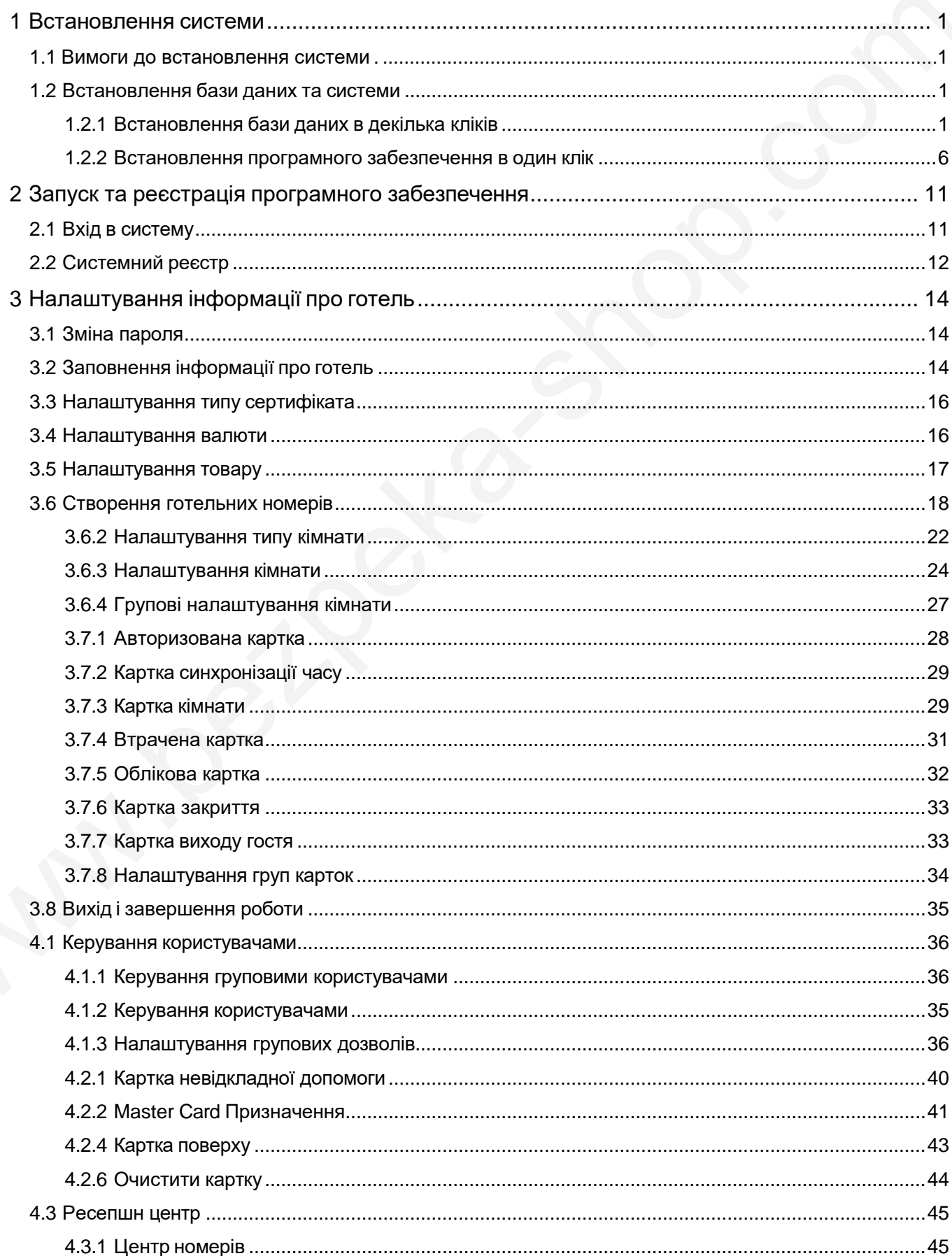

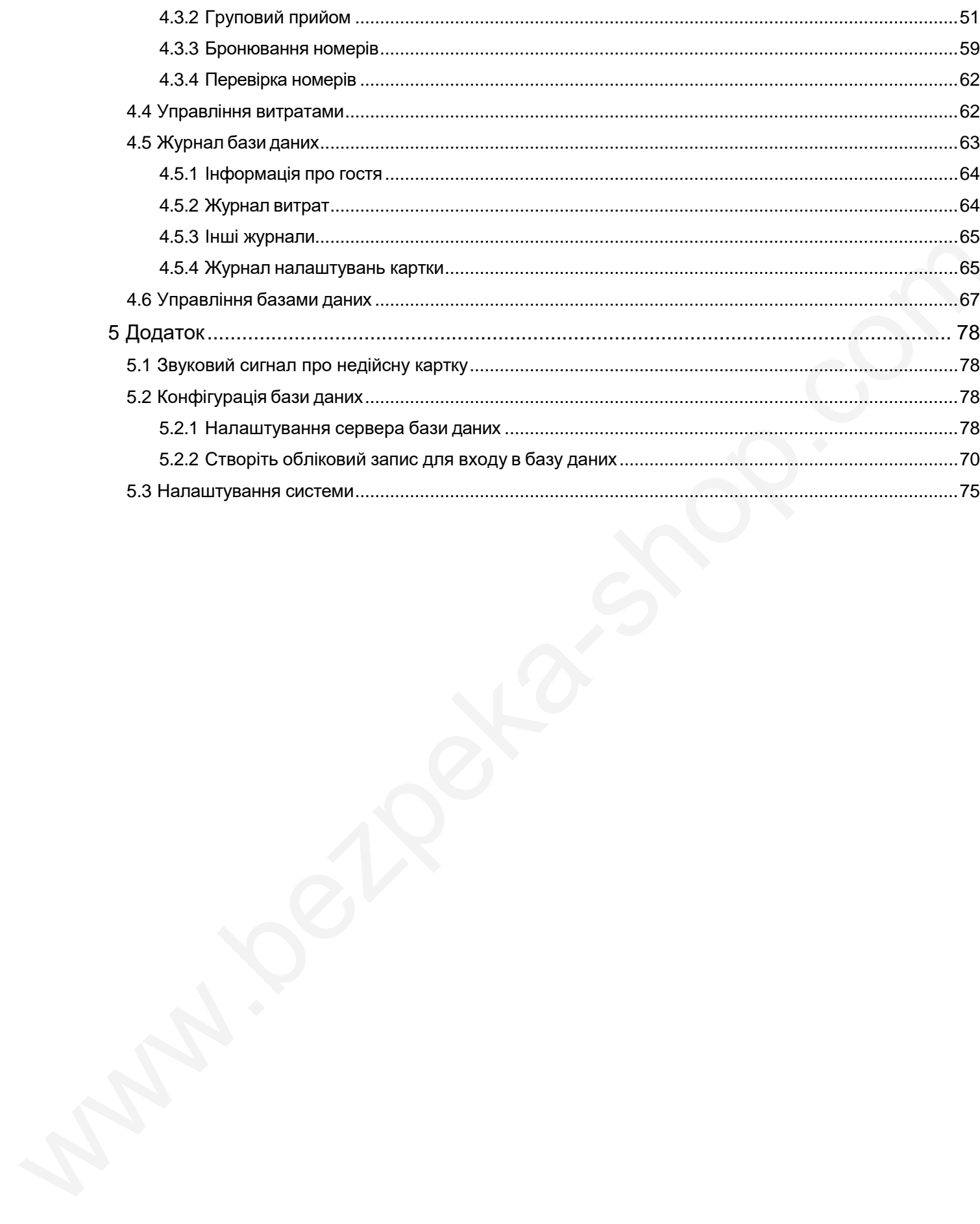

# <span id="page-3-0"></span>**1 Встановлення системи**

#### **1.1 Вимоги до встановлення системи**

- Операційна система: Microsoft Windows XP SP3 або новіша версія
- База даних: Microsoft SQL Server 2005 або новіша версія
- Доступна пам'ять: 1 Гб або більше

#### <span id="page-3-2"></span>**1.2 Встановлення бази даних та системи**

#### <span id="page-3-3"></span>**1.2.1 Встановлення бази даних в декілька кліків**

Розпакуйте HotelLock\_Setup.rar, двічі клацніть [**Biolock.exe]** і виберіть мову.

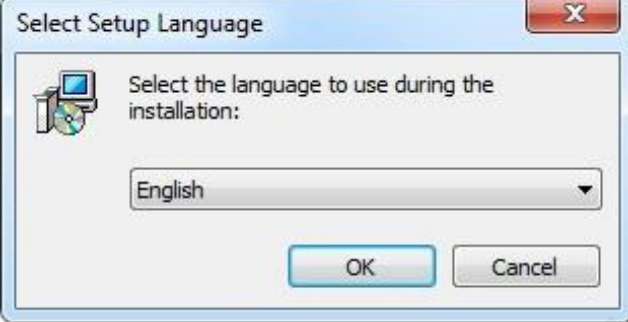

По-перше, ви повинні встановити Hotel Lock System. Система запропонує вам встановити базу даних Microsoft SQLEXPRESS 2005Database. Якщо так, натисніть **[Так],** щоб завершити інсталяцію бази даних, інакше натисніть **[Відмінити], як показано на** наступних малюнках, що з'являтимуться під час інсталяції бази даних.

<span id="page-3-1"></span>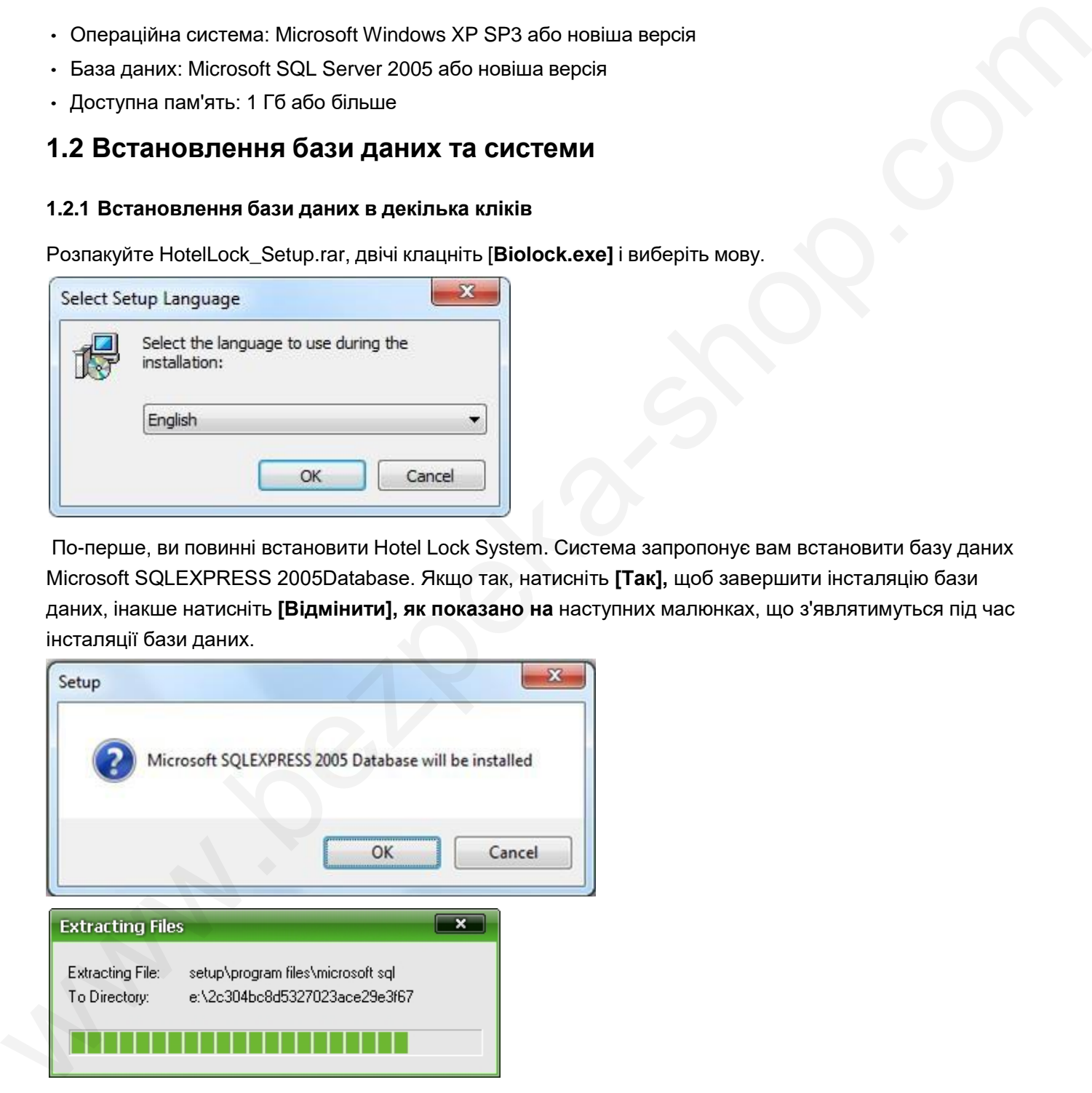

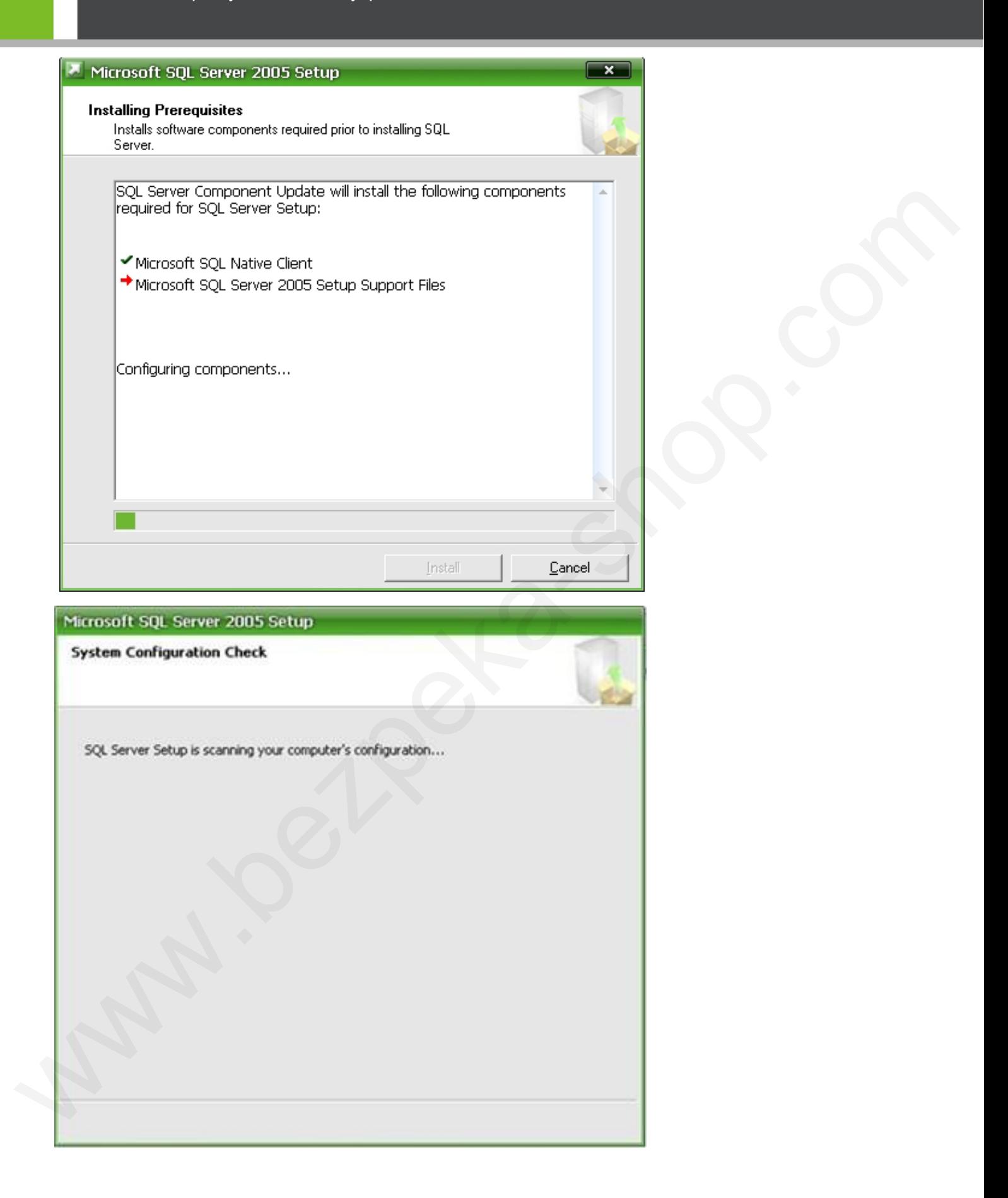

Посібник користувача системи управління готелем Biosafelock

Посібник користувача системи управління готелем Biosafelock

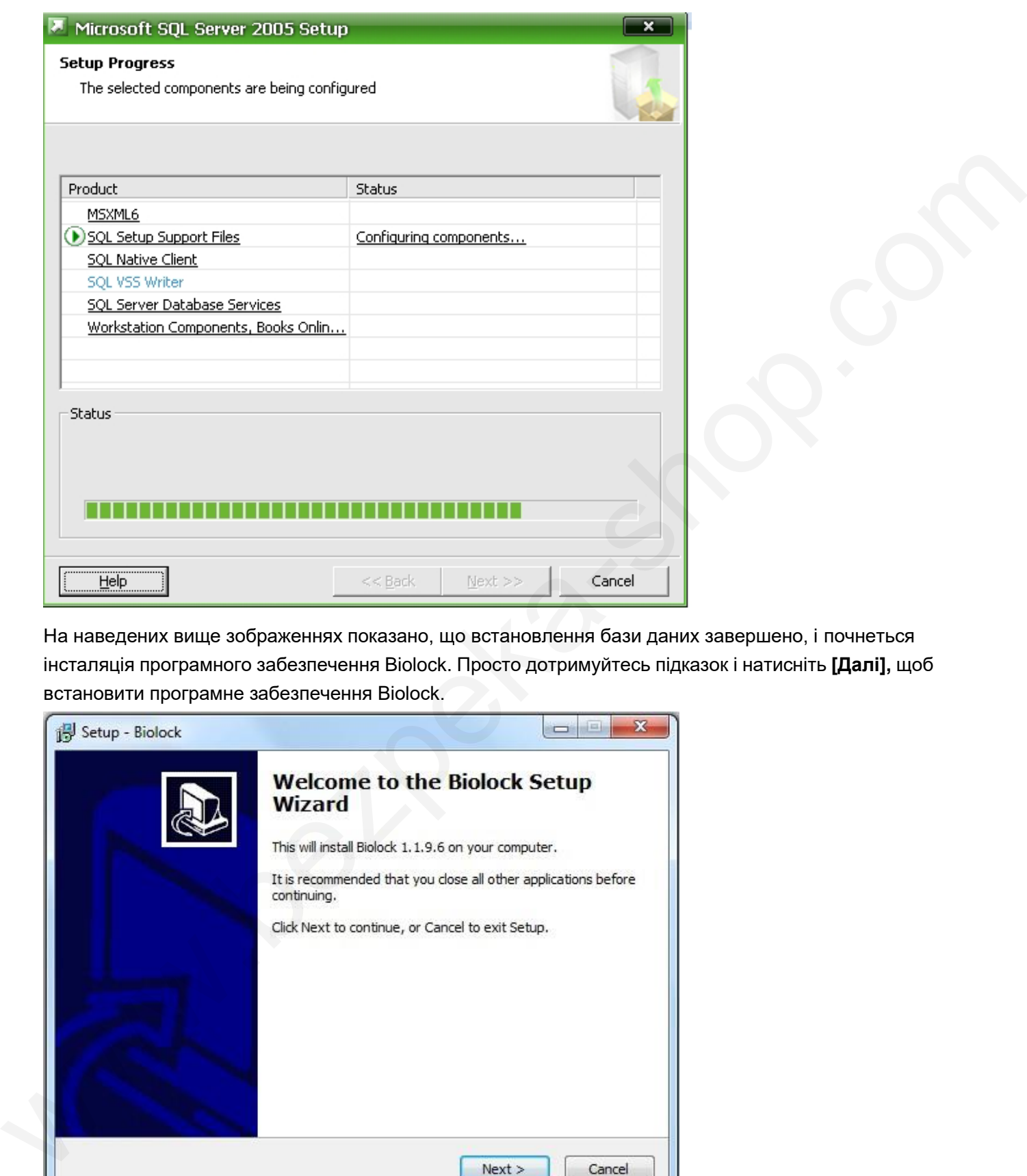

На наведених вище зображеннях показано, що встановлення бази даних завершено, і почнеться інсталяція програмного забезпечення Biolock. Просто дотримуйтесь підказок і натисніть **[Далі],** щоб встановити програмне забезпечення Biolock.

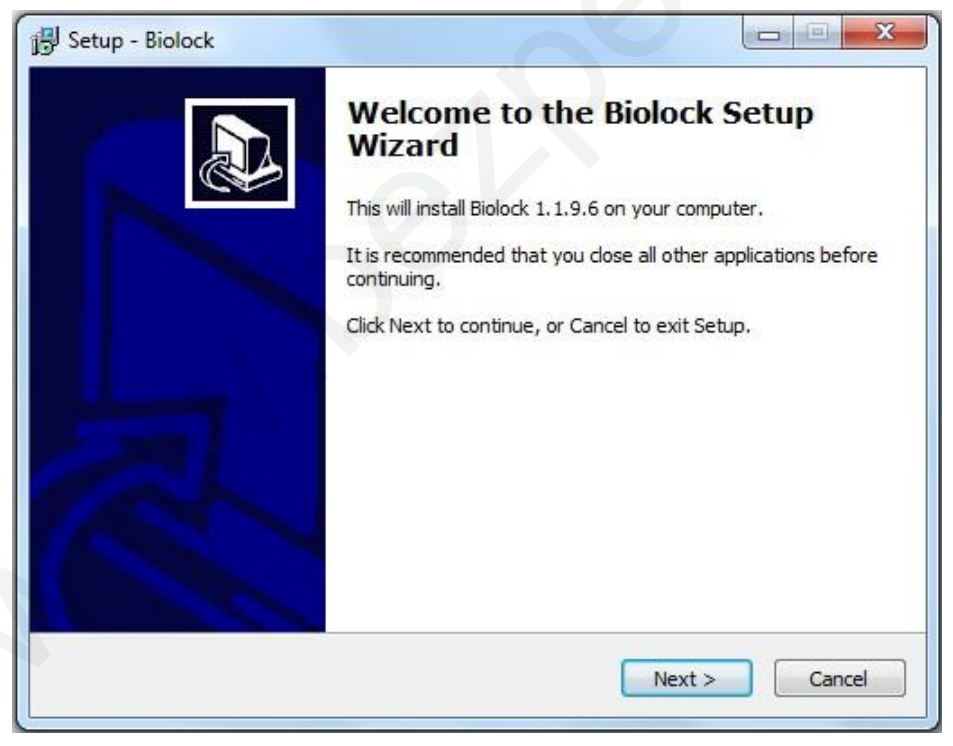

Натисніть [**Огляд**], щоб вказати шлях для інсталяції.

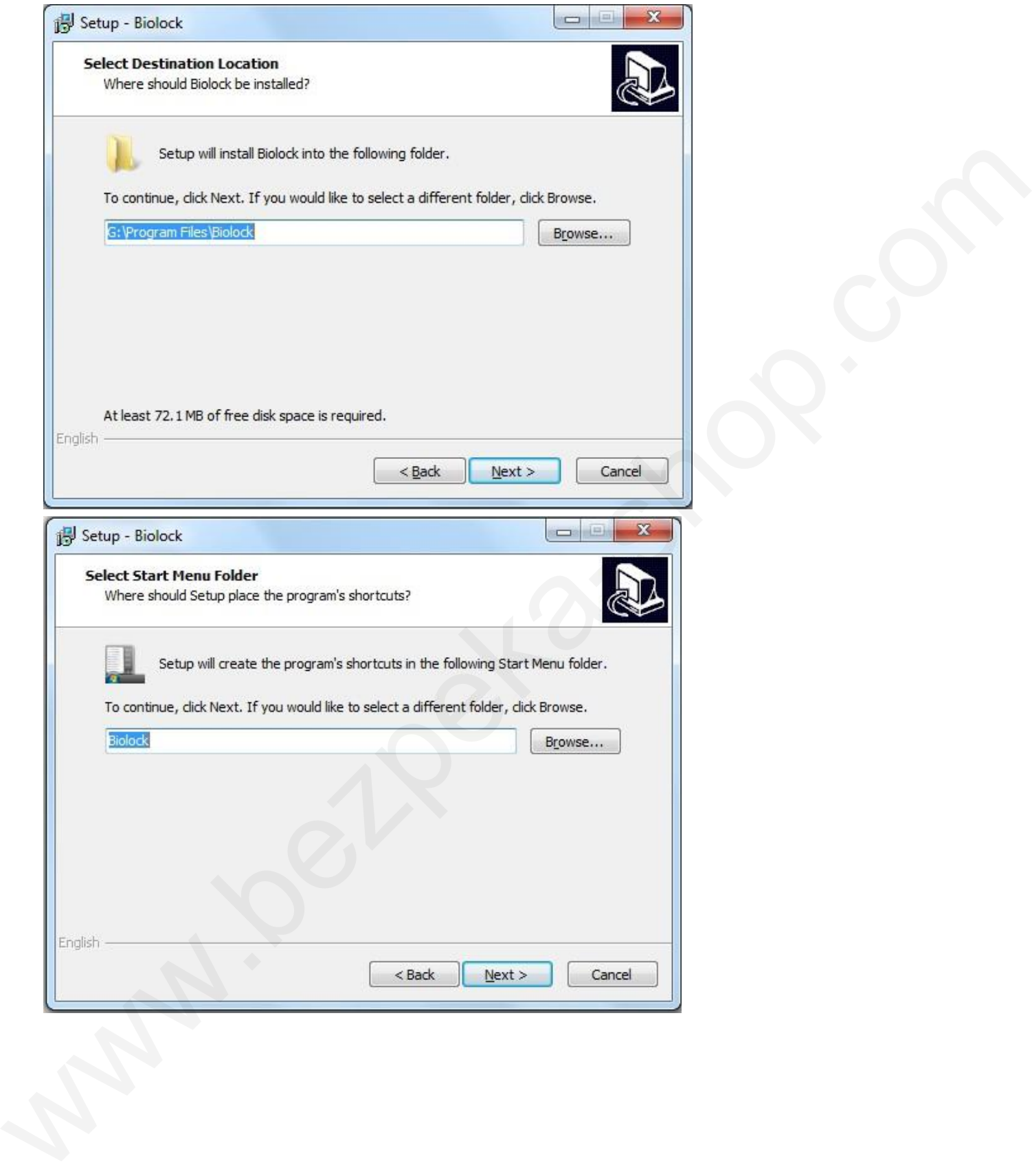

Посібник користувача системи управління готелем Biosafelock

Посібник користувача системи управління готелем Biosafelock

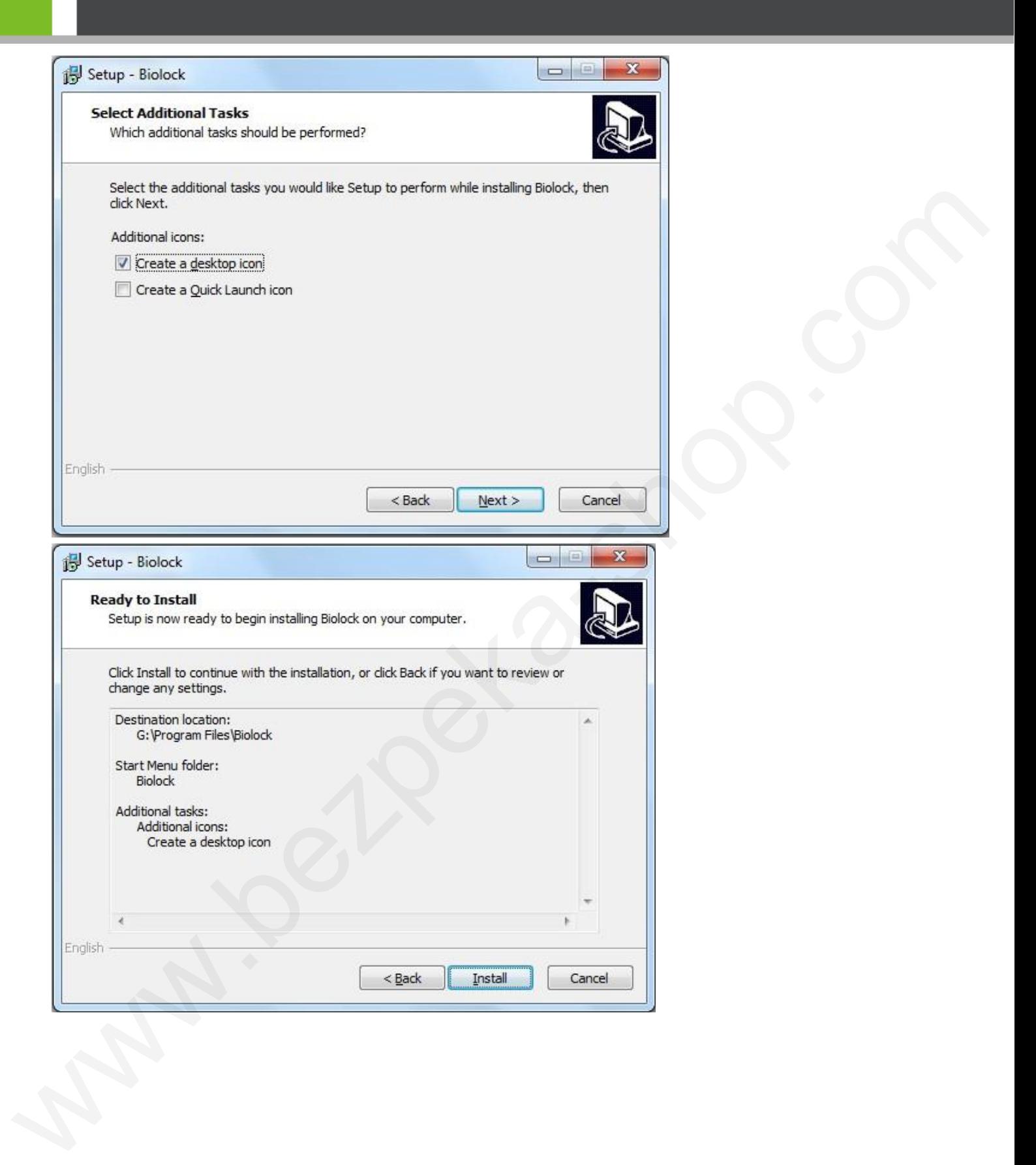

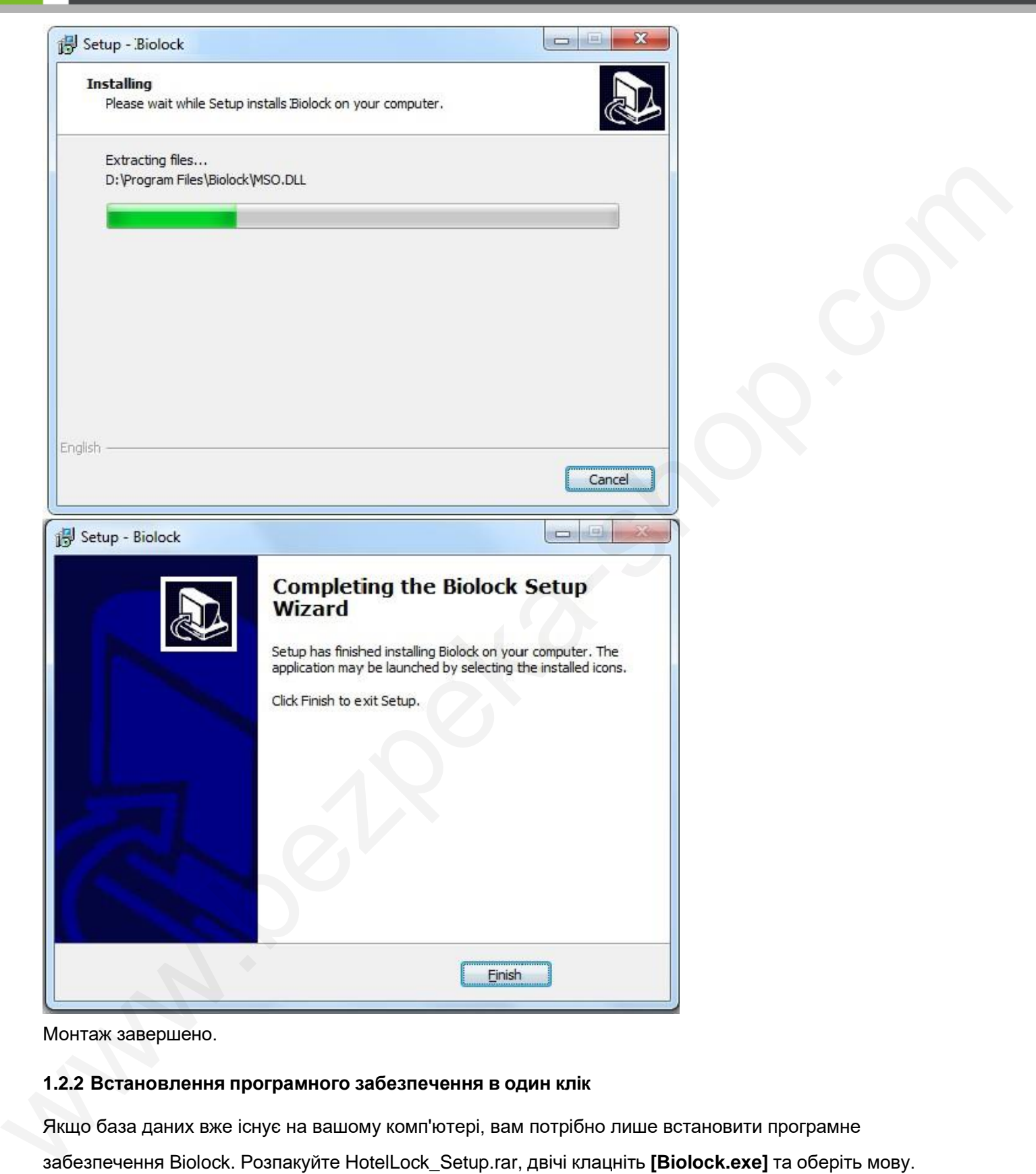

Монтаж завершено.

#### <span id="page-8-0"></span>**1.2.2 Встановлення програмного забезпечення в один клік**

Якщо база даних вже існує на вашому комп'ютері, вам потрібно лише встановити програмне забезпечення Biolock. Розпакуйте HotelLock\_Setup.rar, двічі клацніть **[Biolock.exe]** та оберіть мову. Посібник користувача системи управління готелем Biosafelock

Посібник користувача системи управління готелем Biosafelock

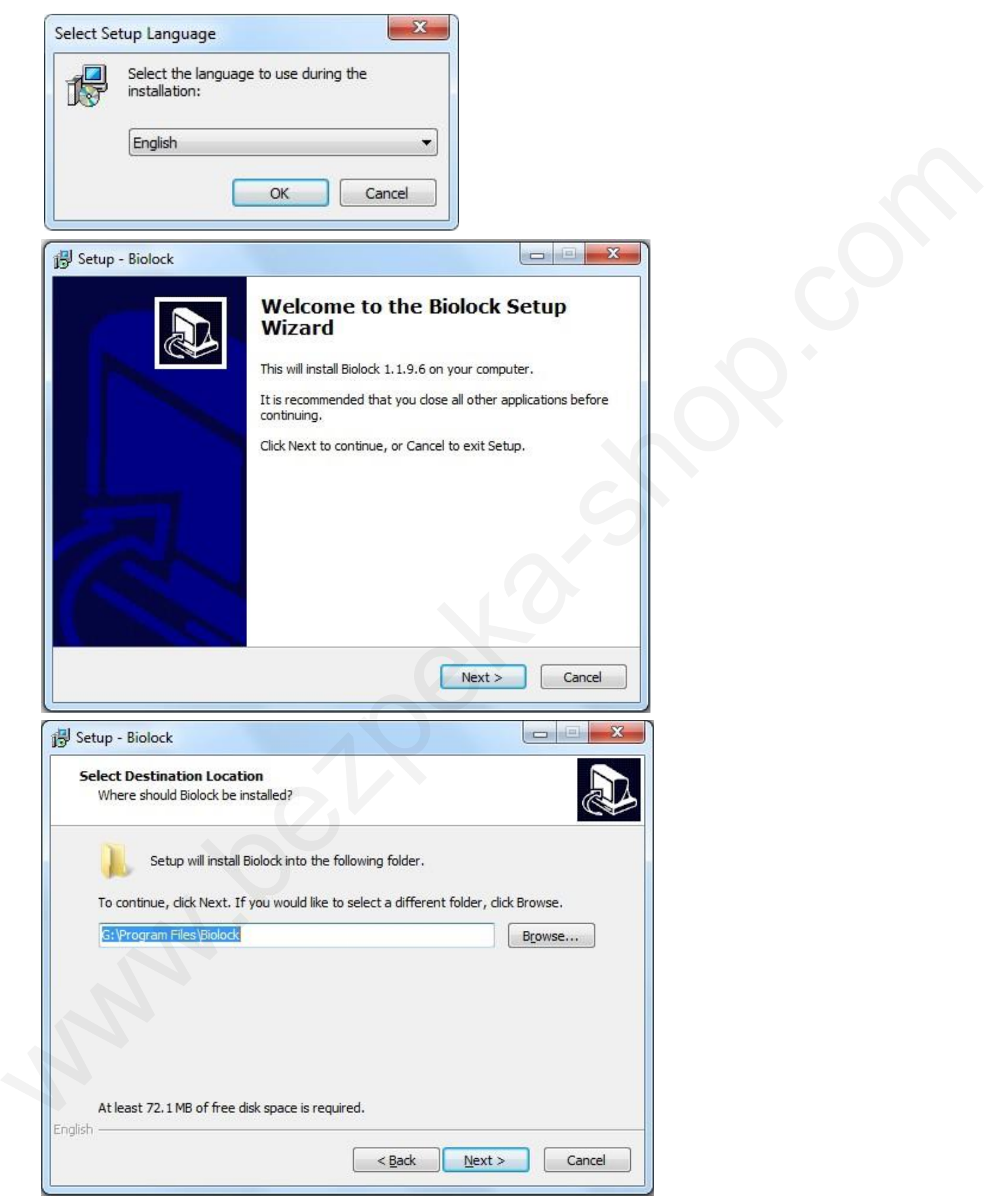

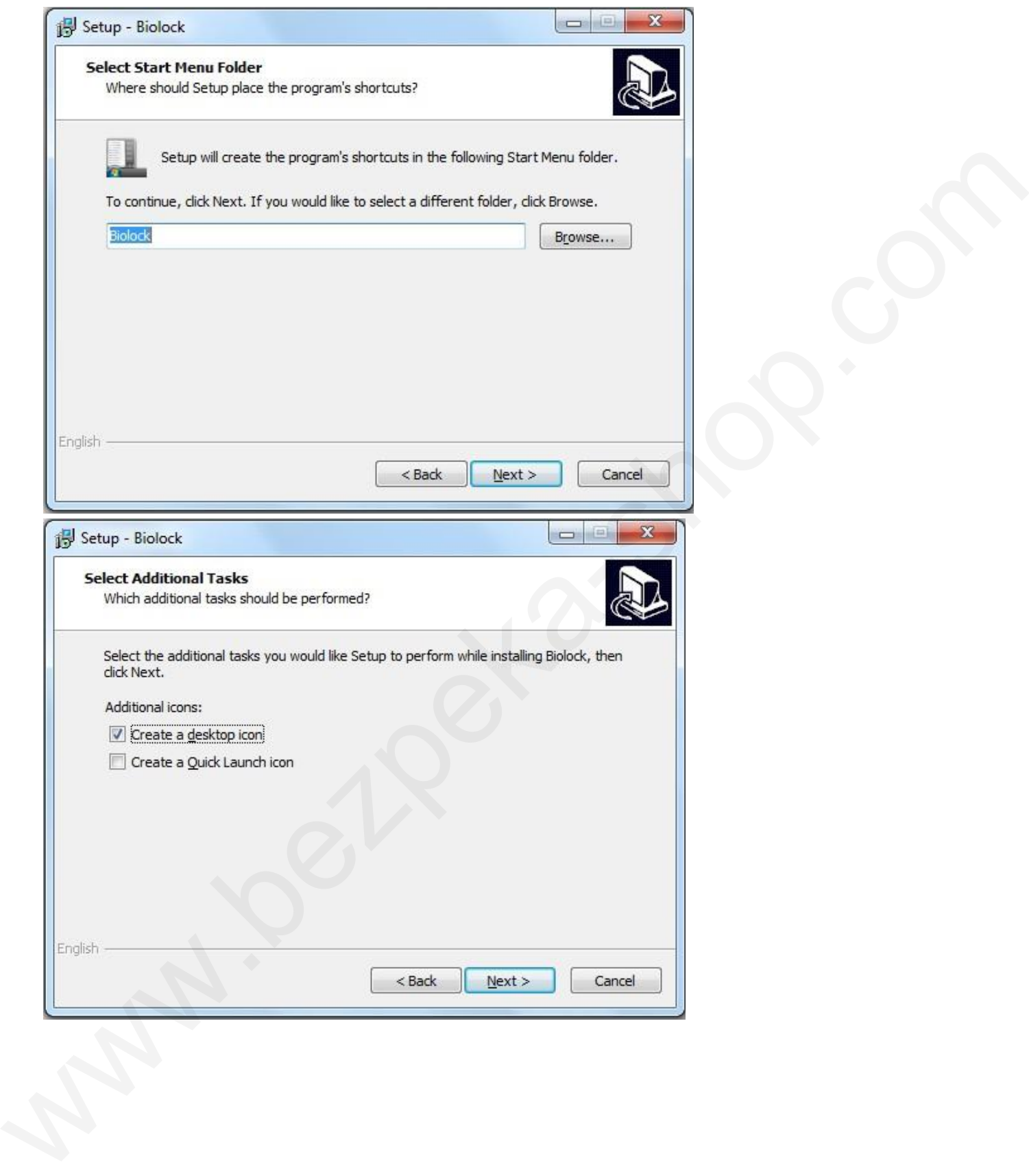

Посібник користувача системи управління готелем Biosafelock

Посібник користувача системи управління готелем Biosafelock

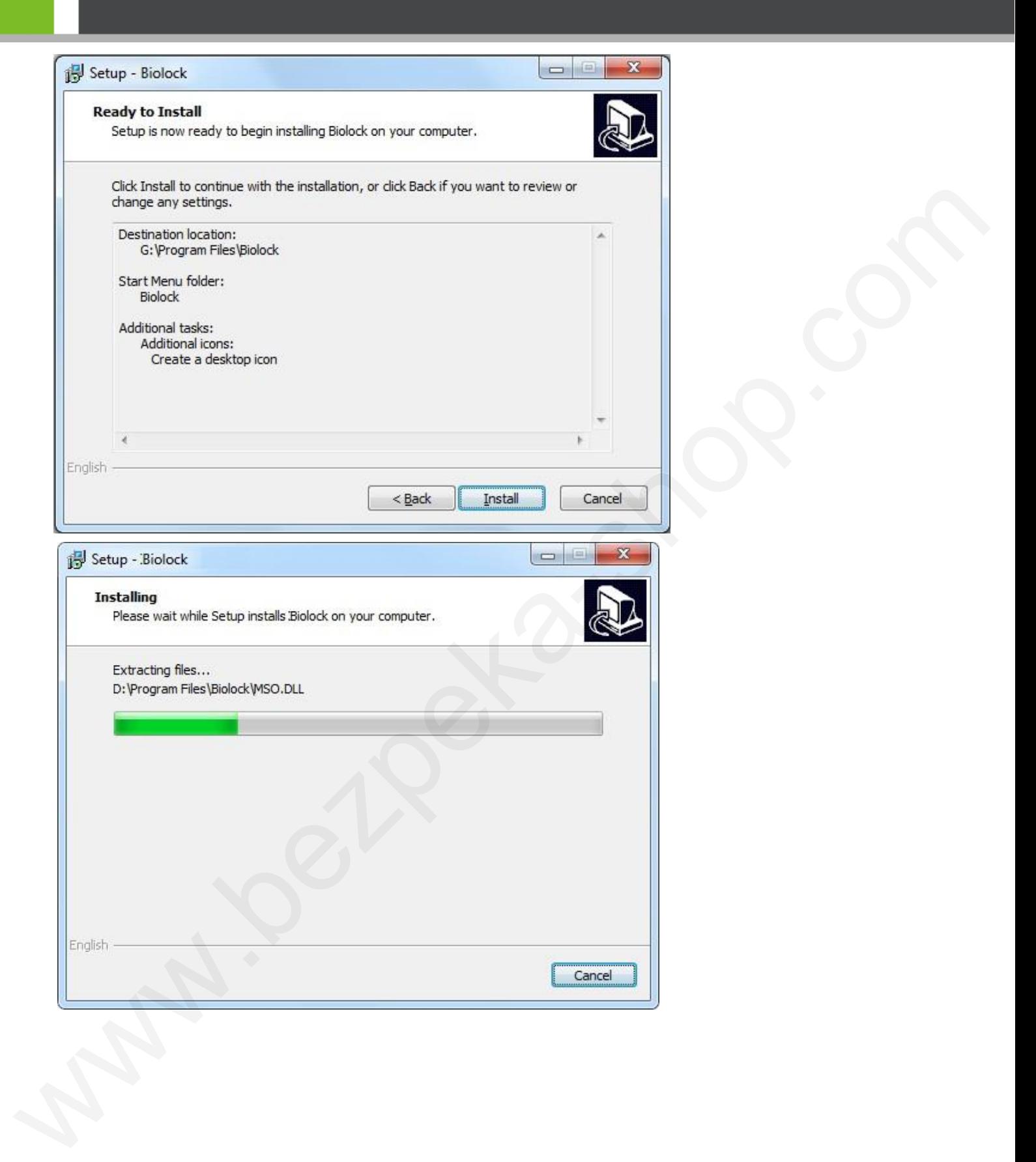

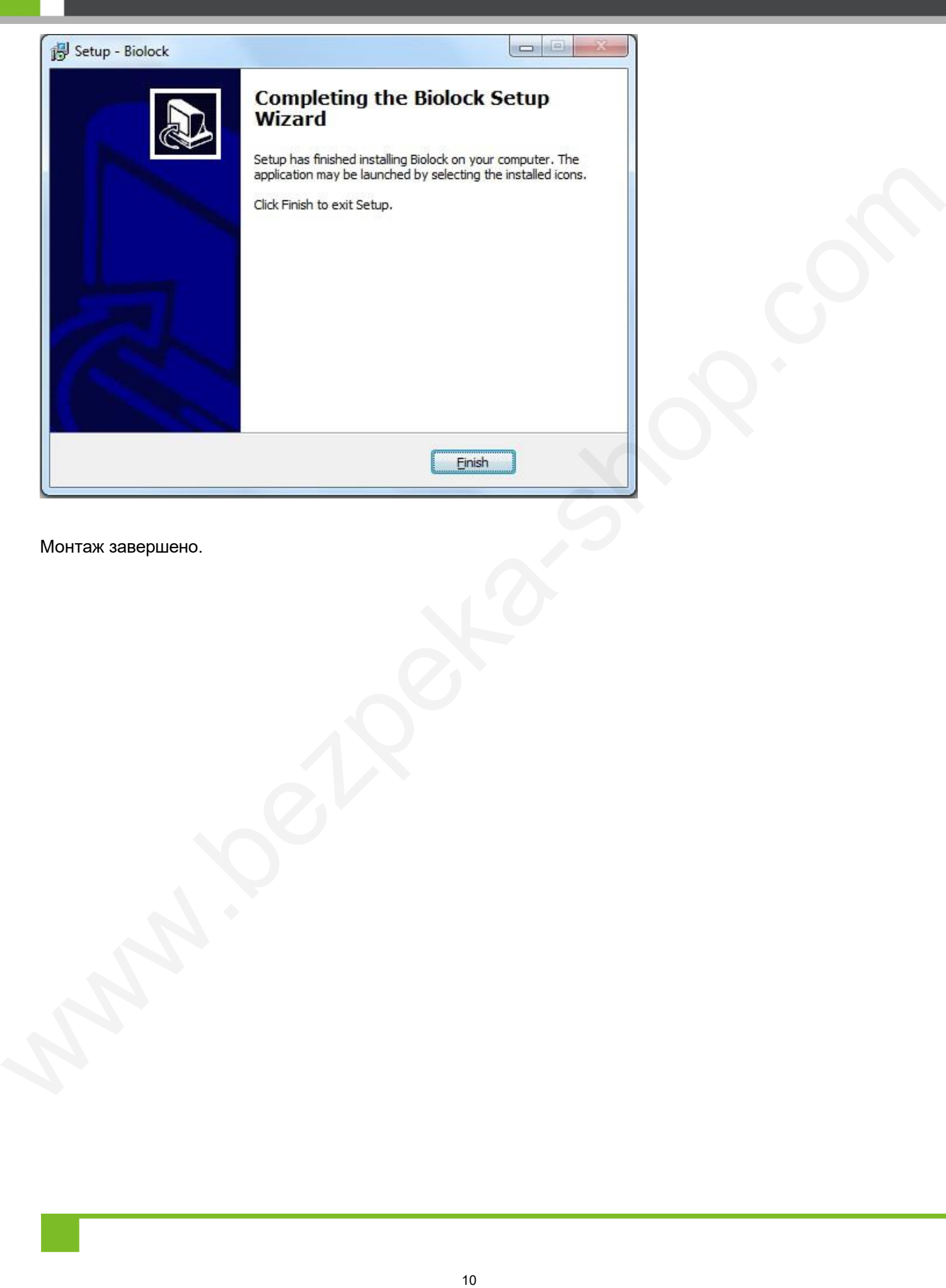

Монтаж завершено.

# <span id="page-13-0"></span>**2 Запуск та реєстрація програмного забезпечення**

# <span id="page-13-1"></span>**2.1 Вхід в систему**

Якщо ви вперше запускаєте систему, зачекайте, будь ласка, кілька хвилин, щоб автоматично створити базу даних.

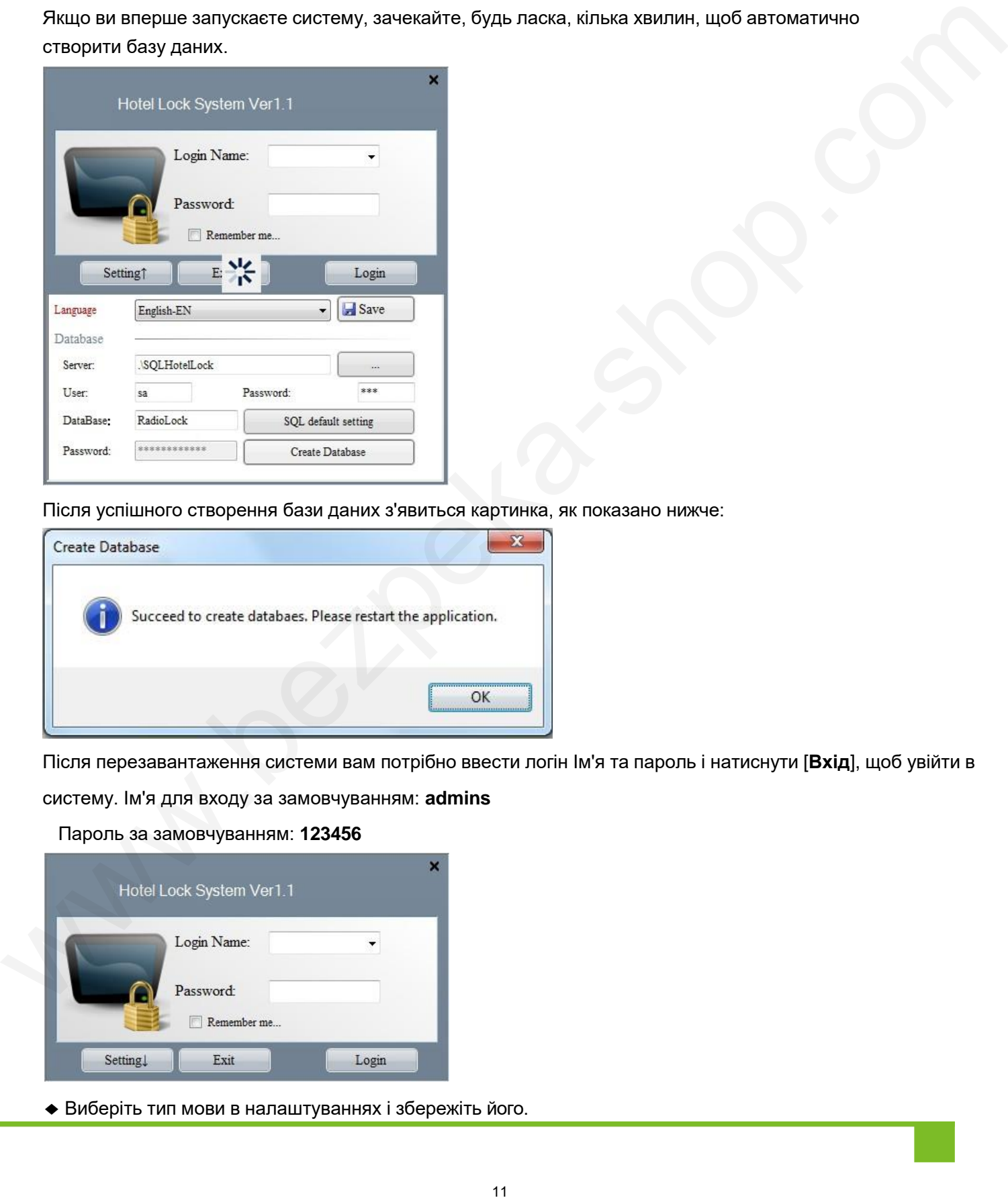

Після успішного створення бази даних з'явиться картинка, як показано нижче:

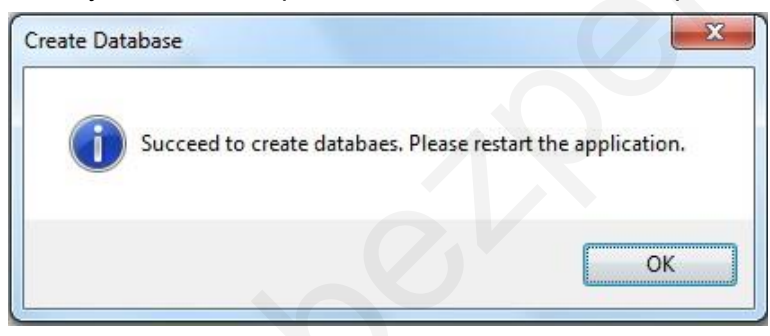

Після перезавантаження системи вам потрібно ввести логін Ім'я та пароль і натиснути [**Вхід**], щоб увійти в систему. Ім'я для входу за замовчуванням: **admins**

Пароль за замовчуванням: **123456**

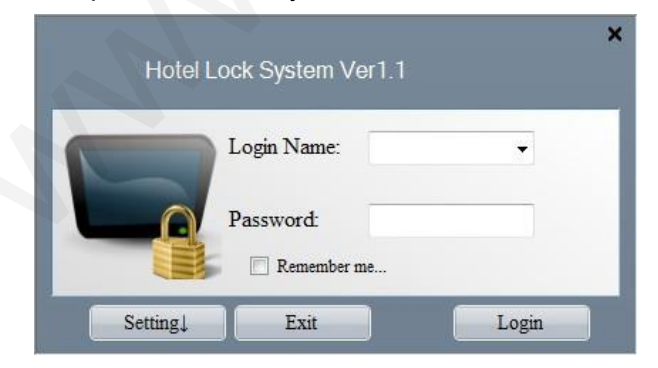

◆ Виберіть тип мови в налаштуваннях і збережіть його.

Посібник користувача системи управління готелем Biosafelock

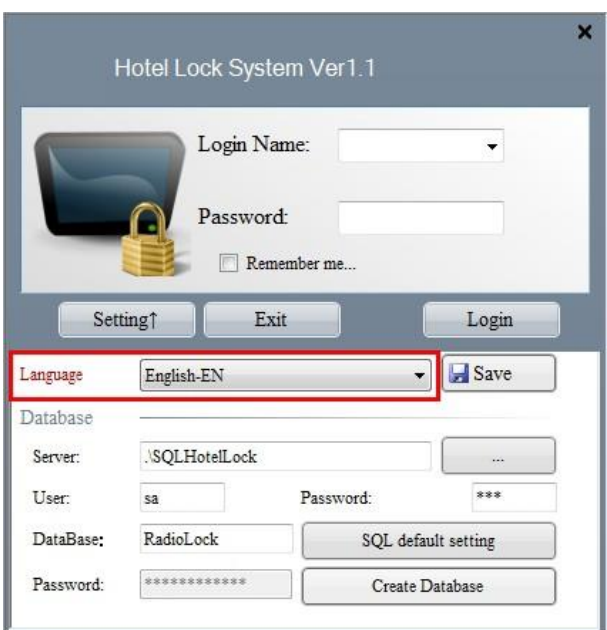

# <span id="page-14-0"></span>**2.2 Системний реєстр**

При першому використанні системи з'явиться інтерфейс реєстрації.

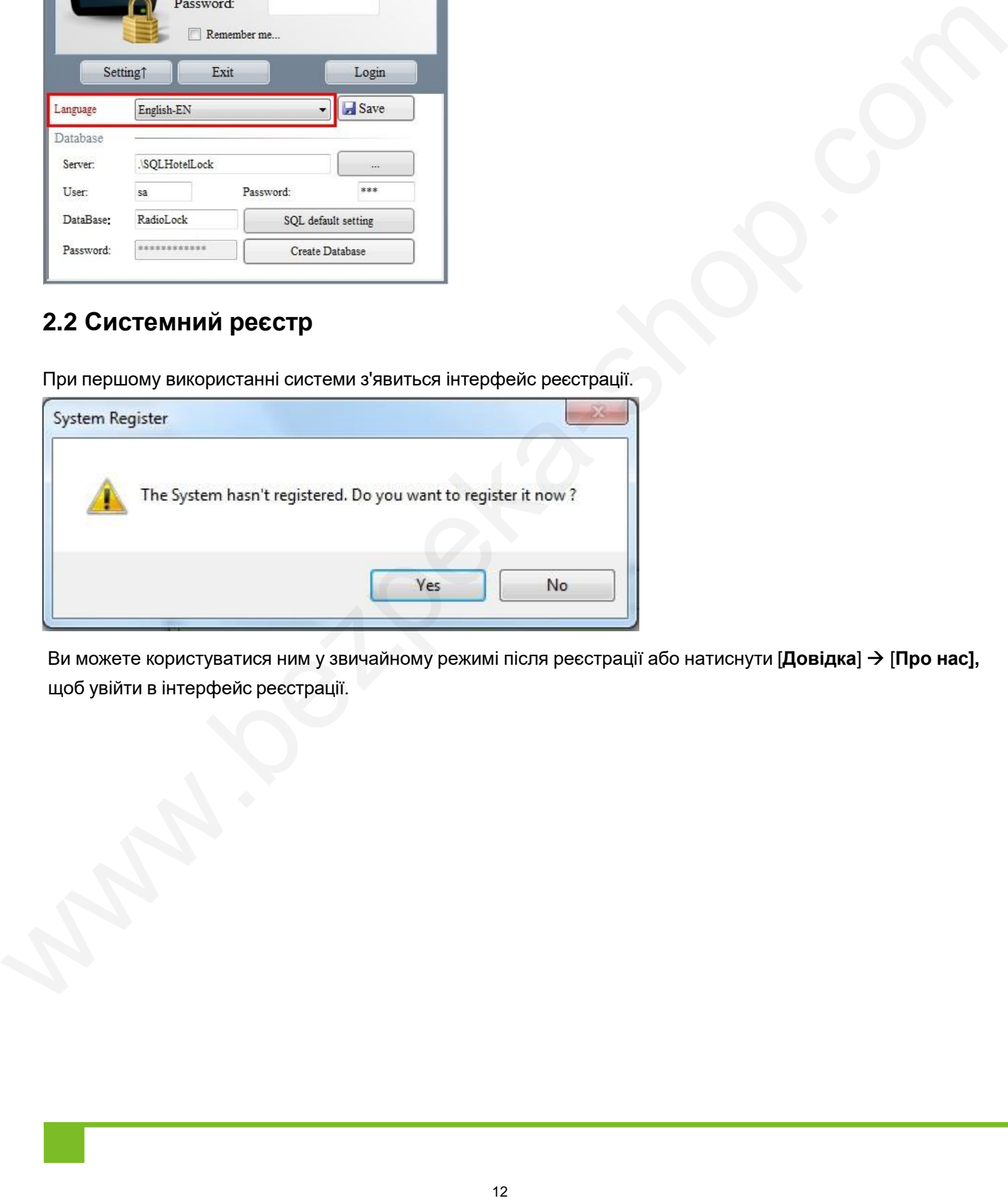

Ви можете користуватися ним у звичайному режимі після реєстрації або натиснути [**Довідка**] [**Про нас],** щоб увійти в інтерфейс реєстрації.

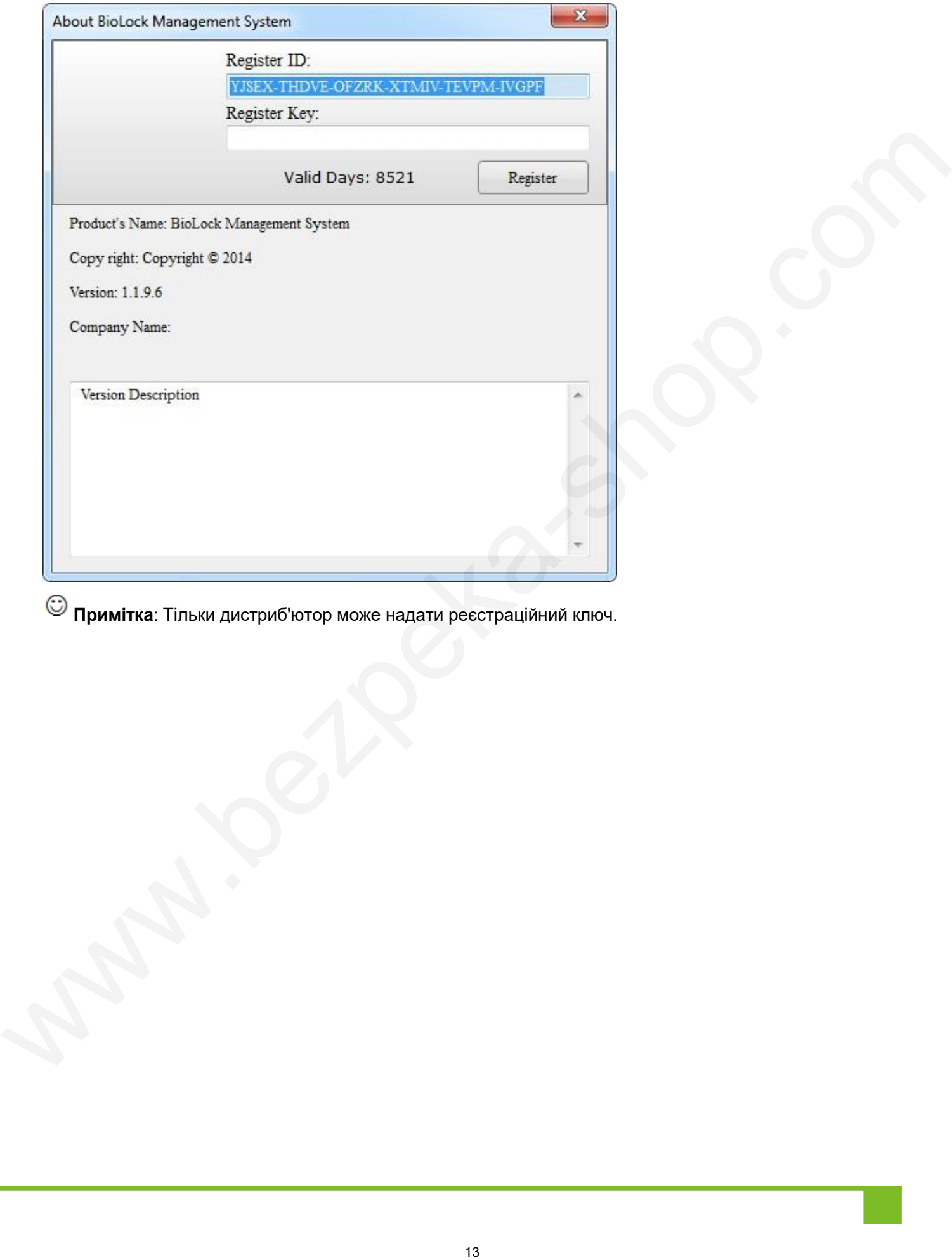

**Примітка**: Тільки дистриб'ютор може надати реєстраційний ключ.

# <span id="page-16-0"></span>**3 Налаштування інформації про готель**

# <span id="page-16-1"></span>**3.1 Зміна пароля**

Натисніть [**Керування користувачами**] [**Змінити пароль**], щоб увійти в інтерфейс **зміни пароля.**

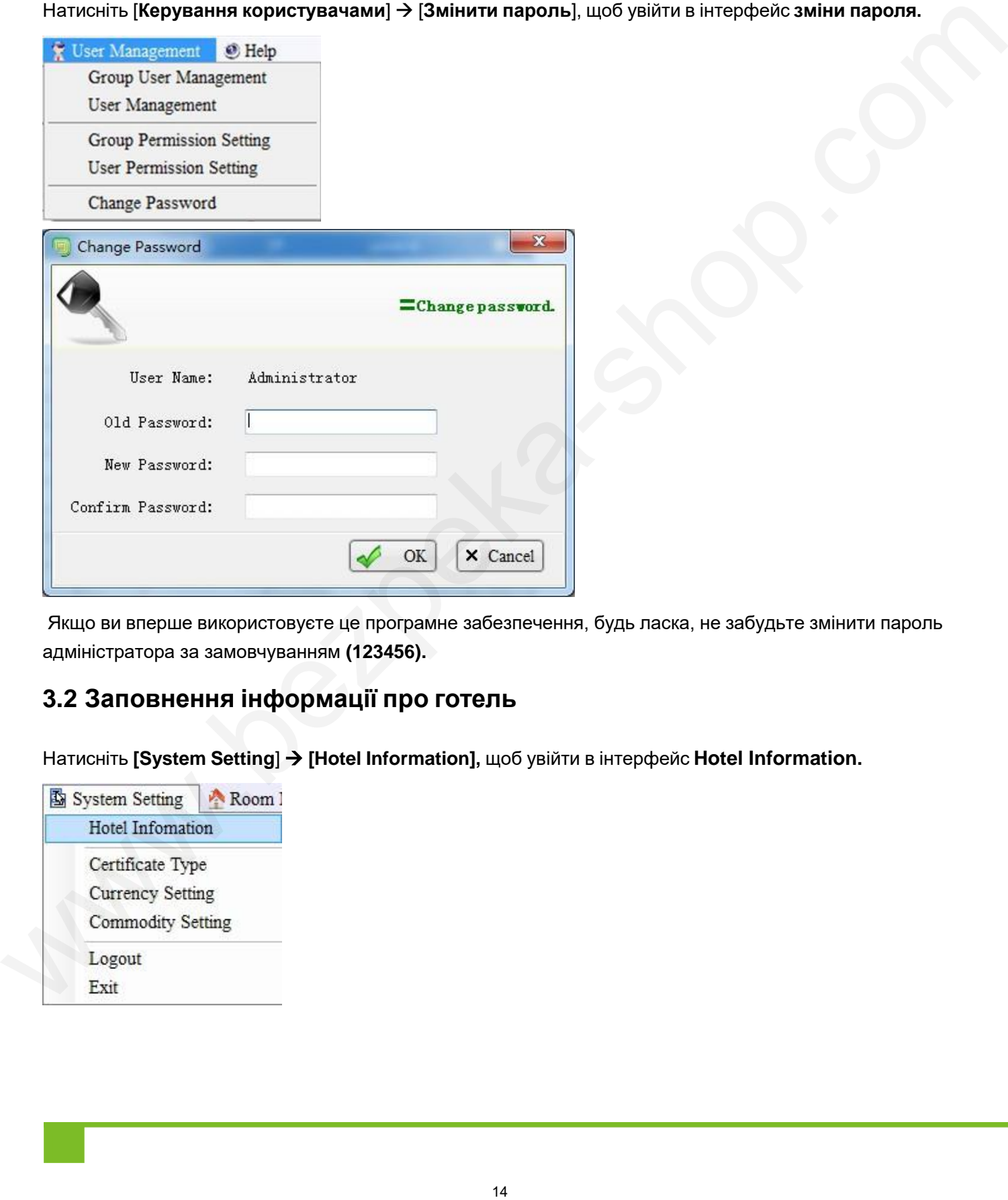

Якщо ви вперше використовуєте це програмне забезпечення, будь ласка, не забудьте змінити пароль адміністратора за замовчуванням **(123456).**

# <span id="page-16-2"></span>**3.2 Заповнення інформації про готель**

Натисніть **[System Setting**] **[Hotel Information],** щоб увійти в інтерфейс **Hotel Information.**

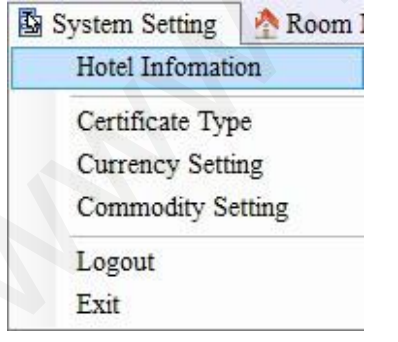

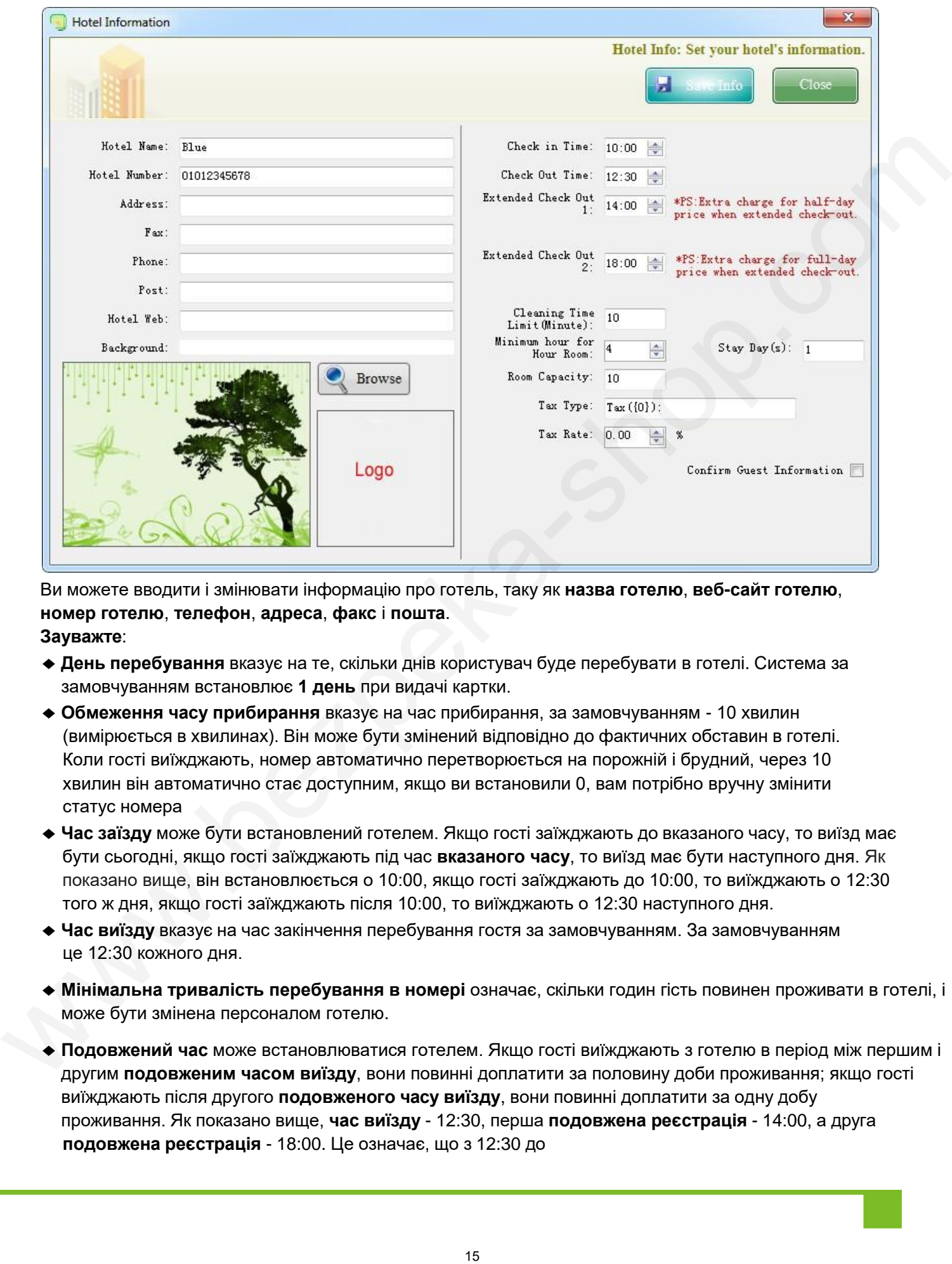

Ви можете вводити і змінювати інформацію про готель, таку як **назва готелю**, **веб-сайт готелю**, **номер готелю**, **телефон**, **адреса**, **факс** і **пошта**. **Зауважте**:

- ◆ **День перебування** вказує на те, скільки днів користувач буде перебувати в готелі. Система за замовчуванням встановлює **1 день** при видачі картки.
- ◆ **Обмеження часу прибирання** вказує на час прибирання, за замовчуванням 10 хвилин (вимірюється в хвилинах). Він може бути змінений відповідно до фактичних обставин в готелі. Коли гості виїжджають, номер автоматично перетворюється на порожній і брудний, через 10 хвилин він автоматично стає доступним, якщо ви встановили 0, вам потрібно вручну змінити статус номера
- **◆ Час заїзду** може бути встановлений готелем. Якщо гості заїжджають до вказаного часу, то виїзд має бути сьогодні, якщо гості заїжджають під час **вказаного часу**, то виїзд має бути наступного дня. Як показано вище, він встановлюється о 10:00, якщо гості заїжджають до 10:00, то виїжджають о 12:30 того ж дня, якщо гості заїжджають після 10:00, то виїжджають о 12:30 наступного дня.
- ◆ **Час виїзду** вказує на час закінчення перебування гостя за замовчуванням. За замовчуванням це 12:30 кожного дня.
- ◆ **Мінімальна тривалість перебування в номері** означає, скільки годин гість повинен проживати в готелі, і може бути змінена персоналом готелю.
- ◆ **Подовжений час** може встановлюватися готелем. Якщо гості виїжджають з готелю в період між першим і другим **подовженим часом виїзду**, вони повинні доплатити за половину доби проживання; якщо гості виїжджають після другого **подовженого часу виїзду**, вони повинні доплатити за одну добу проживання. Як показано вище, **час виїзду** - 12:30, перша **подовжена реєстрація** - 14:00, а друга **подовжена реєстрація** - 18:00. Це означає, що з 12:30 до

14:00 - буферний час, якщо гості виїжджають з 14:00 до 18:00, вони повинні доплатити за добу проживання; якщо гості виїжджають після 18:00, вони повинні доплатити за добу проживання.

- ◆ **Місткість номера** вказує на максимальну кількість карток, які можуть бути випущені для номера перед виїздом.
- ◆ **Тип податку**: заповніть **тип податку** вручну.
- ◆ **Ставка податку**: встановіть **ставку податку** вручну.
- ◆ Після відмітки "**Підтвердити інформацію про гостя"**, навіть якщо цей пункт не є обов'язковим для заповнення, працівники рецепції також повинні ввести відповідний вміст.
- ◆ **Фон.** Ви змінюєте фон системи відповідно до ваших інтересів. Намагайтеся уникати надмірно великих зображень, які можуть збільшити час завантаження і навіть призвести до глухого кута.
- ◆ Натисніть [**Огляд**], щоб завантажити логотип готелю.

#### <span id="page-18-0"></span>**3.3 Налаштування типу сертифіката**

Натисніть [**System Setting**] [**Certificate Type]**, щоб увійти в інтерфейс **типу сертифіката.**

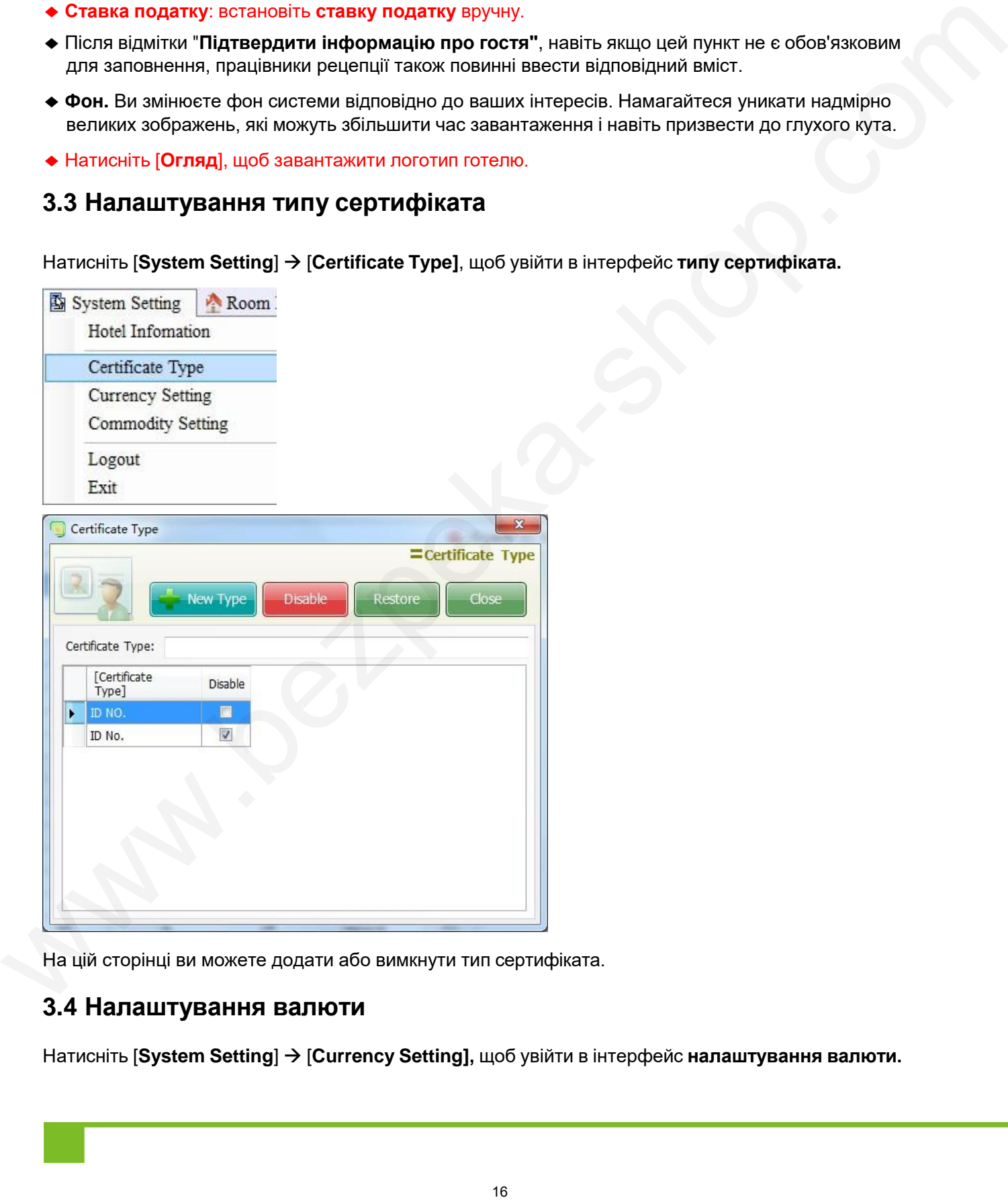

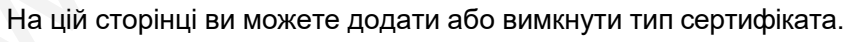

### <span id="page-18-1"></span>**3.4 Налаштування валюти**

Натисніть [**System Setting**] [**Currency Setting],** щоб увійти в інтерфейс **налаштування валюти.**

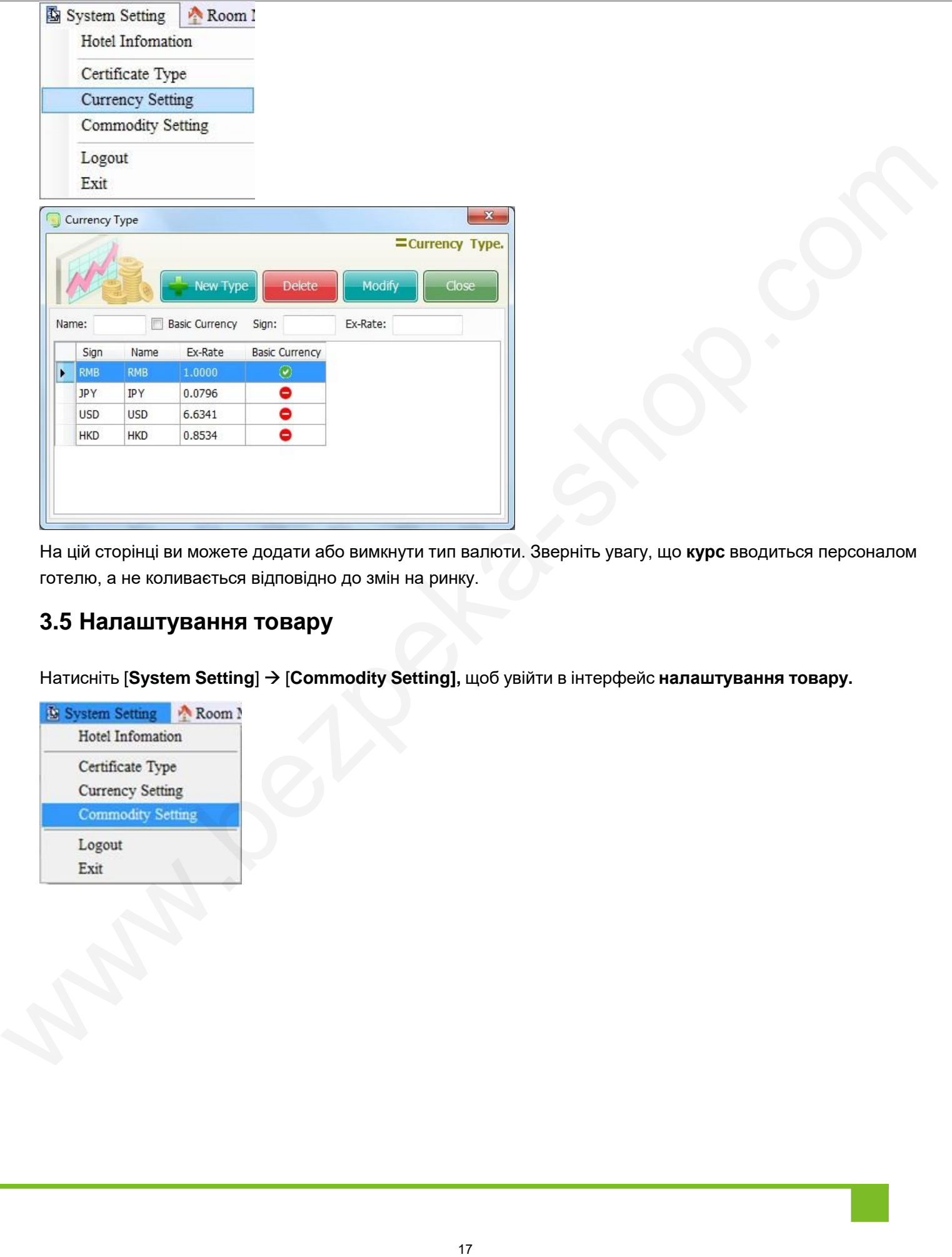

На цій сторінці ви можете додати або вимкнути тип валюти. Зверніть увагу, що **курс** вводиться персоналом готелю, а не коливається відповідно до змін на ринку.

# <span id="page-19-0"></span>**3.5 Налаштування товару**

Натисніть [**System Setting**] [**Commodity Setting],** щоб увійти в інтерфейс **налаштування товару.**

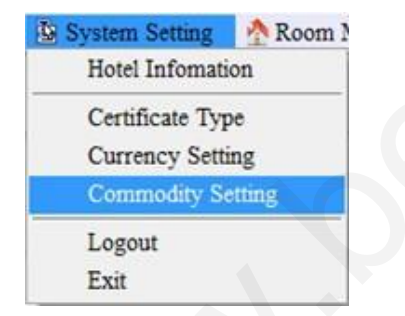

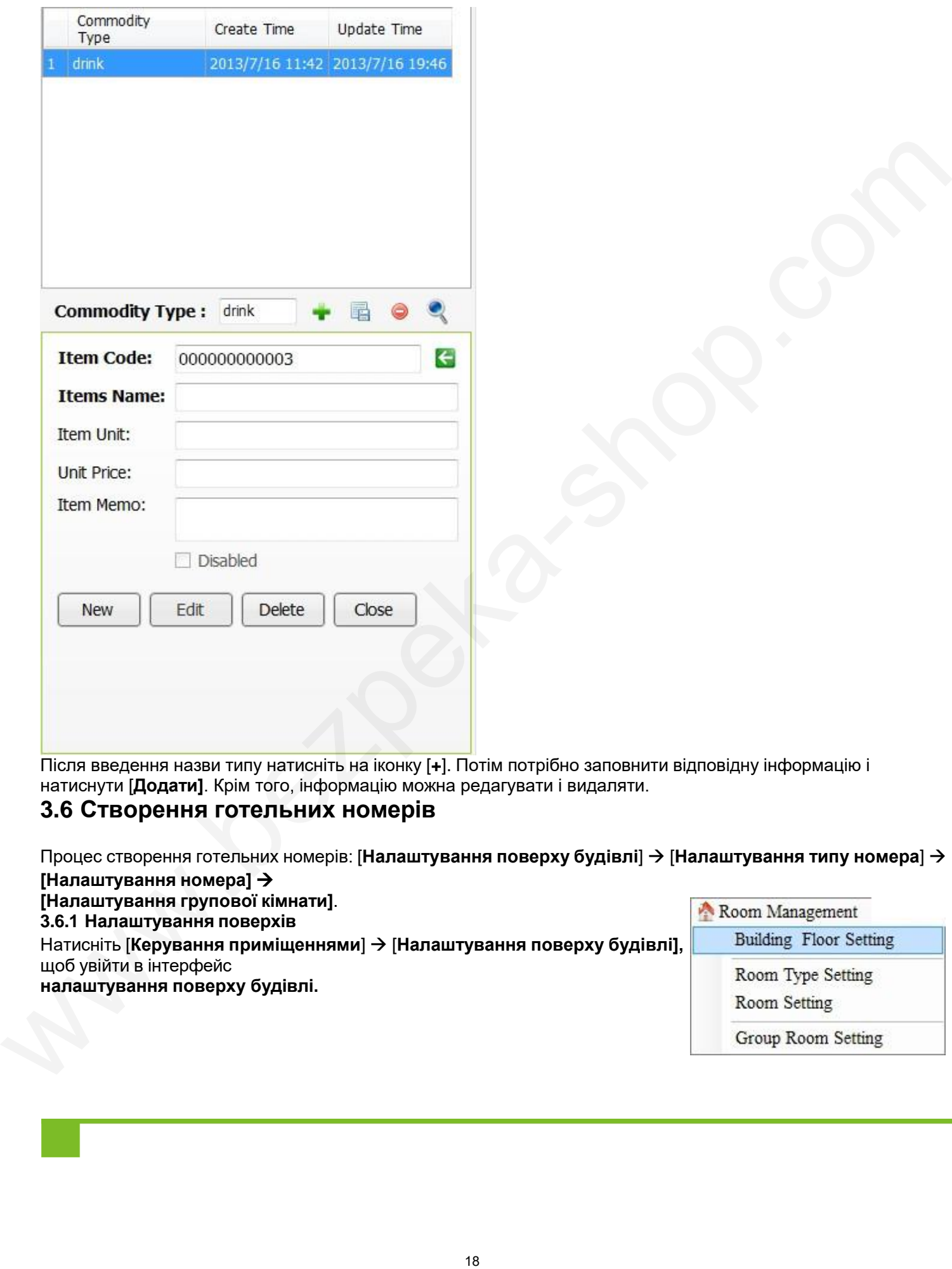

Після введення назви типу натисніть на іконку [**+**]. Потім потрібно заповнити відповідну інформацію і натиснути [**Додати]**. Крім того, інформацію можна редагувати і видаляти.

#### <span id="page-20-0"></span>**3.6 Створення готельних номерів**

Процес створення готельних номерів: [**Налаштування поверху будівлі**] [**Налаштування типу номера**]

**[Налаштування номера] [Налаштування групової кімнати]**. **3.6.1 Налаштування поверхів** Натисніть [**Керування приміщеннями**] [**Налаштування поверху будівлі],** щоб увійти в інтерфейс **налаштування поверху будівлі.**

#### • **Створення будівлі**

**Щоб створити будівлю**: виберіть назву готелю, введіть **назву** та **код** у розділі **Налаштування будівлі** та натисніть [**Створити],** як показано на малюнку нижче.

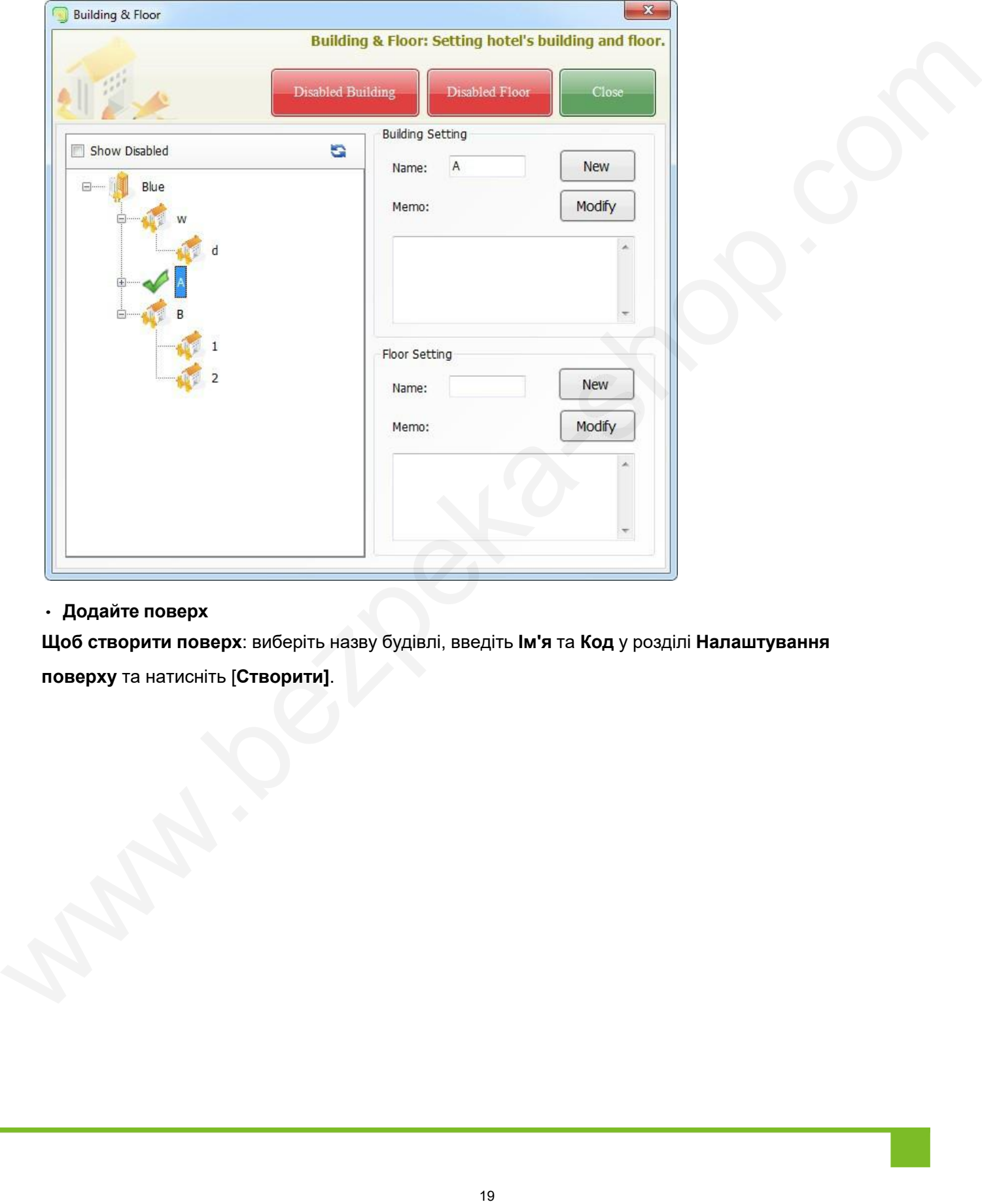

#### • **Додайте поверх**

**Щоб створити поверх**: виберіть назву будівлі, введіть **Ім'я** та **Код** у розділі **Налаштування поверху** та натисніть [**Створити]**.

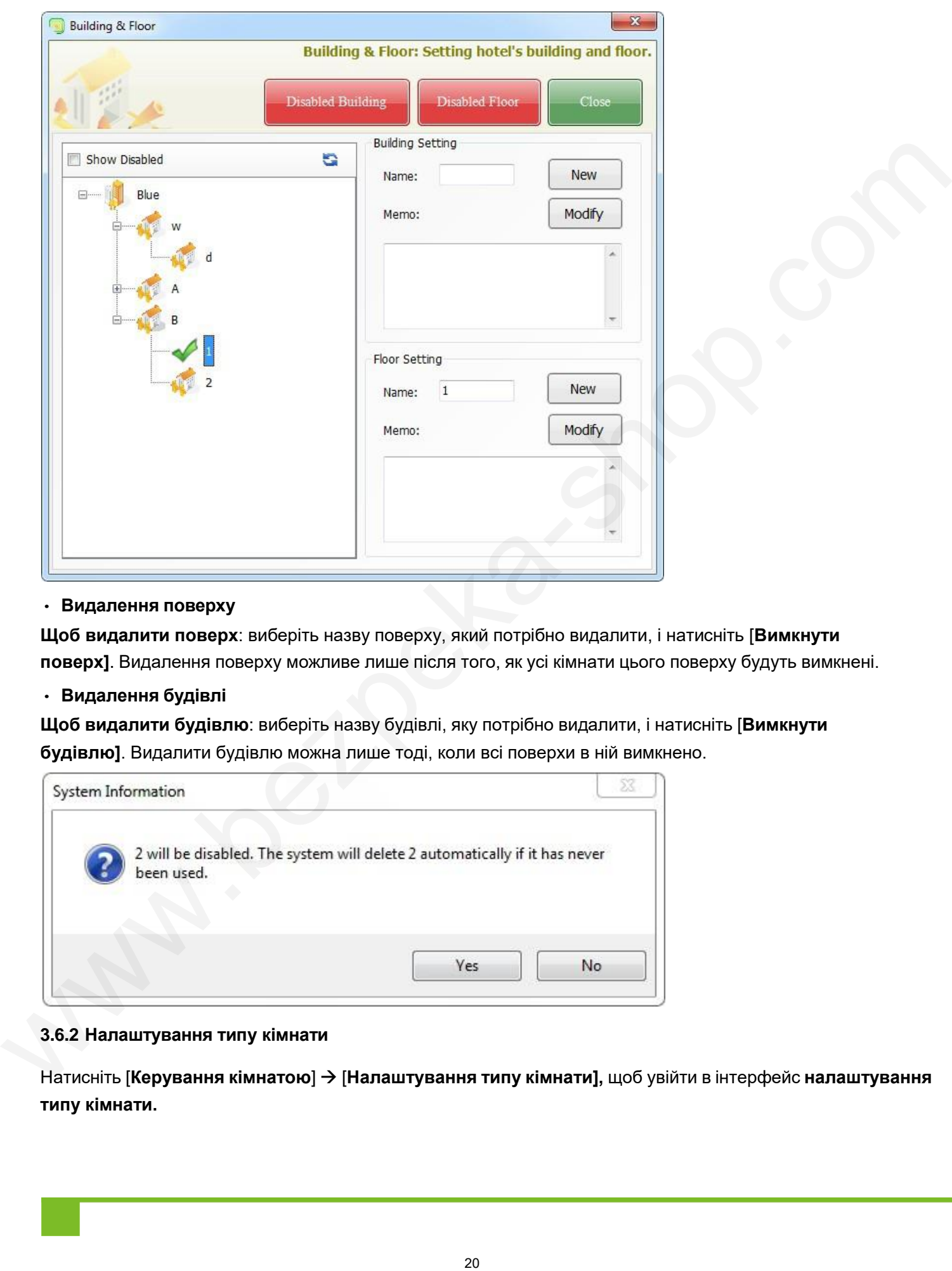

#### • **Видалення поверху**

**Щоб видалити поверх**: виберіть назву поверху, який потрібно видалити, і натисніть [**Вимкнути поверх]**. Видалення поверху можливе лише після того, як усі кімнати цього поверху будуть вимкнені.

#### • **Видалення будівлі**

**Щоб видалити будівлю**: виберіть назву будівлі, яку потрібно видалити, і натисніть [**Вимкнути будівлю]**. Видалити будівлю можна лише тоді, коли всі поверхи в ній вимкнено.

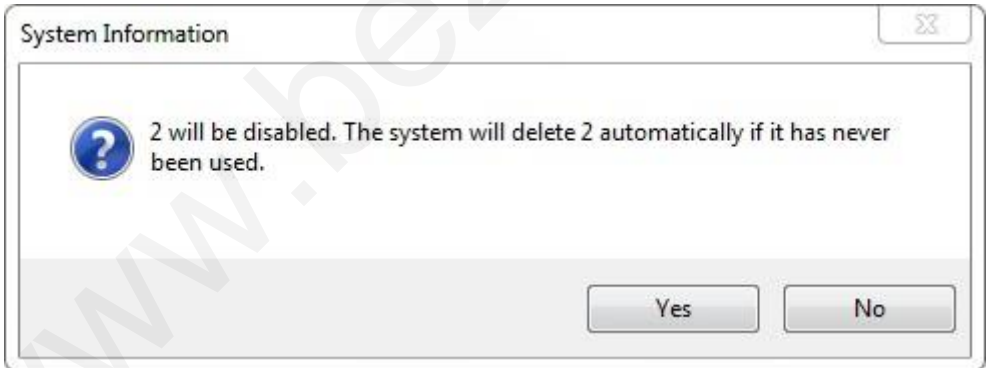

#### <span id="page-22-0"></span>**3.6.2 Налаштування типу кімнати**

Натисніть [**Керування кімнатою**] [**Налаштування типу кімнати],** щоб увійти в інтерфейс **налаштування типу кімнати.**

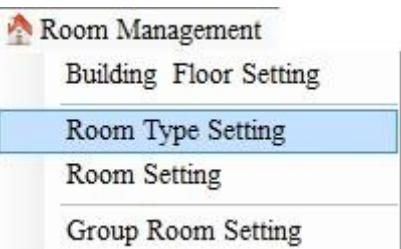

**Додавання типу приміщення**: заповніть інформацію про тип приміщення і натисніть [**Новий тип]**, як показано на малюнку нижче:

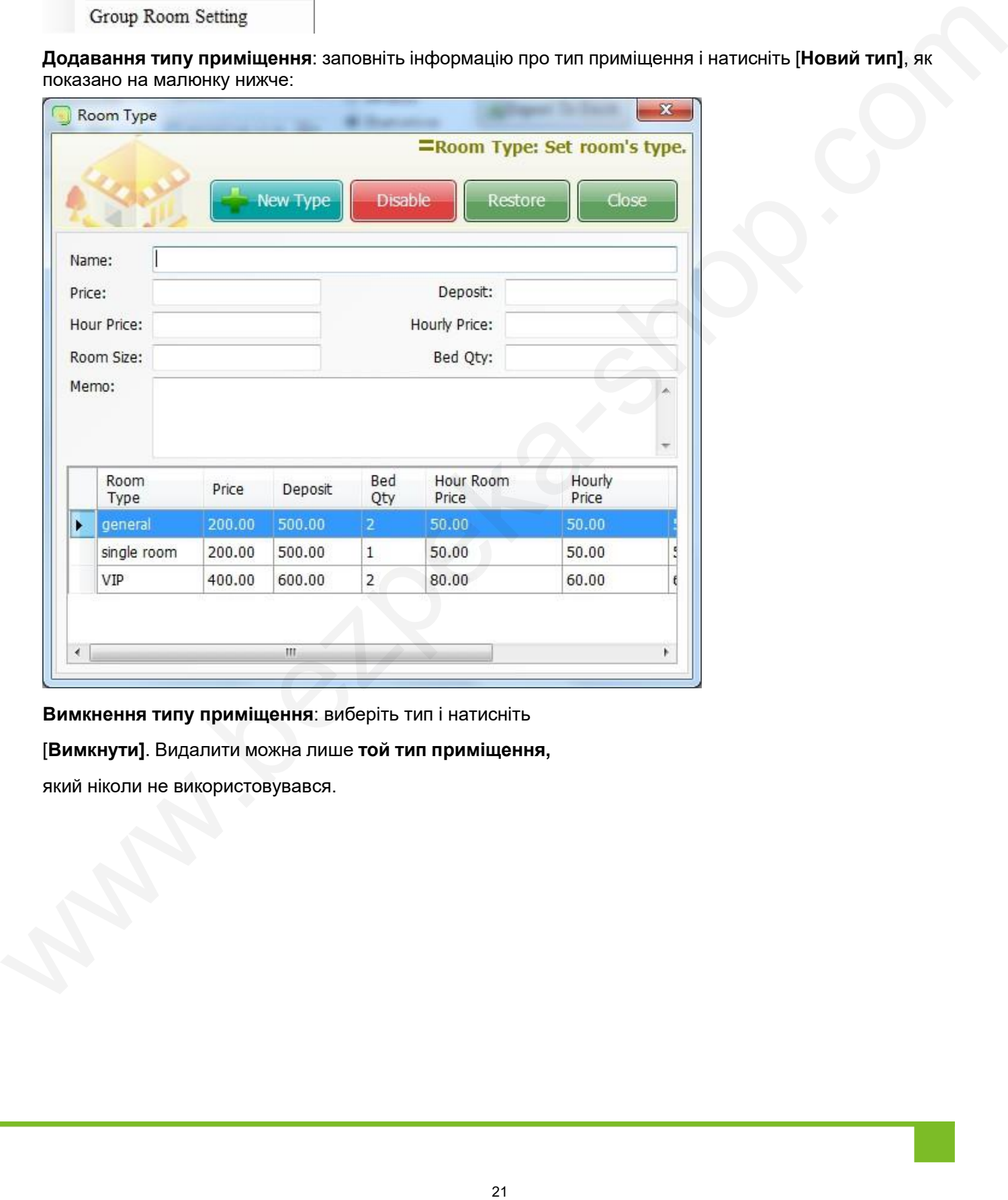

**Вимкнення типу приміщення**: виберіть тип і натисніть

[**Вимкнути]**. Видалити можна лише **той тип приміщення,** 

який ніколи не використовувався.

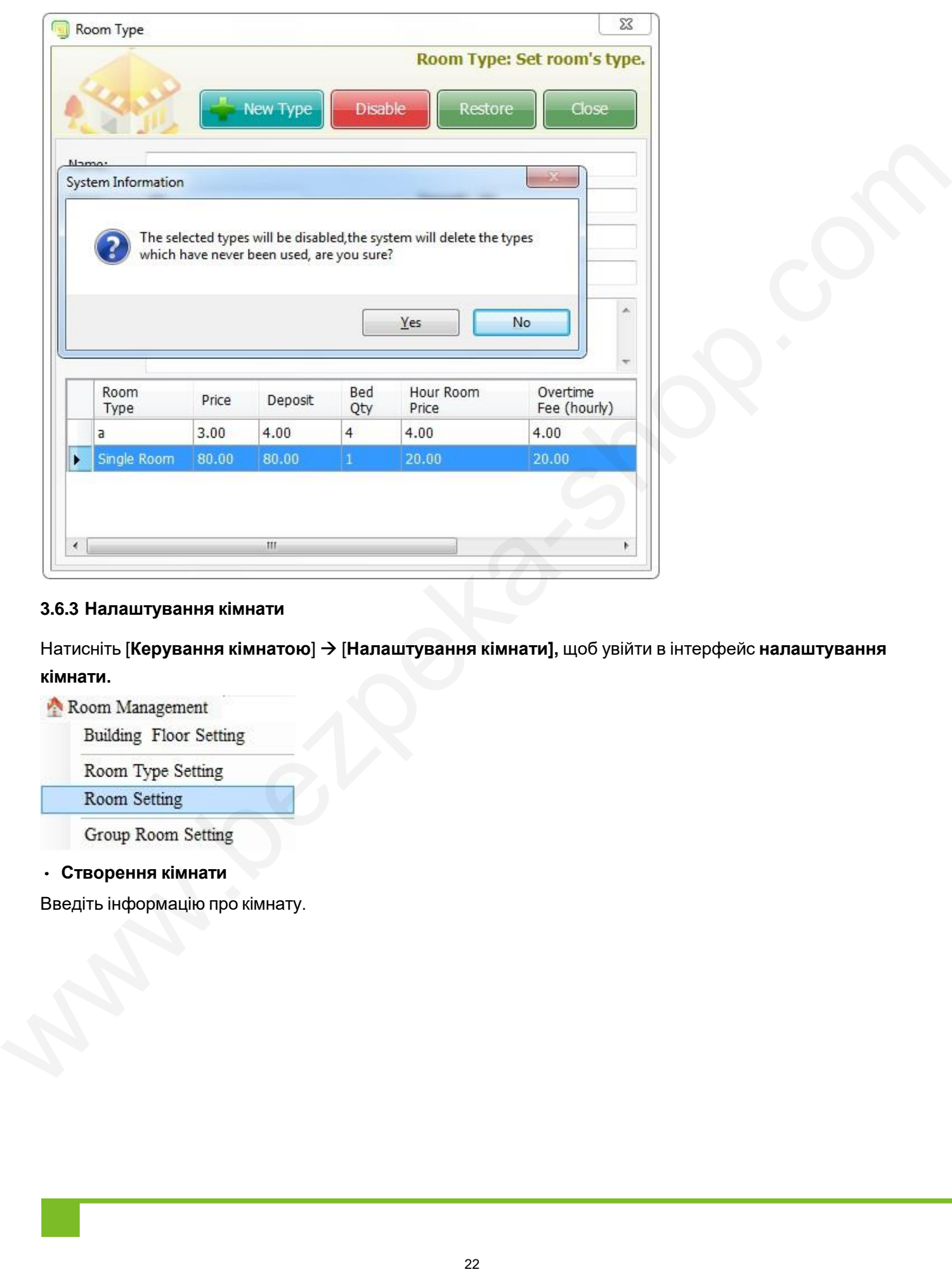

#### <span id="page-24-0"></span>**3.6.3 Налаштування кімнати**

Натисніть [**Керування кімнатою**] [**Налаштування кімнати],** щоб увійти в інтерфейс **налаштування кімнати.**

• **Створення кімнати**

Введіть інформацію про кімнату.

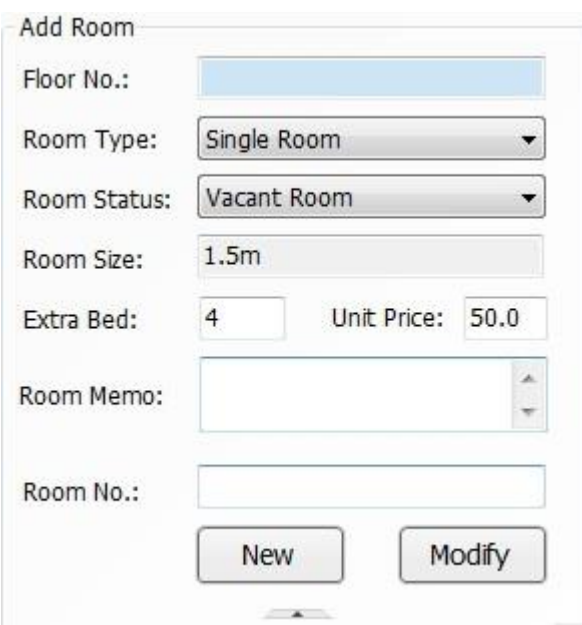

**Статус кімнати: п'ять статусів кімнати на вибір.** Є вільні, нечисті, чисті, на ремонті, не використовуються. Нова кімната за замовчуванням є вільною. Ви можете встановити статус кімнати для кожної кімнати,

**Примітка:** Код кімнати повинен бути унікальним, а його значення не перевищувати 256.

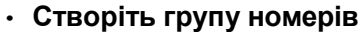

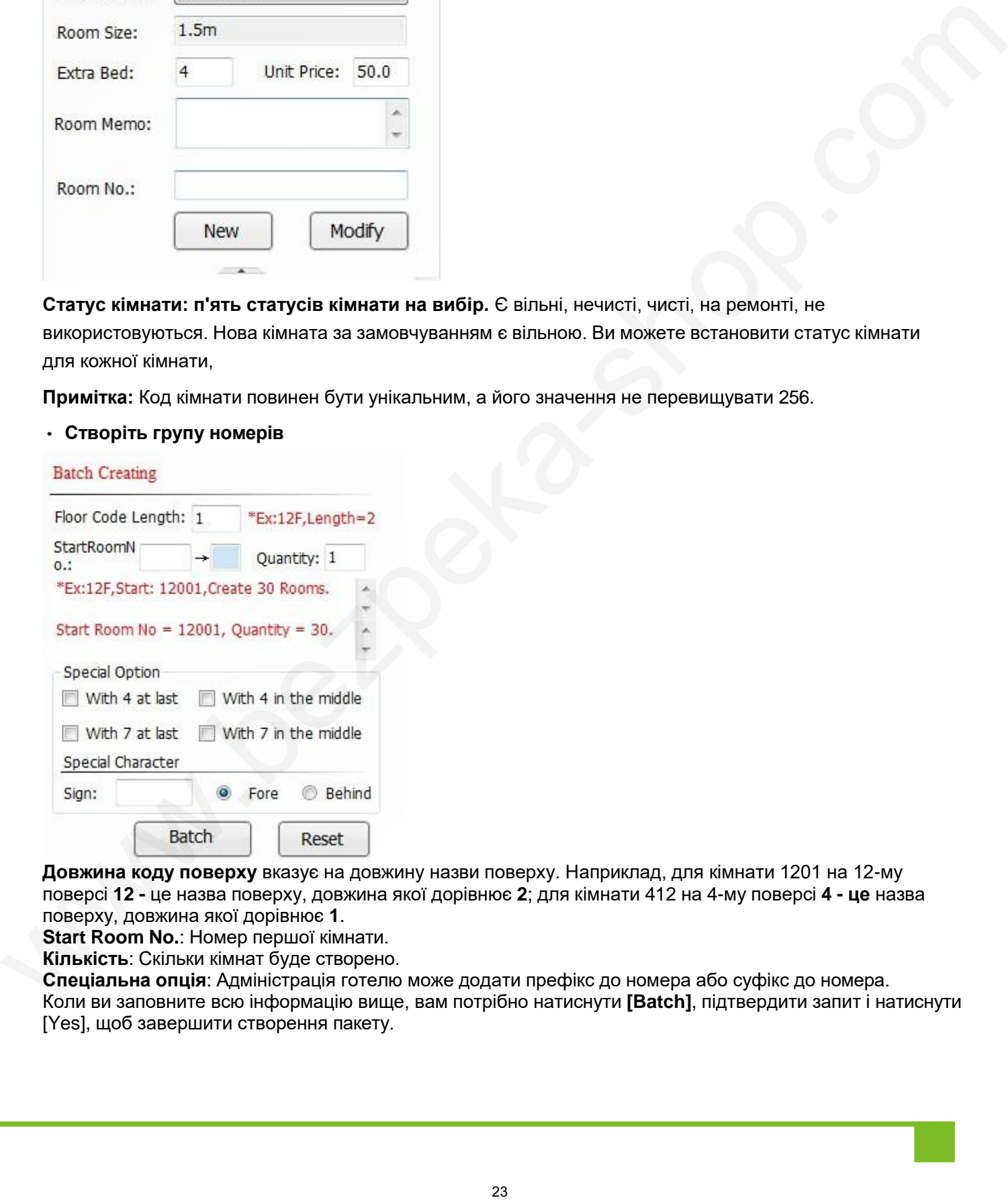

**Довжина коду поверху** вказує на довжину назви поверху. Наприклад, для кімнати 1201 на 12-му поверсі **12 -** це назва поверху, довжина якої дорівнює **2**; для кімнати 412 на 4-му поверсі **4 - це** назва поверху, довжина якої дорівнює **1**.

**Start Room No.**: Номер першої кімнати.

**Кількість**: Скільки кімнат буде створено.

**Спеціальна опція**: Адміністрація готелю може додати префікс до номера або суфікс до номера. Коли ви заповните всю інформацію вище, вам потрібно натиснути **[Batch]**, підтвердити запит і натиснути [Yes], щоб завершити створення пакету.

#### Посібник користувача системи управління готелем Biosafelock

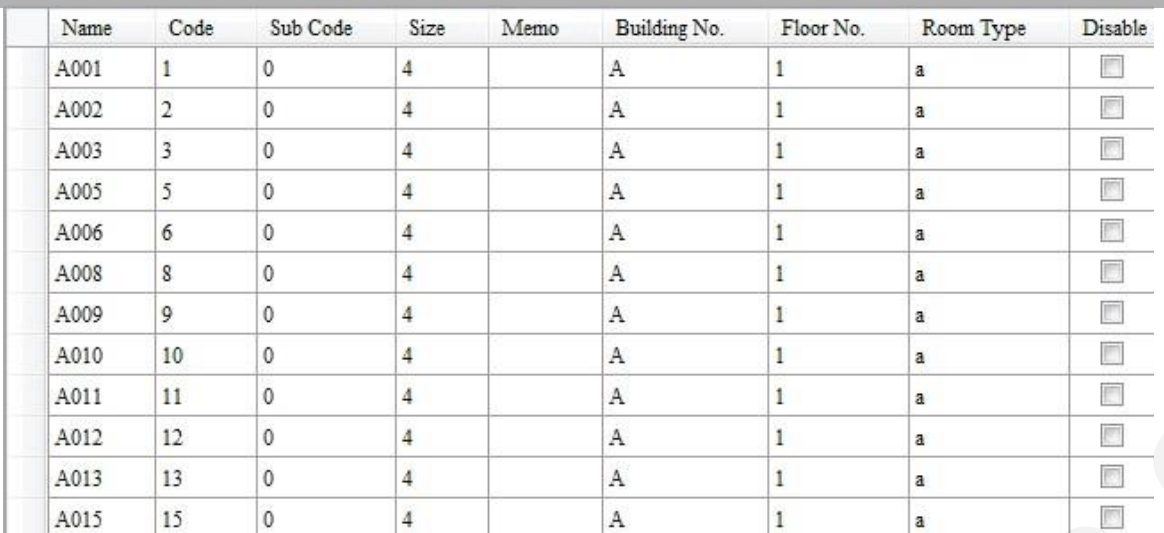

#### **Відключення/відновлення номерів**

Виберіть кімнату, натисніть **QUECON ACCES**, а потім натисніть <u>IQK</u>

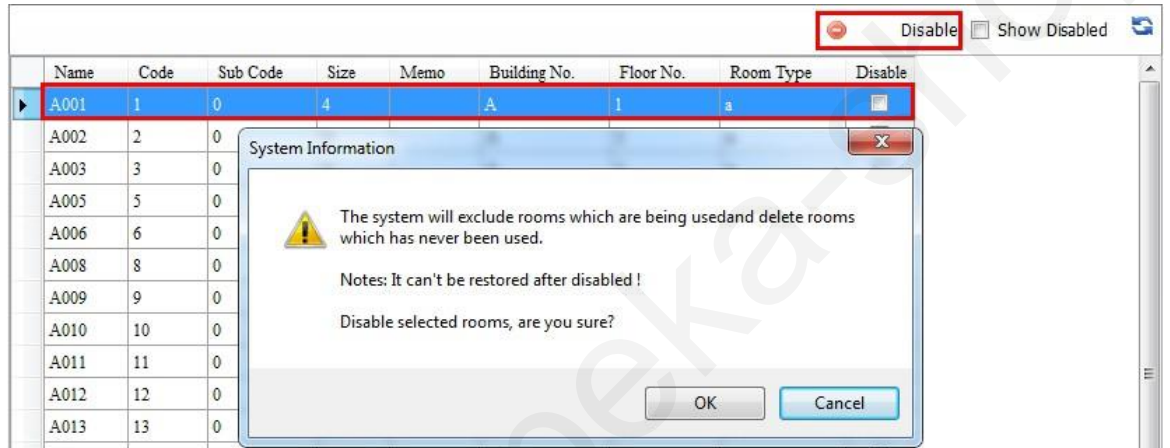

Якщо приміщення ніколи не використовувалося, воно не може бути відновлене після відключення; в іншому випадку, воно може бути відновлене після відключення.

Натисніть **и** Show Disabled, а потім натисніть **;** вимкніть кімнати (які використовували раніше), які відмічені галочкою, і вони знову з'являться.

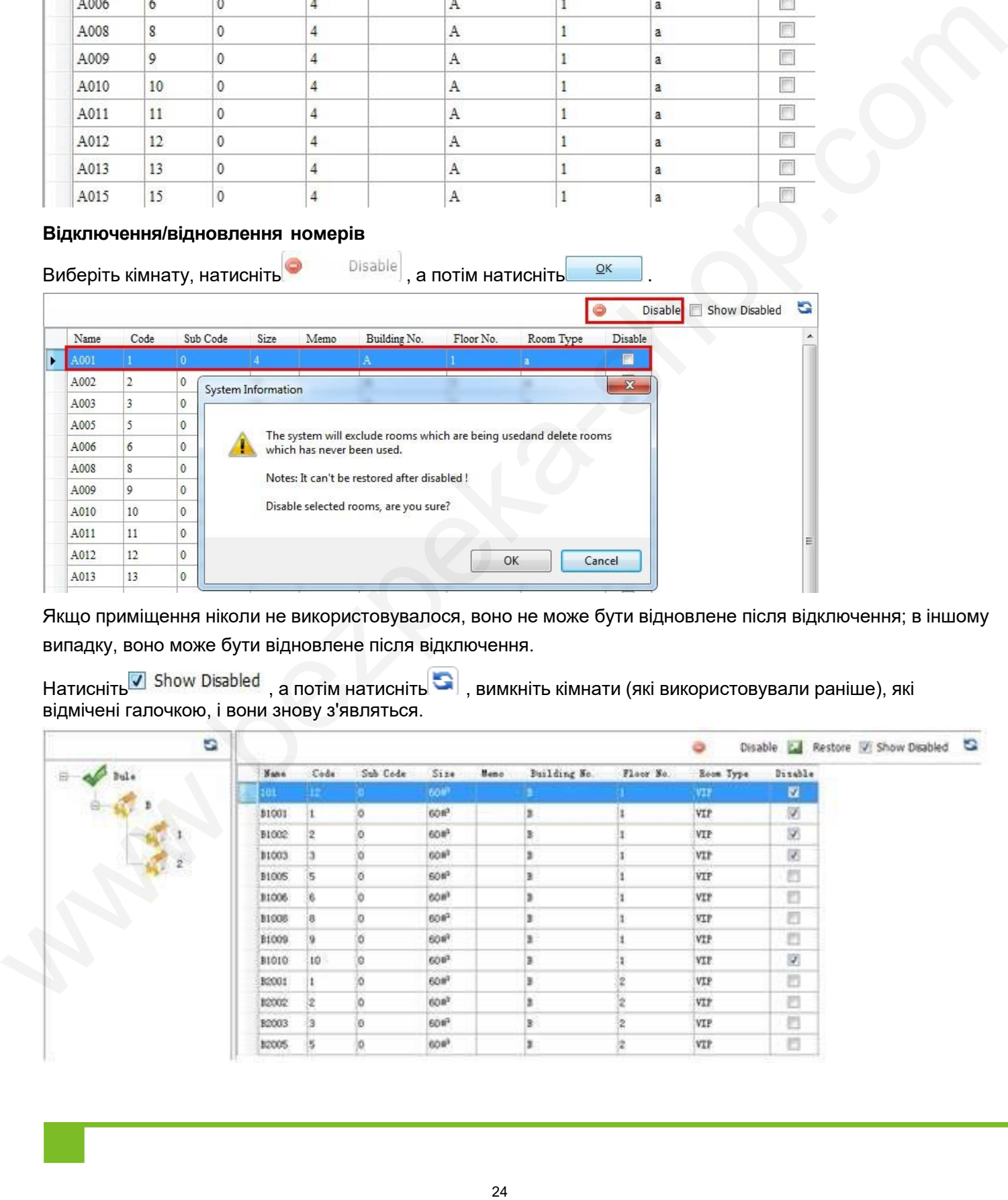

**A** Restore

Щоб відновити кімнату, ви можете вибрати вимкнену кімнату, натиснути , а потім натиснути . <u>Уеви</u>

#### <span id="page-27-0"></span>**3.6.4 Групові налаштування кімнати**

Натисніть [**Керування кімнатами**] [**Налаштування групової кімнати],** щоб увійти в інтерфейс **налаштування групової кімнати.**

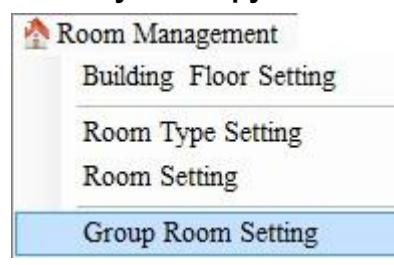

Крок 1: Додайте нову назву групи.

Крок 2: Виберіть і додайте кімнати до групи.

На малюнку нижче показано створення нової групи з назвою **Single Room,** а також переміщення всіх кімнат з групи **Одномісний стандартний номер** в цю групу:

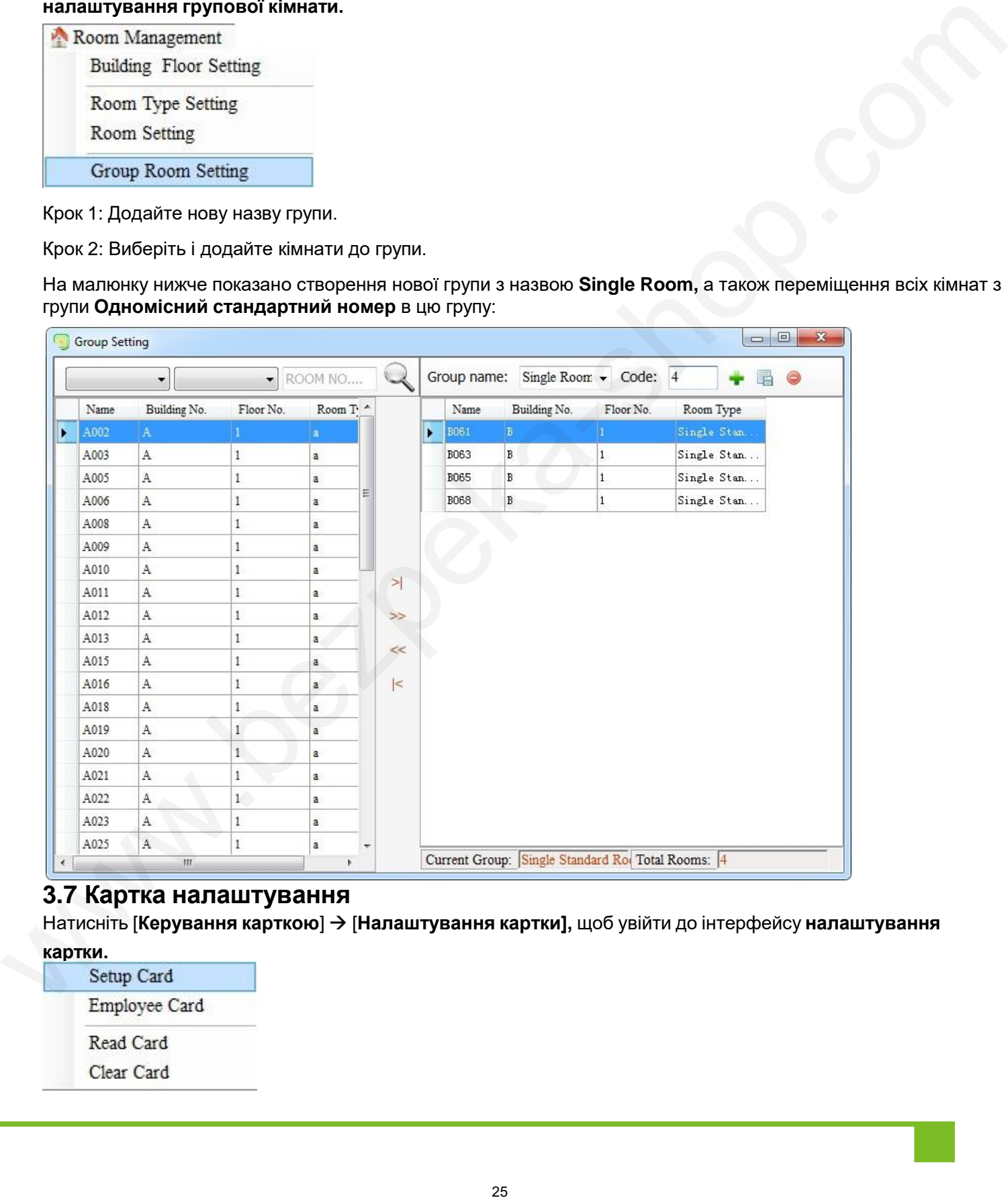

#### **3.7 Картка налаштування**

Натисніть [**Керування карткою**] [**Налаштування картки],** щоб увійти до інтерфейсу **налаштування картки.**

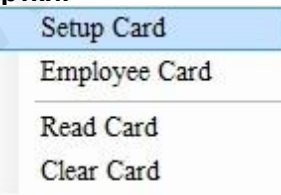

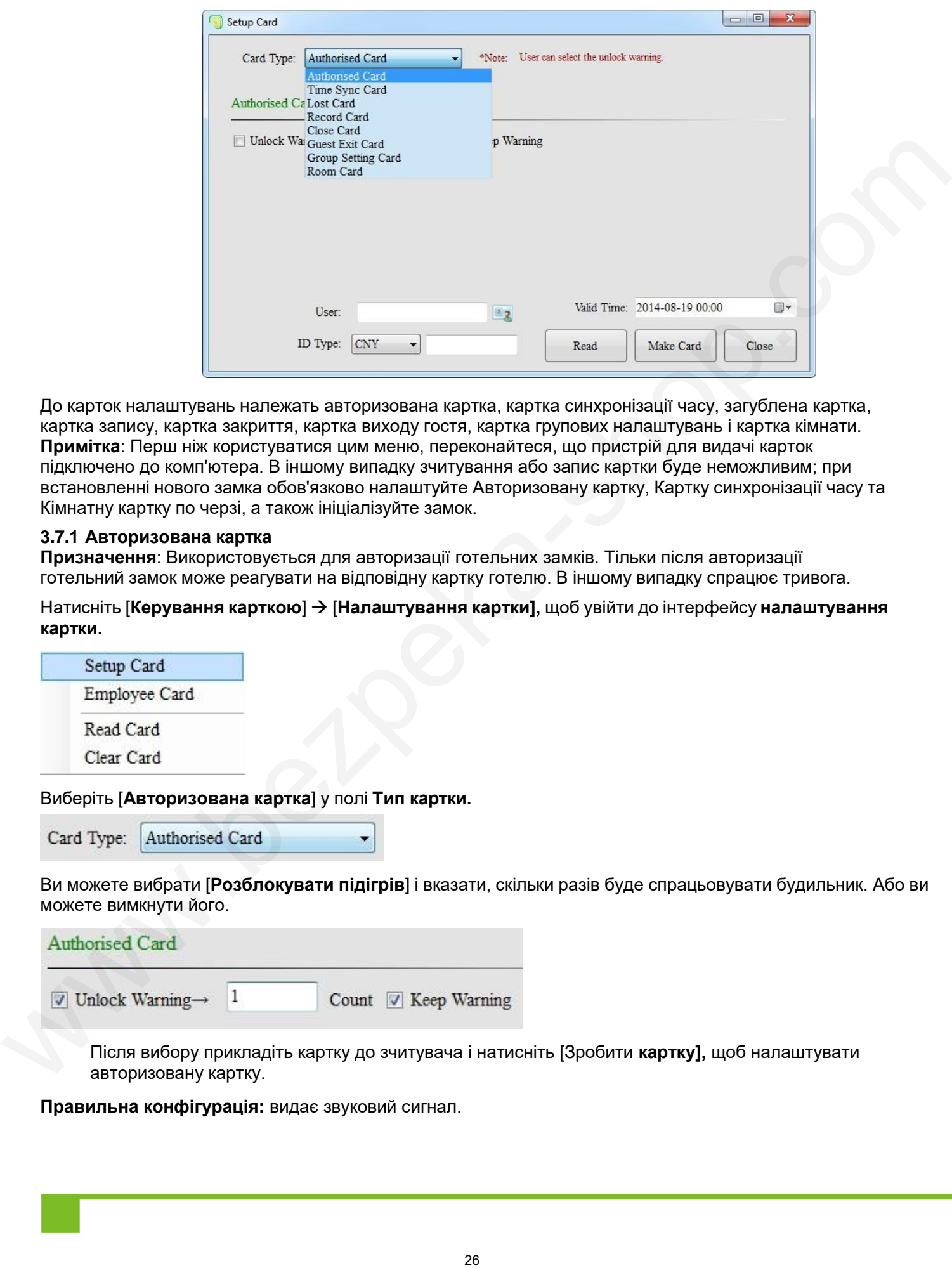

До карток налаштувань належать авторизована картка, картка синхронізації часу, загублена картка, картка запису, картка закриття, картка виходу гостя, картка групових налаштувань і картка кімнати. **Примітка**: Перш ніж користуватися цим меню, переконайтеся, що пристрій для видачі карток підключено до комп'ютера. В іншому випадку зчитування або запис картки буде неможливим; при встановленні нового замка обов'язково налаштуйте Авторизовану картку, Картку синхронізації часу та Кімнатну картку по черзі, а також ініціалізуйте замок.

#### <span id="page-28-0"></span>**3.7.1 Авторизована картка**

**Призначення**: Використовується для авторизації готельних замків. Тільки після авторизації готельний замок може реагувати на відповідну картку готелю. В іншому випадку спрацює тривога.

Натисніть [**Керування карткою**] [**Налаштування картки],** щоб увійти до інтерфейсу **налаштування картки.**

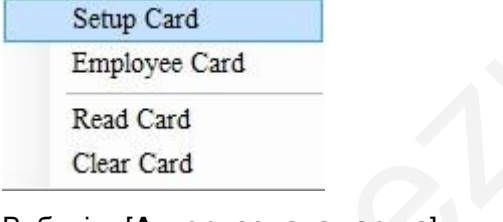

#### Виберіть [**Авторизована картка**] у полі **Тип картки.**

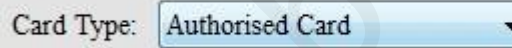

Ви можете вибрати [**Розблокувати підігрів**] і вказати, скільки разів буде спрацьовувати будильник. Або ви можете вимкнути його.

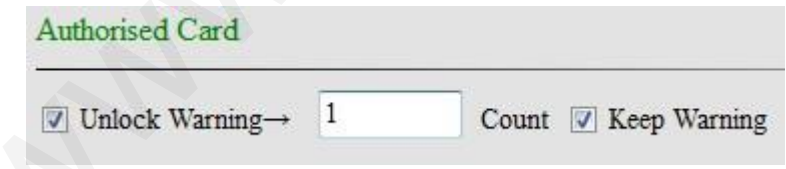

Після вибору прикладіть картку до зчитувача і натисніть [Зробити **картку],** щоб налаштувати авторизовану картку.

**Правильна конфігурація:** видає звуковий сигнал.

**Неправильна конфігурація:** Зчитувач карток для карток не видає жодного звуку.

Коли картка підноситься до замка готелю:

**Правильна конфігурація**: Зелений індикатор горить, лунають два звукові сигнали.

**Неправильна конфігурація**: Горить червоний індикатор, лунає 5 ~15 звукових сигналів.

Звуки тривоги описані в розділі 5.1 Звукове сповіщення про недійсну картку. Для отримання додаткової інформації, будь ласка, зверніться до інструкції з експлуатації готельних замків.

#### **3.7.2 Картка синхронізації часу**

<span id="page-29-0"></span>**Призначення**: Використовується для налаштування часу для готельних замків. Після налаштування час готельного замка буде синхронізовано з системним часом. В іншому випадку при перевірці виданої картки можуть виникати помилкові тривоги, такі як дострокове закінчення терміну дії або тривале використання. Steps (measure in proposition of disponsition continuous proposition and the intervention of the continuous control intervents.<br>
27.2 Kapran componential way of the component of the component of the component continuous s

Натисніть [**Керування карткою**] [**Налаштування картки],** щоб увійти в інтерфейс **налаштування картки.**

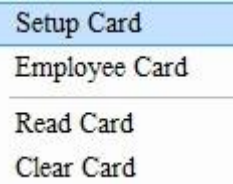

У полі **Тип картки** виберіть **[Картка синхронізації часу**].

Ви можете синхронізувати з системним часом або змінити час за потреби.

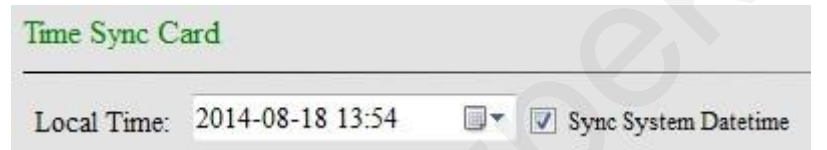

Після вибору прикладіть картку до зчитувача і натисніть [Зробити картку], щоб налаштувати картку.

**Правильна конфігурація**: Зчитувач для карток видає звуковий

сигнал. **Неправильна конфігурація**: Зчитувач не видає звукового

сигналу. Коли картка підноситься до замка готелю:

**Правильна конфігурація**: Зелений індикатор горить, лунають два звукові сигнали.

**Неправильна конфігурація**: Горить червоний індикатор, лунає 5-15 звукових сигналів.

Звуки тривоги описані в розділі 5.1 Звукове сповіщення про недійсну картку. Для отримання додаткової інформації див. інструкцію до готельних замків.

#### <span id="page-29-1"></span>**3.7.3 Картка кімнати**

**Призначення**: Використовується для налаштування адреси замка для замка готелю.

Натисніть [**Керування карткою**] [**Налаштування картки],** щоб увійти до інтерфейсу **налаштування картки.**

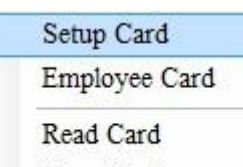

Clear Card

#### У полі **Тип картки** виберіть [**Кімнатна** картка].

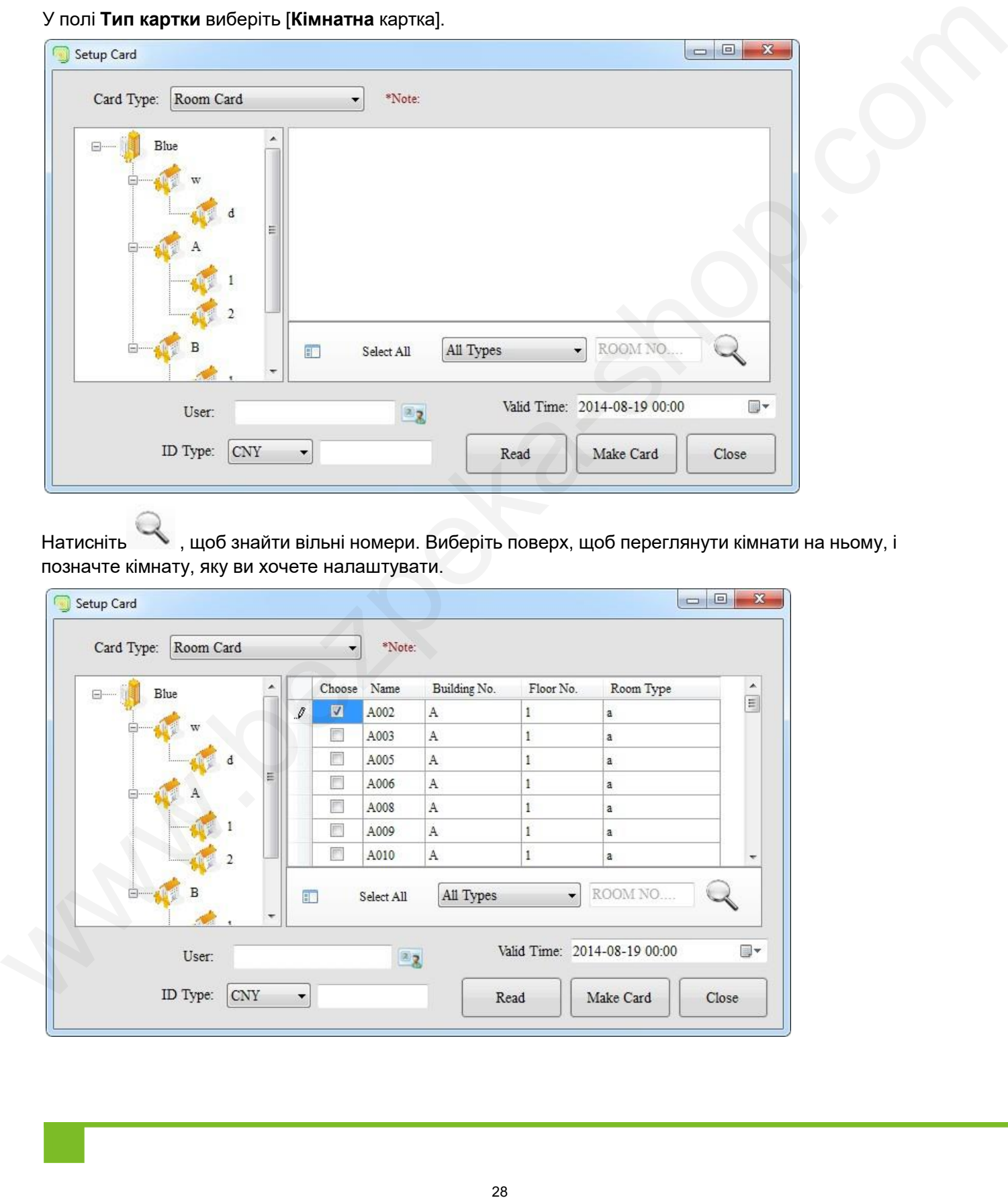

Натисніть , щоб знайти вільні номери. Виберіть поверх, щоб переглянути кімнати на ньому, і позначте кімнату, яку ви хочете налаштувати.

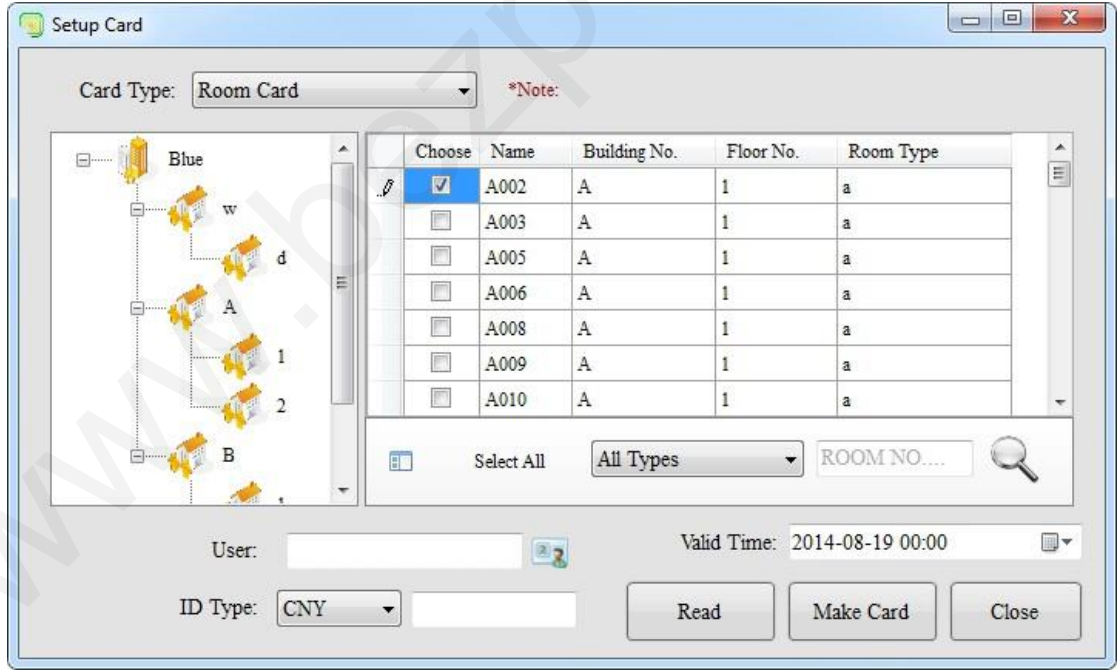

Після вибору прикладіть картку до зчитувача, натисніть **[Створити картку]** і виберіть [**Так]** у вікні, щоб налаштувати картку кімнати.

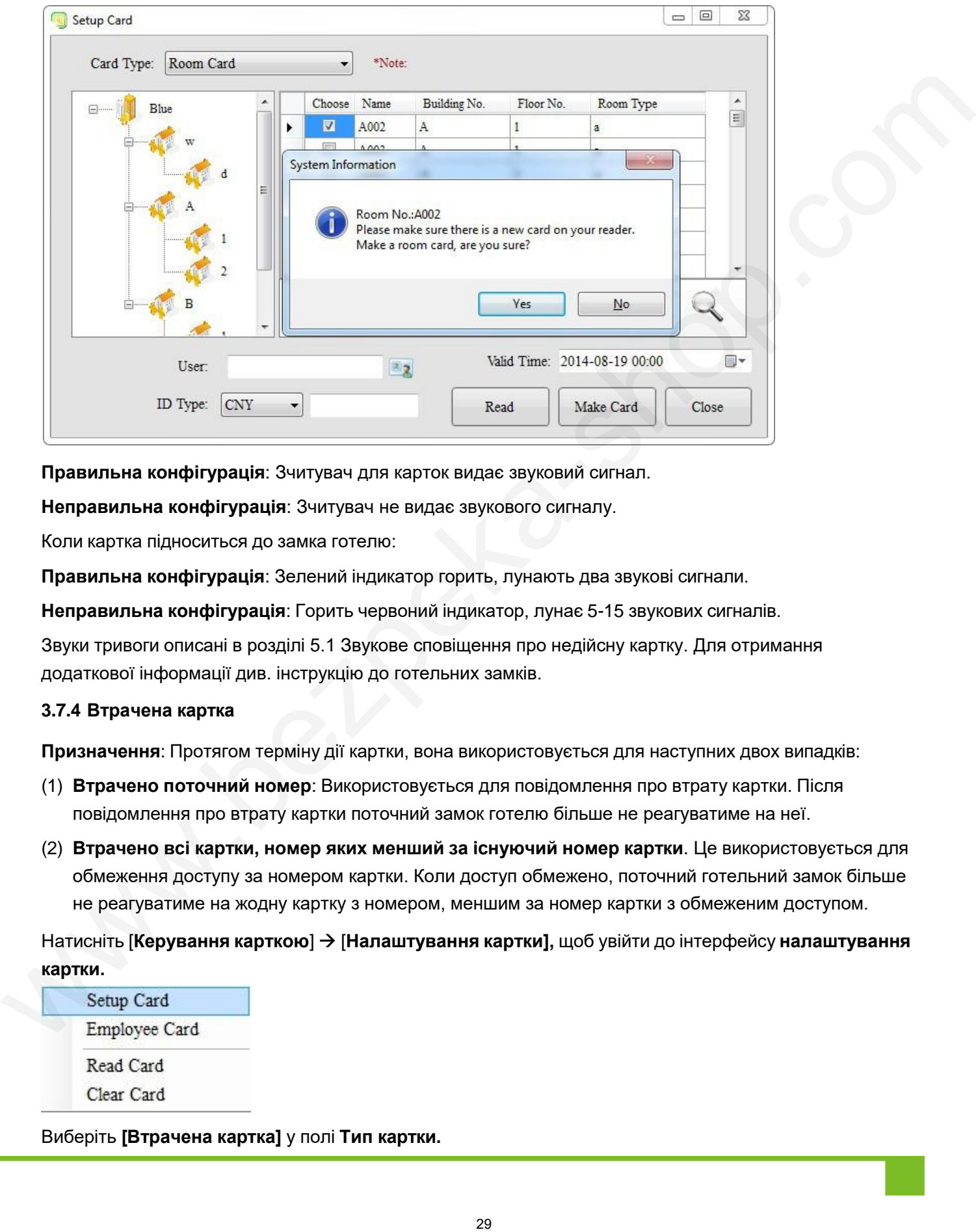

**Правильна конфігурація**: Зчитувач для карток видає звуковий сигнал.

**Неправильна конфігурація**: Зчитувач не видає звукового сигналу.

Коли картка підноситься до замка готелю:

**Правильна конфігурація**: Зелений індикатор горить, лунають два звукові сигнали.

**Неправильна конфігурація**: Горить червоний індикатор, лунає 5-15 звукових сигналів.

Звуки тривоги описані в розділі 5.1 Звукове сповіщення про недійсну картку. Для отримання додаткової інформації див. інструкцію до готельних замків.

#### <span id="page-31-0"></span>**3.7.4 Втрачена картка**

**Призначення**: Протягом терміну дії картки, вона використовується для наступних двох випадків:

- (1) **Втрачено поточний номер**: Використовується для повідомлення про втрату картки. Після повідомлення про втрату картки поточний замок готелю більше не реагуватиме на неї.
- (2) **Втрачено всі картки, номер яких менший за існуючий номер картки**. Це використовується для обмеження доступу за номером картки. Коли доступ обмежено, поточний готельний замок більше не реагуватиме на жодну картку з номером, меншим за номер картки з обмеженим доступом.

Натисніть [**Керування карткою**] [**Налаштування картки],** щоб увійти до інтерфейсу **налаштування картки.**

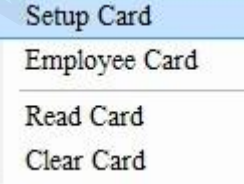

Виберіть **[Втрачена картка]** у полі **Тип картки.**

٠

Card Type: Lost Card

Ви можете вибрати **Lost current number** (втрачений номер картки) або **Втрачено всі номери карток, менші за існуючий номер картки** (номер картки з обмеженим доступом). Або ви можете натиснути **[Максимальний номер],** щоб зареєструвати втрату картки з обмеженим доступом, але цю функцію слід використовувати з обережністю, після завершення налаштування всі картки, видані раніше, будуть недійсні для налаштованого замка.

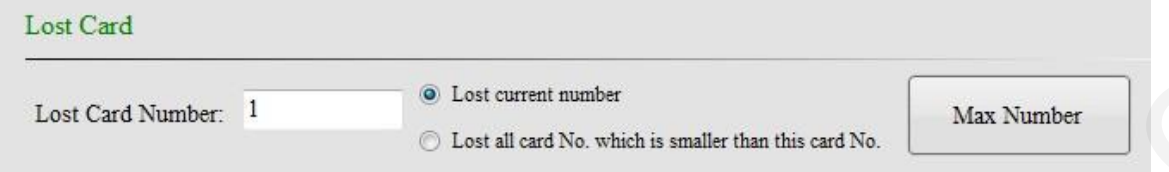

Після вибору прикладіть картку до зчитувача і натисніть [Створити **картку],** щоб налаштувати втрачену картку.

**Правильна конфігурація**: Зчитувач для карток видає звуковий сигнал. **Неправильна конфігурація**: Зчитувач не видає звукового сигналу. Коли картка підноситься до замка готелю:

**Правильна конфігурація**: Зелений індикатор горить, лунають два звукові сигнали.

**Неправильна конфігурація**: Горить червоний індикатор, лунає 5-15 звукових сигналів.

Звуки тривоги описані в розділі 5.1 Звукове сповіщення про недійсну картку. Для отримання додаткової інформації див. інструкцію до готельних замків.

#### <span id="page-32-0"></span>**3.7.5 Облікова картка**

**Призначення**: Використовується для зчитування записів про відкриття готельних замків. Натисніть **[Керування карткою] [Налаштування картки],** щоб увійти до інтерфейсу **налаштування картки.**

У полі **Тип картки** виберіть [Картка для **запису**].

Після вибору прикладіть картку до зчитувача і натисніть [Зробити картку], щоб налаштувати картку для запису.

**Правильна конфігурація**: Зчитувач для карток видає звуковий сигнал.

**Неправильна конфігурація**: Зчитувач не видає звукового сигналу.

Коли картка підноситься до замка готелю:

**Правильна конфігурація**: Коли інформація про блокування буде прочитана, зелений індикатор буде постійно блимати, і пам'ятайте, що не виймайте карту, а дочекайтеся, поки почне звучати зумер. Коли зумер видасть п'ять звукових сигналів, а зелений індикатор все ще світитиметься, вказуючи на те, що записи було зчитано, картку можна виймати. Якщо картку не вийняти, замок знову її прочитає, але інформація про конфігурацію всередині картки буде перезаписана відкритим записом, тому загориться червоний індикатор і пролунає сигнал тривоги, що є нормальним явищем. 6 alla assopherical associations and association and association and association and association of the system of the system of the system of the system of the system of the system of the system of the system of the syst

**Неправильна конфігурація**: Горить червоний індикатор, лунає 5 ~15 звукових сигналів.

**Примітка**: Якщо зелений індикатор починає блимати на самому початку, але до завершення всієї операції загоряється червоний індикатор і лунає 14 звукових сигналів, це означає, що була прочитана лише частина запису через якусь помилку.

Інші звукові сигнали тривоги описані в розділі 5.1 Звукове сповіщення про недійсну картку. Для отримання додаткової інформації див. інструкцію до готельних замків.

#### **3.7.6 Картка закриття**

<span id="page-33-0"></span>**Призначення**: Ця картка використовується для вимкнення всіх існуючих замків готелю. Будь-який готельний замок, до якого було прикладено цю картку, більше не реагуватиме на жодну іншу картку, і його можна буде увімкнути, приклавши до нього авторизовану картку. **These seconds is expressed to the computer of the computer of the computer of the computer of the computer of the computer of the computer of the computer of the computer of the computer of the computer of the computer** 

Натисніть **[Керування карткою] [Налаштування картки],** щоб увійти до інтерфейсу **налаштування картки.**

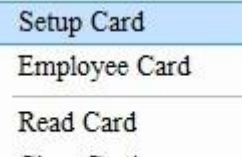

Виберіть **[Закрити картку]** у полі **Тип картки.**

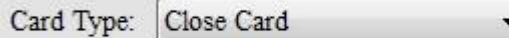

Після вибору прикладіть картку до зчитувача і натисніть **[Створити картку],** щоб налаштувати закриття картки. **Правильна конфігурація**: Зчитувач для карток видає звуковий сигнал.

**Неправильна конфігурація**: Зчитувач не видає звукового сигналу.

Коли картка підноситься до замка готелю:

**Правильна конфігурація**: Зелений індикатор горить, лунають два звукові сигнали.

**Неправильна конфігурація**: Горить червоний індикатор, лунає 5 ~15 звукових сигналів. Звуки тривоги описані в розділі 5.1 Звукове сповіщення про недійсну картку. Для отримання

додаткової інформації див. інструкцію до готельних замків.

#### <span id="page-33-1"></span>**3.7.7 Картка виходу гостя**

Призначення: Використовується для виїзду. Після налаштування будь-яка гостьова картка

більше не зможе відчинити двері. Натисніть **[Керування картками**] [**Налаштування картки],** щоб увійти в інтерфейс **налаштування картки.**

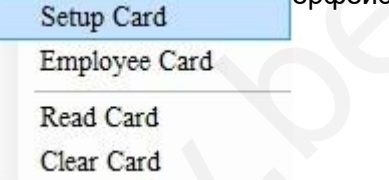

У полі **Тип картки** виберіть [**Гостьова** картка **виходу**].

Після вибору прикладіть картку до зчитувача і натисніть [Зробити картку], щоб налаштувати картку виходу гостя.

**Правильна конфігурація**: Зчитувач для карток видає звуковий сигнал.

**Неправильна конфігурація**: Зчитувач для карток не видає жодного звуку.

Коли картку прикладають до замка готелю:

**Правильна конфігурація**: Зелений індикатор горить, лунають два звукові сигнали.

**Неправильна конфігурація**: Червоний індикатор світиться, лунає 5 ~15 звукових сигналів.

Звуки тривоги описані в розділі 5.1 Звукове сповіщення про недійсну картку. Для отримання додаткової інформації див. інструкцію до готельних замків.

#### **3.7.8 Налаштування груп карток**

**Призначення**: Використовується для встановлення типу групи, до якої належить поточний готельний замок. Якщо для відчинення дверей використовується картка з налаштованим груповим номером, замок можна відчинити, лише якщо картка є членом групи, до якої належить замок.

Натисніть **[Керування карткою**] **[Налаштування картки],** щоб увійти до інтерфейсу **налаштування картки.**

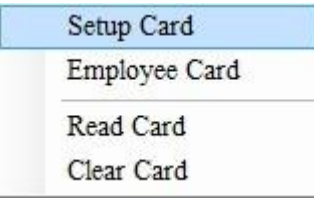

У полі **Тип картки** виберіть **[Group Setting Card]**

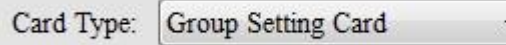

Ви можете встановити або видалити всі групи, встановити або видалити вибрані групи.

<span id="page-34-0"></span>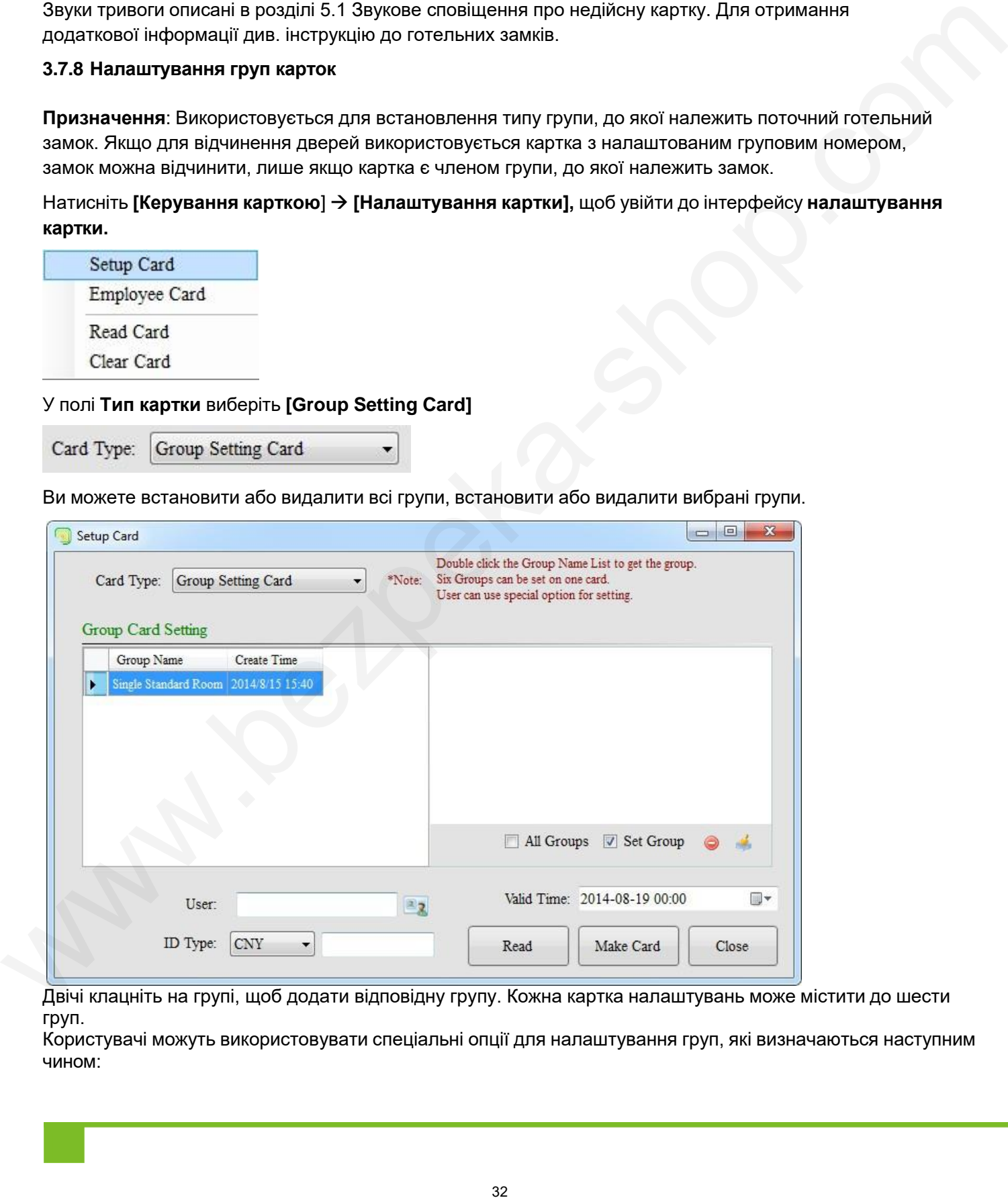

Двічі клацніть на групі, щоб додати відповідну групу. Кожна картка налаштувань може містити до шести груп.

Користувачі можуть використовувати спеціальні опції для налаштування груп, які визначаються наступним чином:

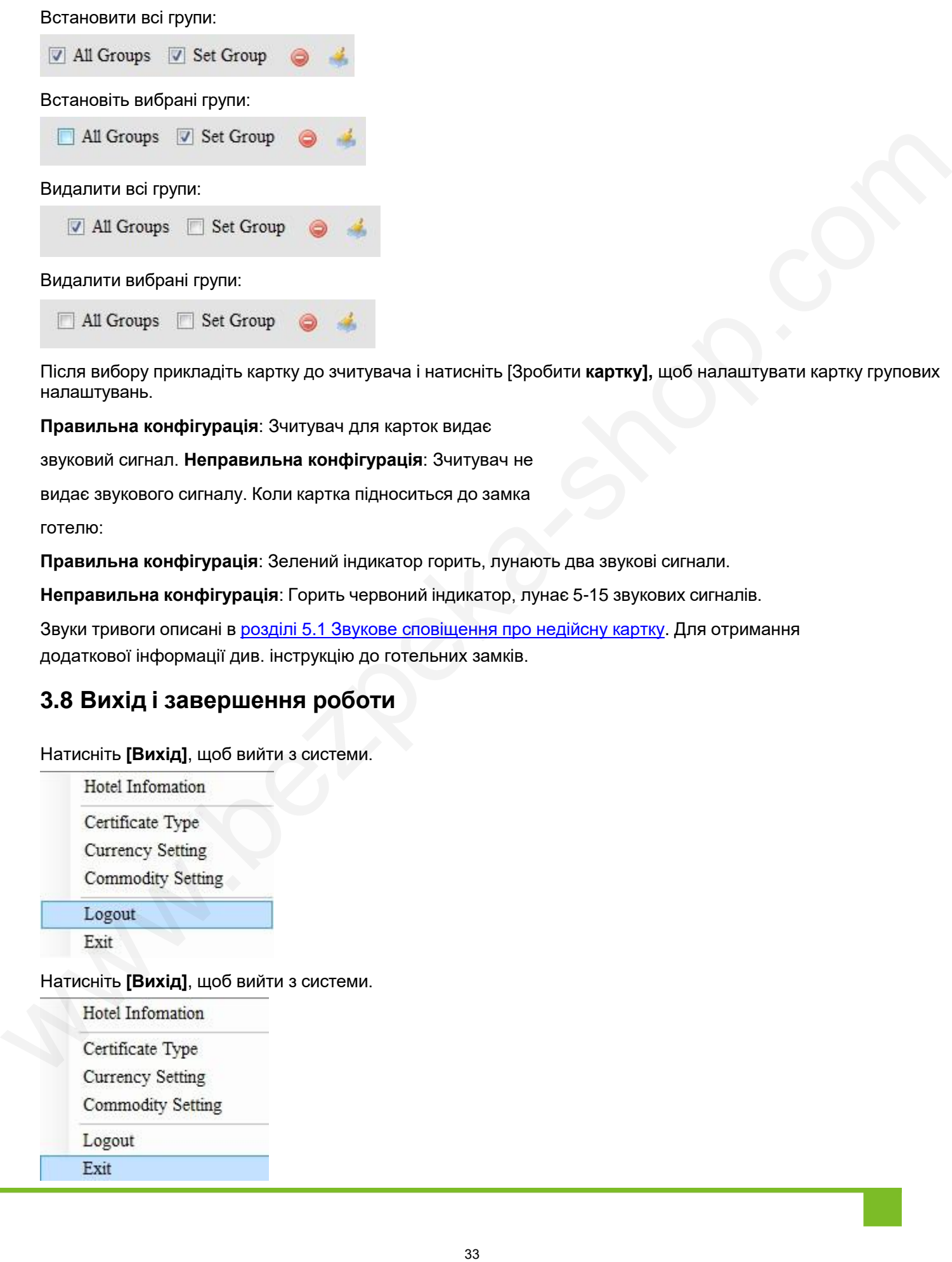

Після вибору прикладіть картку до зчитувача і натисніть [Зробити **картку],** щоб налаштувати картку групових налаштувань.

**Правильна конфігурація**: Зчитувач для карток видає

звуковий сигнал. **Неправильна конфігурація**: Зчитувач не

видає звукового сигналу. Коли картка підноситься до замка

готелю:

**Правильна конфігурація**: Зелений індикатор горить, лунають два звукові сигнали.

**Неправильна конфігурація**: Горить червоний індикатор, лунає 5-15 звукових сигналів.

Звуки тривоги описані в розділі 5.1 Звукове сповіщення про недійсну картку. Для отримання додаткової інформації див. інструкцію до готельних замків.

# <span id="page-35-0"></span>**3.8 Вихід і завершення роботи**

Натисніть **[Вихід]**, щоб вийти з системи.

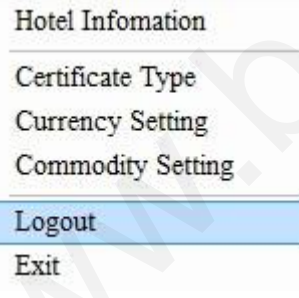

#### Натисніть **[Вихід]**, щоб вийти з системи.

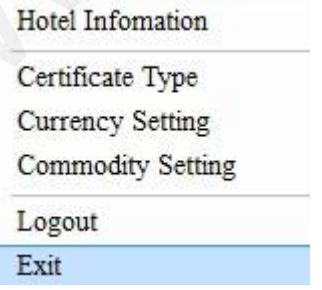
# **4 Щоденне управління**

## **4.1 Керування користувачами**

Натисніть [**Керування користувачами**] в меню користувача, щоб відкрити наступні підменю, які

будуть описані в наступних розділах.

#### **4.1.1 Керування груповими користувачами**

Натисніть **[Керування користувачами] [Керування груповими користувачами],** щоб увійти до інтерфейсу **керування груповими користувачами.**

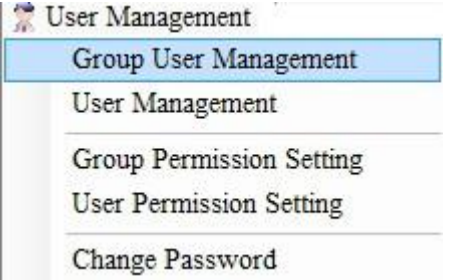

Натисніть **[Додати],** щоб створити власну групу користувачів, наприклад, "Керування групами" або "Секретар".

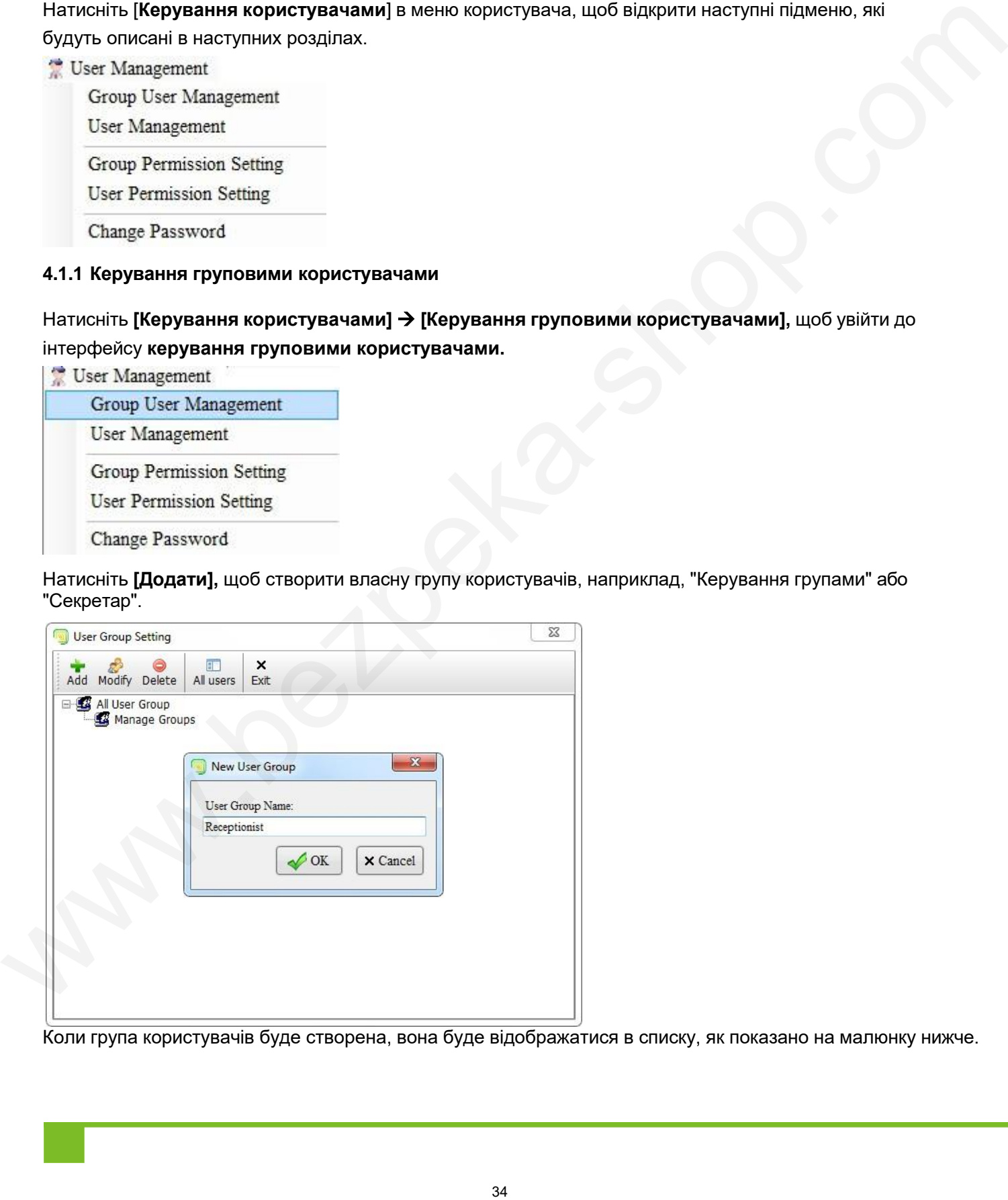

Коли група користувачів буде створена, вона буде відображатися в списку, як показано на малюнку нижче.

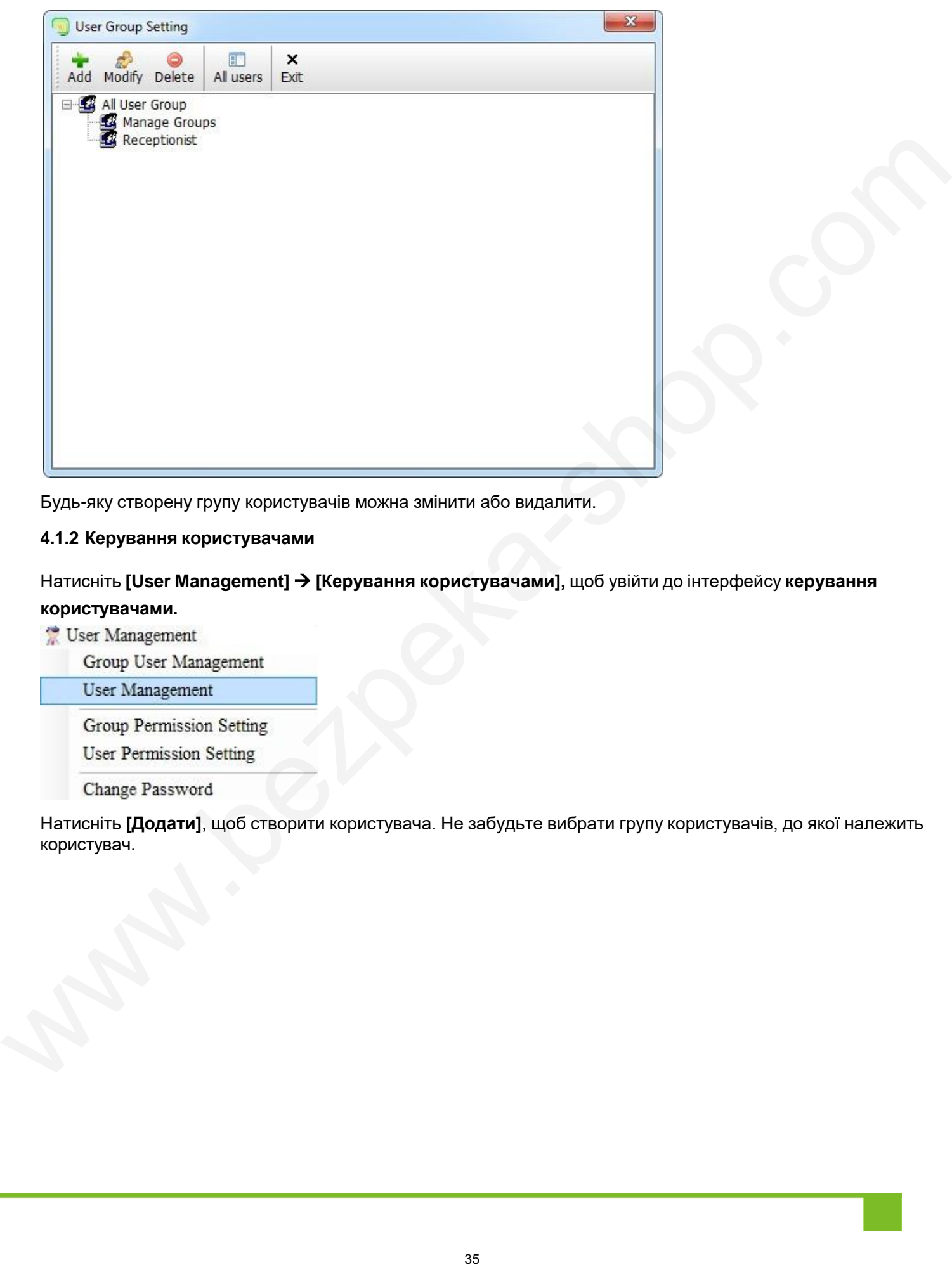

Будь-яку створену групу користувачів можна змінити або видалити.

## **4.1.2 Керування користувачами**

Натисніть **[User Management] [Керування користувачами],** щоб увійти до інтерфейсу **керування користувачами.**

Натисніть **[Додати]**, щоб створити користувача. Не забудьте вибрати групу користувачів, до якої належить користувач.

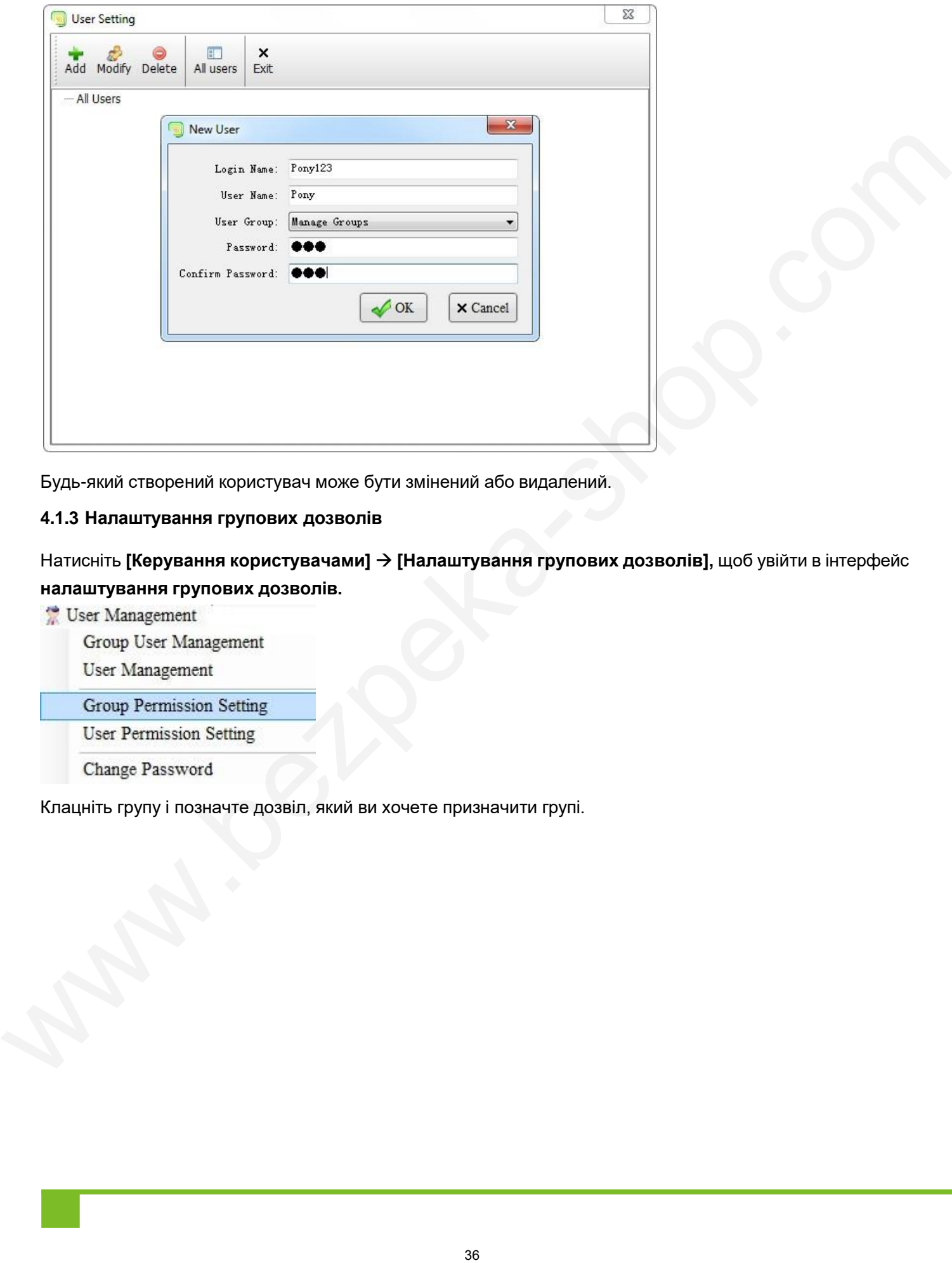

Будь-який створений користувач може бути змінений або видалений.

### **4.1.3 Налаштування групових дозволів**

Натисніть **[Керування користувачами] [Налаштування групових дозволів],** щоб увійти в інтерфейс **налаштування групових дозволів.**

Клацніть групу і позначте дозвіл, який ви хочете призначити групі.

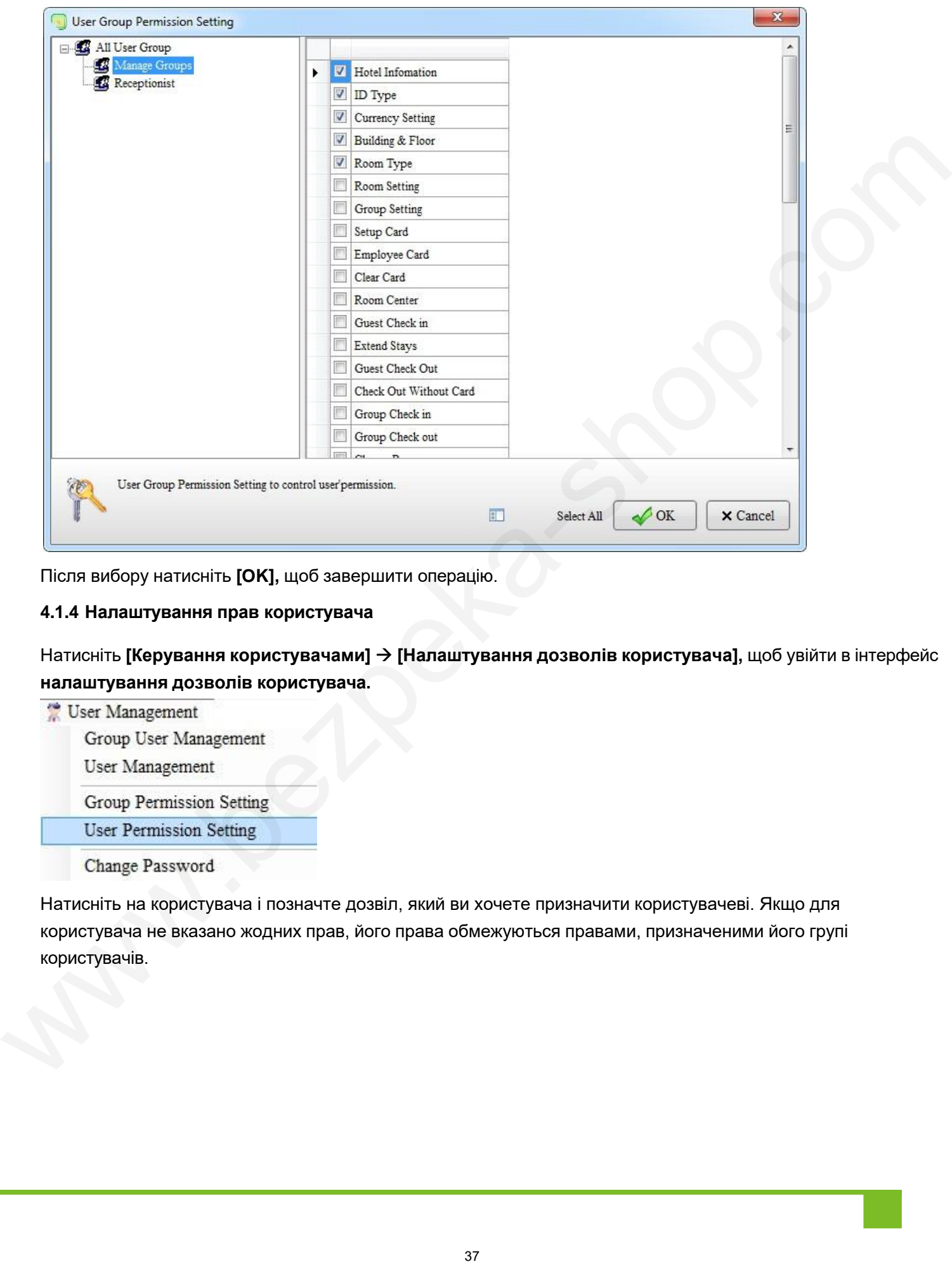

Після вибору натисніть **[OK],** щоб завершити операцію.

## **4.1.4 Налаштування прав користувача**

Натисніть **[Керування користувачами] [Налаштування дозволів користувача],** щоб увійти в інтерфейс **налаштування дозволів користувача.**

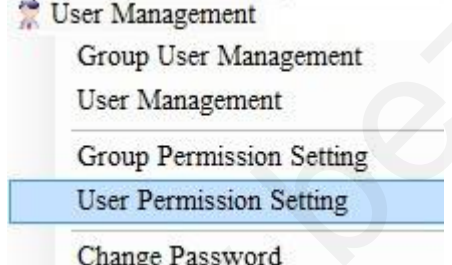

Натисніть на користувача і позначте дозвіл, який ви хочете призначити користувачеві. Якщо для користувача не вказано жодних прав, його права обмежуються правами, призначеними його групі користувачів.

Посібник користувача системи управління готелем Biosafelock

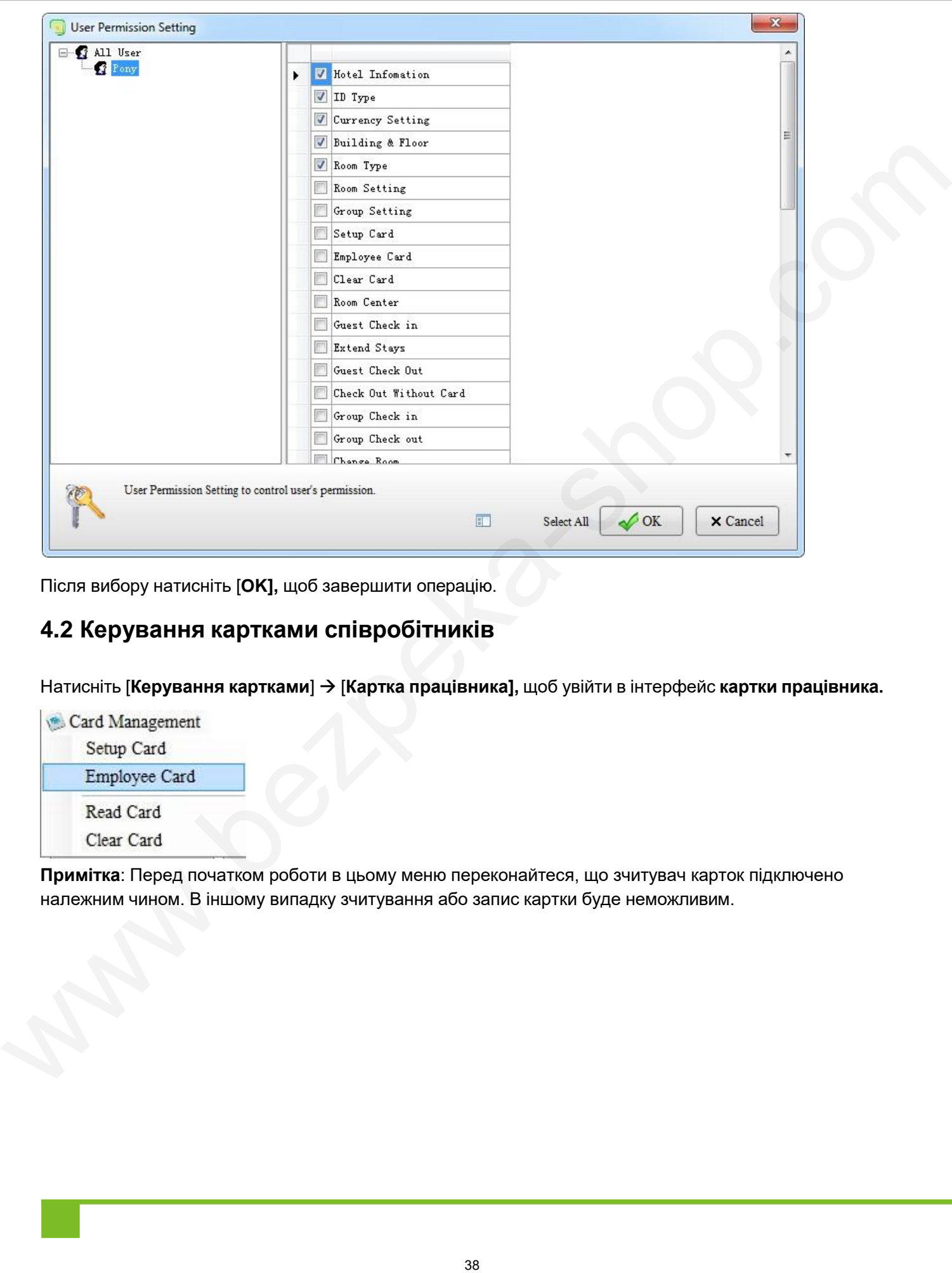

Після вибору натисніть [**OK],** щоб завершити операцію.

## **4.2 Керування картками співробітників**

Натисніть [**Керування картками**] [**Картка працівника],** щоб увійти в інтерфейс **картки працівника.**

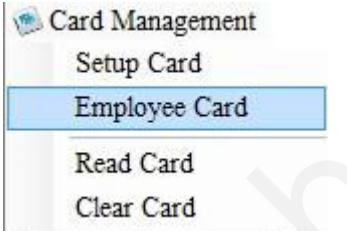

**Примітка**: Перед початком роботи в цьому меню переконайтеся, що зчитувач карток підключено належним чином. В іншому випадку зчитування або запис картки буде неможливим.

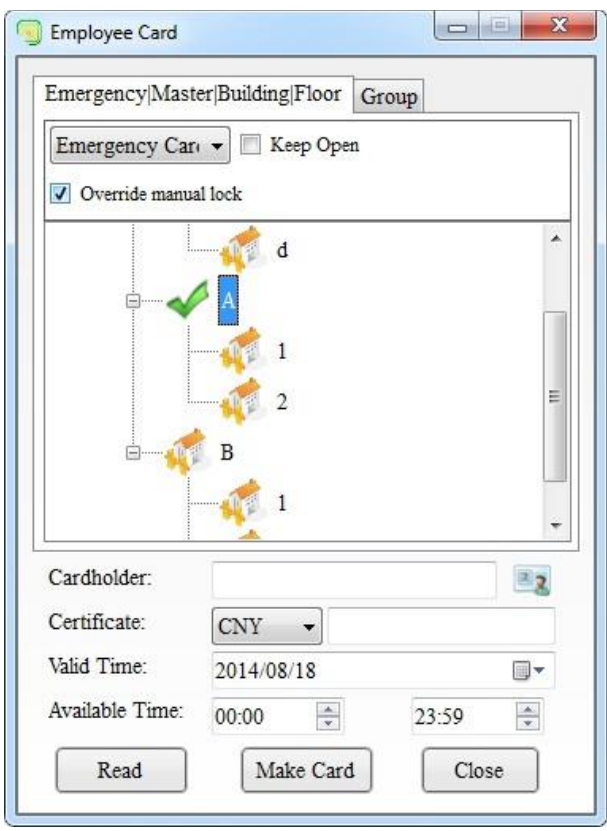

Картки працівників включають аварійну картку, майстер-картку, картку будівлі, поверхову картку та групову картку. Перші чотири типи карток мають однаковий інтерфейс налаштування, як показано на малюнку вище. Групова картка має окремий інтерфейс налаштування, як показано нижче:

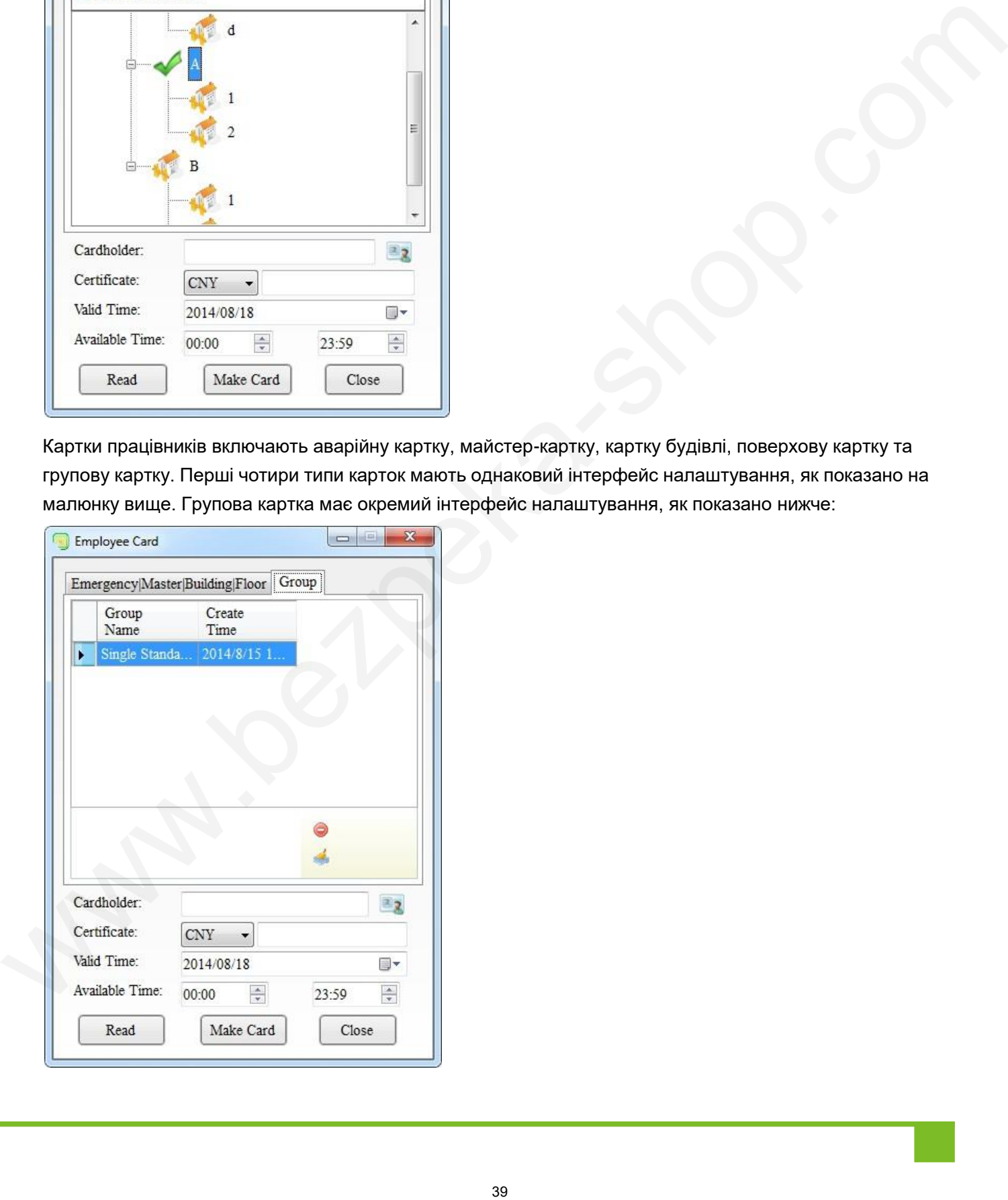

### **4.2.1 Картка невідкладної допомоги**

Призначення: Використовується для екстреного відчинення дверей. Можна відчинити будь-які двері. Ви можете вибрати функції **"Скасувати ручне блокування"** та **"Тримати відчиненими".**

Натисніть **[Керування картками] [Картка працівника],** щоб увійти в інтерфейс **картки працівника.**

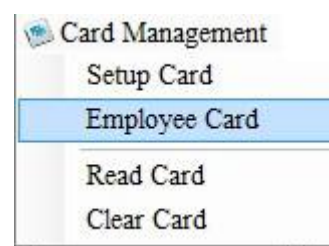

У полі **Тип картки** виберіть **Екстрену картку.**

Ви можете вибрати функції "**Тримати відкритим**" і "**Скасувати ручне блокування**".

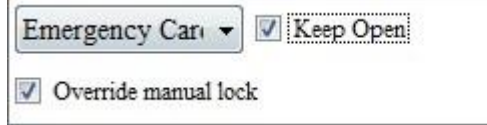

Якщо позначено опцію **Тримати відчиненими**, двері відчиняться і не зачиняться, доки до них

не буде прикладено картку. Якщо відмічено опцію **"Скасувати ручне блокування"**, можна

відчинити навіть замкнені зсередини двері.

Крім того, не забудьте налаштувати **Valid Time** та **Available Time**, тільки в межах яких картка може бути дійсною.

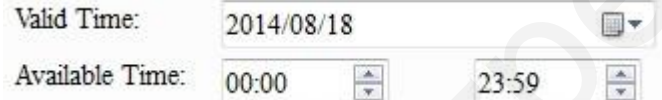

Після вибору покладіть картку, яку ви хочете налаштувати, в зону зчитувача карток у пристрої видачі карток і натисніть **[Створити картку],** щоб налаштувати екстрену картку.

**Правильна конфігурація**: Зчитувач для карток видає звуковий сигнал.

**Неправильна конфігурація**: Зчитувач не видає звукового сигналу.

Коли картка підноситься до замка готелю:

**Правильна конфігурація**: Зелений індикатор увімкнений, зі звуковим сигналом.

**Постійно відкритий**: Зелений індикатор світиться з одним звуковим сигналом (замок відчинено або зачинено).

**Звичайно відчинені**: Увімкнеться зелений індикатор з одним звуковим сигналом (замок відкрито, і двері можна відчинити); зелений індикатор світиться близько 5 секунд, потім по черзі блимають зелений і червоний індикатори, що вказує на те, що двері відчиняться, і, нарешті, пролунає один звуковий сигнал (замок закрито, і двері більше не можна відчинити).  $\frac{60}{3}$  Correlations of the properties of the state of the state of the state of the state of the state of the state of the state of the state of the state of the state of the state of the state of the state of the sta

**Неправильна конфігурація**: Горить червоний індикатор, лунає 5-15 звукових сигналів.

Звуки тривоги описані в розділі 5.1 Звукове сповіщення про недійсну картку. Для отримання додаткової інформації див. інструкцію до готельних замків.

#### **4.2.2 Master Card**

**Призначення:** Використовується для загального контролю в готелі. Вона фактично еквівалентна аварійній картці, оскільки може відчинити будь-які двері. Ви можете вибрати функцію "Тримати відчиненими" чи ні.

Натисніть **[Керування картками]** [**Картка працівника],** щоб увійти в інтерфейс **картки працівника.**

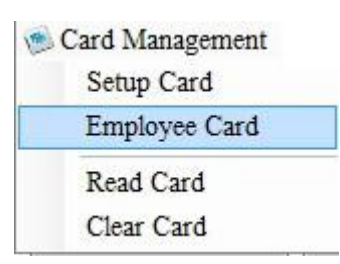

Виберіть **Master Card** у полі **Тип картки.**

Ви можете вибрати функцію "**Тримати відкритим"** чи ні.

Якщо позначено опцію **"Тримати відчиненими"**, двері відчиняться і не зачиняться, доки до них не

буде прикладено картку. Крім того, не забудьте налаштувати **Час дії** та **Доступний час**, тільки в

межах яких картка може бути дійсною.

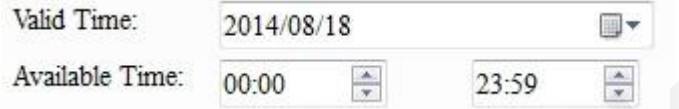

Після вибору покладіть картку, яку ви хочете налаштувати, в область видачі карток у пристрої видачі карток і натисніть [**Зробити картку],** щоб налаштувати основну картку.

**Правильна конфігурація**: Зчитувач для карток видає звуковий сигнал. **Неправильна конфігурація**: Зчитувач не видає звукового сигналу. Коли картка підноситься до замка готелю:

**Правильна конфігурація**: Зелений індикатор увімкнений, зі звуковим сигналом.

**Постійно відкритий**: Зелений індикатор світиться з одним звуковим сигналом (замок відчинено або зачинено).

**Звичайно відчинені**: Увімкнеться зелений індикатор з одним звуковим сигналом (замок відкрито, і двері можна відчинити); зелений індикатор світиться близько 5 секунд, потім по черзі блимають зелений і червоний індикатори, що вказує на те, що двері збираються відчинятися, і, нарешті, пролунає один звуковий сигнал (замок закрито, і двері більше не можна відчинити). Example Care and the matter of the matter of the matter of the matter of the matter of the matter of the matter of the matter of the matter of the matter of the matter of the matter of the matter of the matter of the matt

**Неправильна конфігурація**: Горить червоний індикатор, лунає 5-15 звукових сигналів.

Звуки тривоги описані в розділі 5.1 Звукове сповіщення про недійсну картку. Для отримання додаткової інформації див. інструкцію до готельних замків.

#### **4.2.3 Картка будівлі**

**Призначення**: Ця картка може бути використана для відкриття всіх приміщень у сконфігурованій будівлі (зазвичай відкритих). Натисніть [**Керування картками**] [**Картка працівника],** щоб увійти в інтерфейс **картки працівника.**

Card Management Setup Card Employee Card Read Card

У полі **Тип картки** виберіть **Карта будівлі**.

Виберіть будівлю, карту якої ви хочете налаштувати:

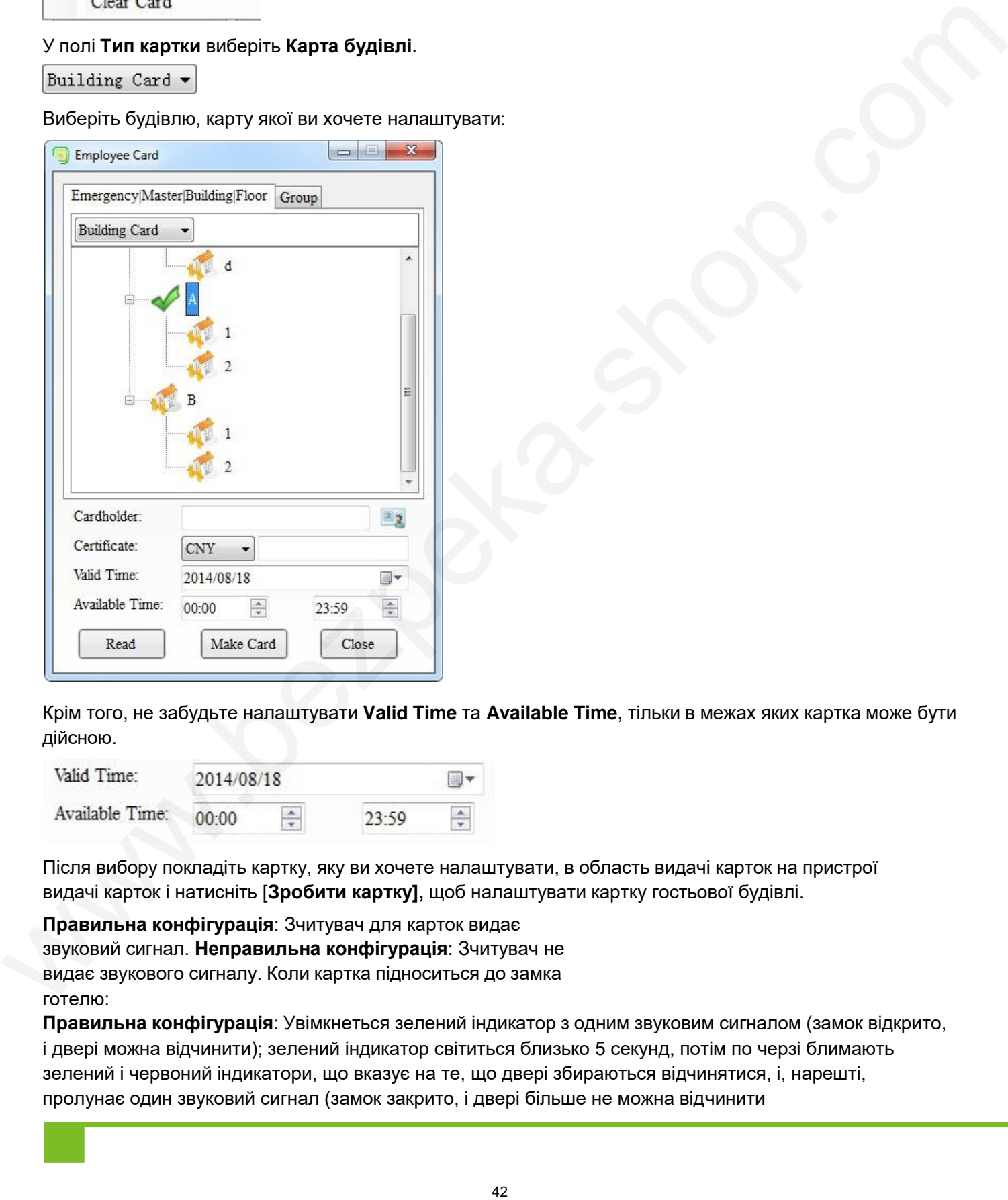

Крім того, не забудьте налаштувати **Valid Time** та **Available Time**, тільки в межах яких картка може бути дійсною.

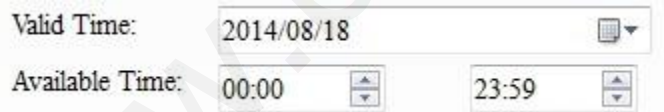

Після вибору покладіть картку, яку ви хочете налаштувати, в область видачі карток на пристрої видачі карток і натисніть [**Зробити картку],** щоб налаштувати картку гостьової будівлі.

**Правильна конфігурація**: Зчитувач для карток видає звуковий сигнал. **Неправильна конфігурація**: Зчитувач не видає звукового сигналу. Коли картка підноситься до замка готелю:

**Правильна конфігурація**: Увімкнеться зелений індикатор з одним звуковим сигналом (замок відкрито, і двері можна відчинити); зелений індикатор світиться близько 5 секунд, потім по черзі блимають зелений і червоний індикатори, що вказує на те, що двері збираються відчинятися, і, нарешті, пролунає один звуковий сигнал (замок закрито, і двері більше не можна відчинити

**Неправильна конфігурація**: Горить червоний індикатор, лунає 5-15 звукових сигналів. Звуки тривоги описані в розділі 5.1 Звукове сповіщення про недійсну картку. Для отримання додаткової інформації див. інструкцію до готельних замків.

## **4.2.4 Картка поверху**

Призначення: Ця картка може бути використана для відкриття всіх приміщень на налаштованому поверсі (зазвичай відкритих). Натисніть [**Керування картками**] [**Картка працівника],** щоб увійти в **інтерфейс картки працівника.**

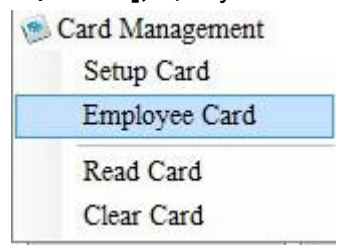

## У полі **Тип картки** виберіть **Картка поверху.**

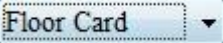

Виберіть поверх, який ви хочете налаштувати:

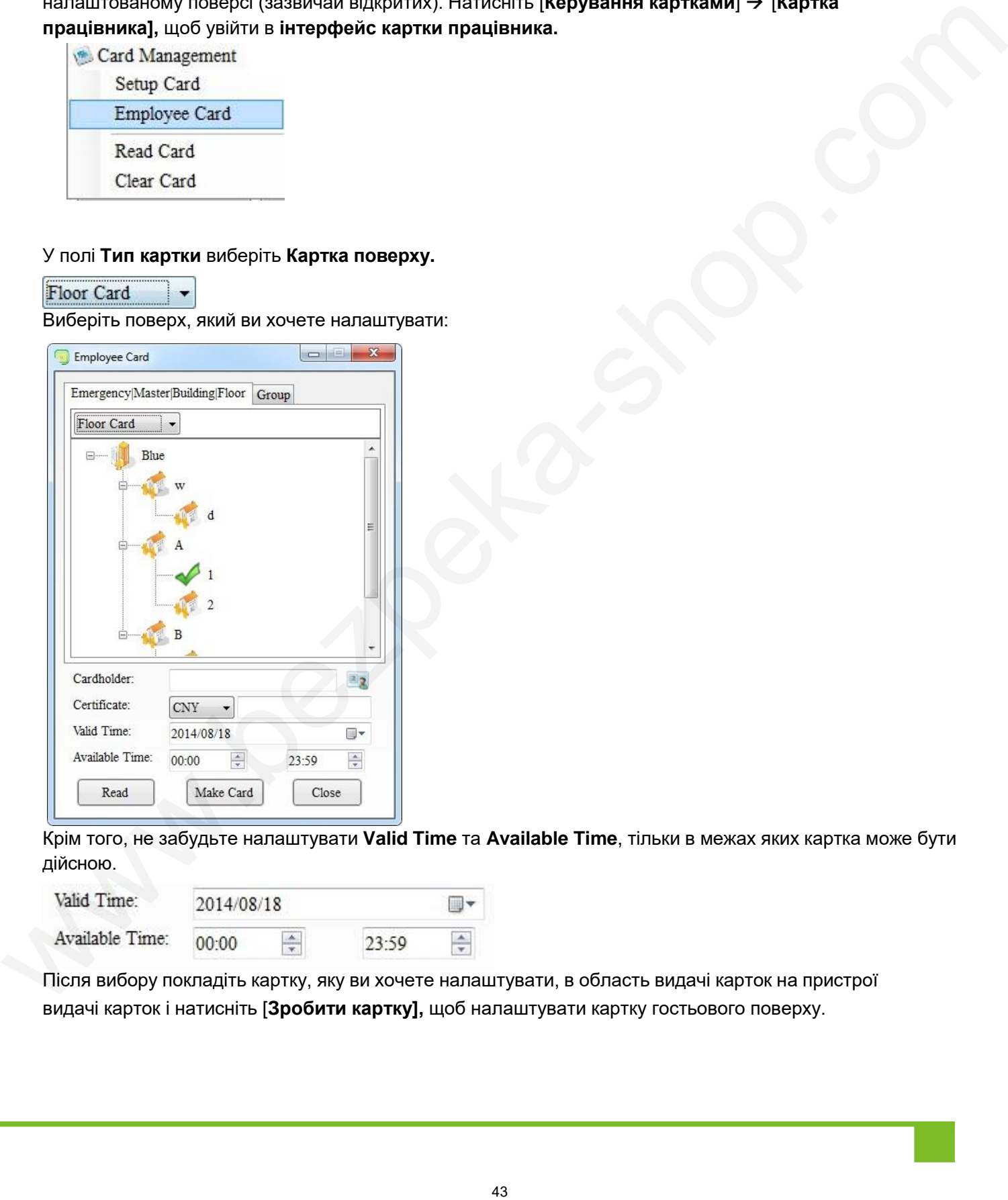

Крім того, не забудьте налаштувати **Valid Time** та **Available Time**, тільки в межах яких картка може бути дійсною.

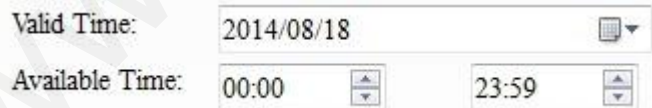

Після вибору покладіть картку, яку ви хочете налаштувати, в область видачі карток на пристрої видачі карток і натисніть [**Зробити картку],** щоб налаштувати картку гостьового поверху.

**Правильна конфігурація**: Зчитувач для карток видає звуковий сигнал.

**Неправильна конфігурація**: Зчитувач не видає звукового сигналу.

Коли картка підноситься до замка готелю:

**Правильна конфігурація**: Увімкнеться зелений індикатор з одним звуковим сигналом (замок відкрито, і двері можна відчинити); зелений індикатор світиться близько 5 секунд, потім по черзі блимають зелений і червоний індикатори, що вказує на те, що двері збираються відчинятися, і, нарешті, пролунає один звуковий сигнал (замок закрито, і двері більше не можна відчинити).

**Неправильна конфігурація**: Горить червоний індикатор, лунає 5-15 звукових сигналів.

Звуки тривоги описані в розділі 5.1 Звукове сповіщення про недійсну картку. Для отримання додаткової інформації див. інструкцію до готельних замків.

#### **4.2.5 Зчитування картки**

Натисніть **[Керування картками] [Зчитати картку],** щоб прочитати інформацію про поточну картку.

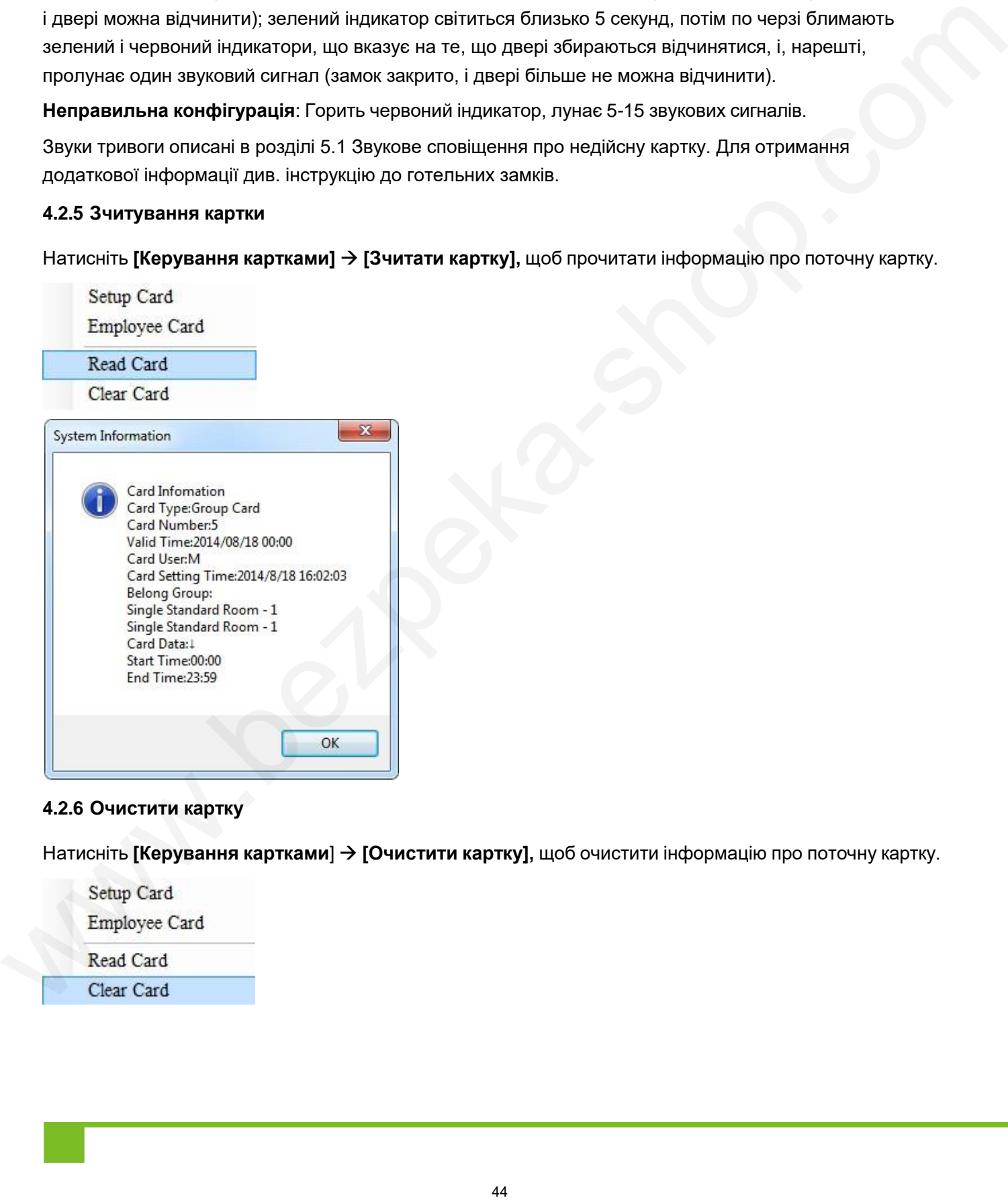

#### **4.2.6 Очистити картку**

Натисніть **[Керування картками**] **[Очистити картку],** щоб очистити інформацію про поточну картку.

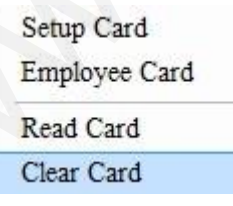

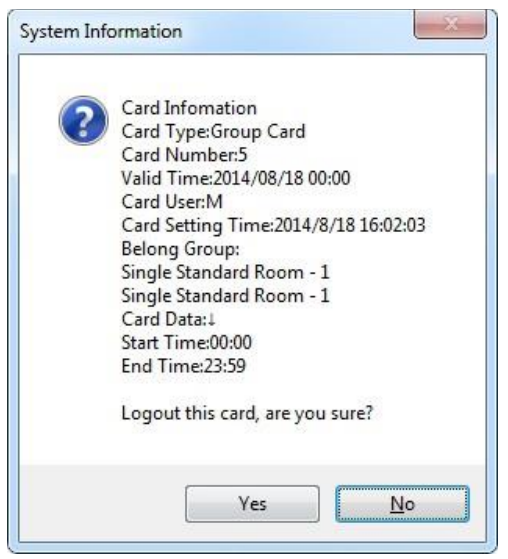

## **4.3 Ресепшн центр**

**Центр прийому та розміщення** включає в себе **Ресепшн центр, груповий прийом**, **бронювання номерів** та **резервування номерів**.

## **4.3.1 Центр номерів**

## **i. Опис функціональних зон**

Основний інтерфейс виглядає наступним чином:

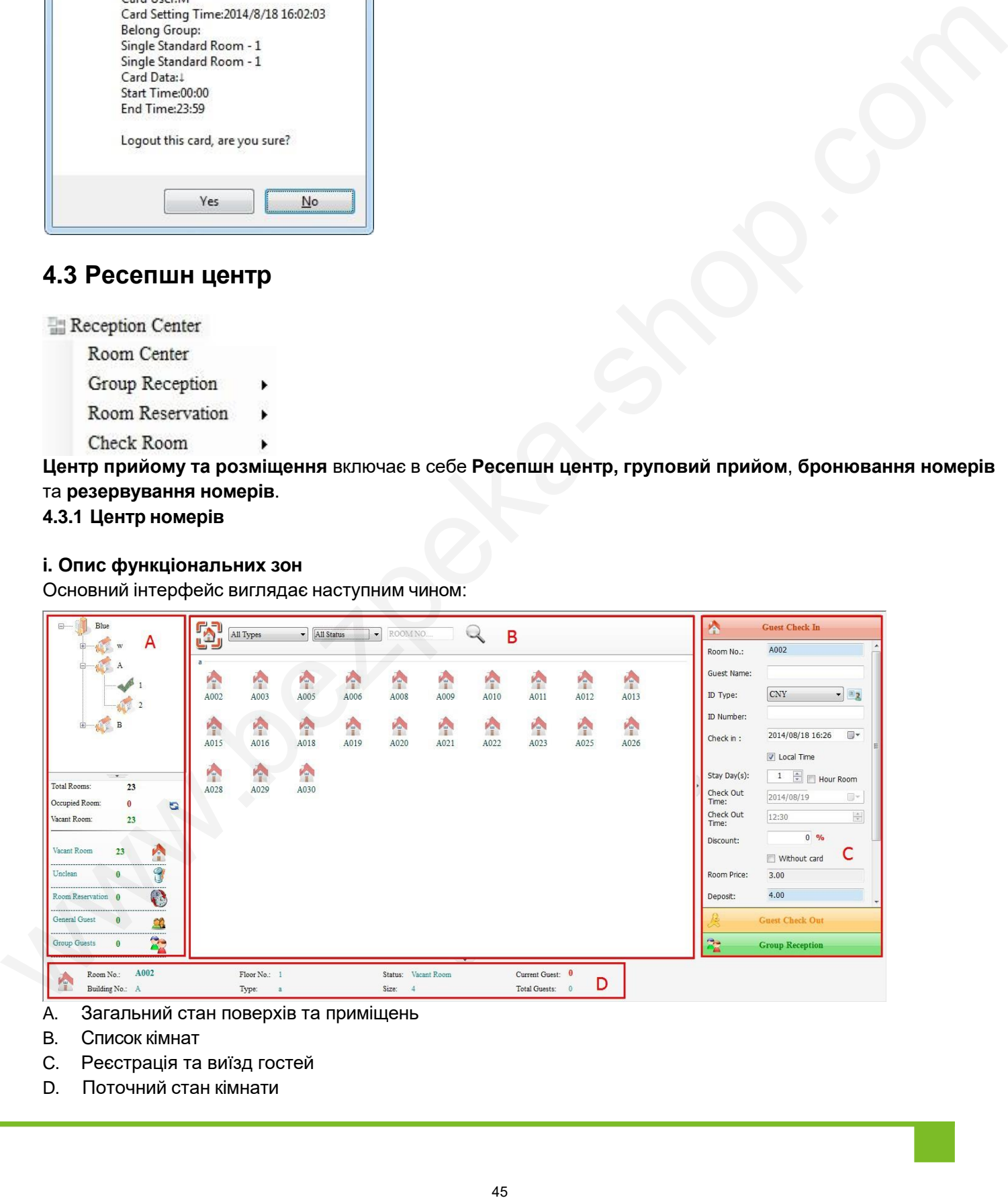

- A. Загальний стан поверхів та приміщень
- B. Список кімнат
- C. Реєстрація та виїзд гостей
- D. Поточний стан кімнати

### Для роботи з кожною зоною, будь ласка, зверніться до її розділу

#### **ii. Функціонування та опис функціональних зон**

### **A. Загальний стан поверхів та приміщень**

**Примітка**: Оператори можуть натиснути на назву поверху, щоб переглянути список кімнат і відповідний статус. На малюнку нижче показано список кімнат і загальний стан 2F.

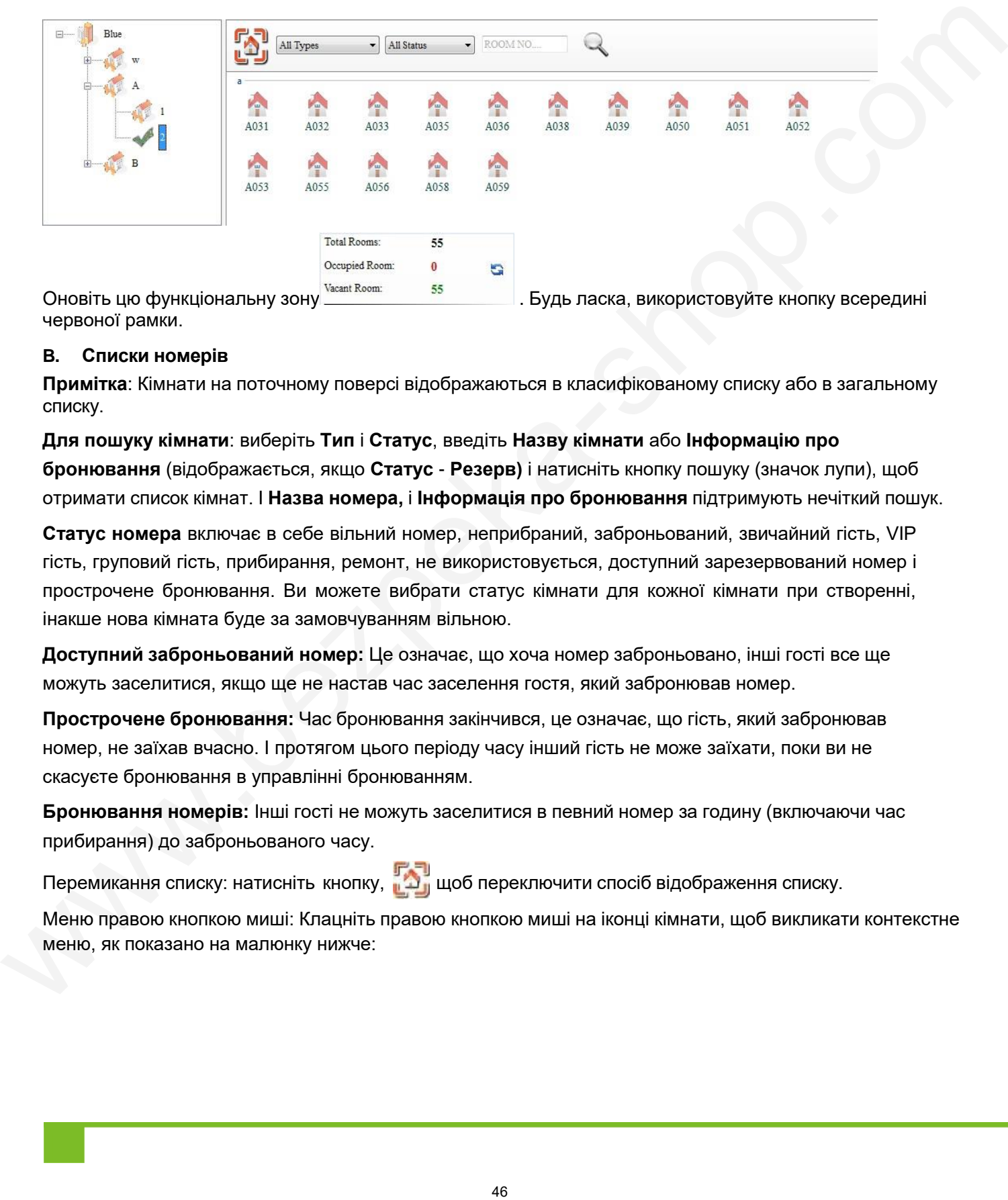

червоної рамки.

#### **B. Списки номерів**

**Примітка**: Кімнати на поточному поверсі відображаються в класифікованому списку або в загальному списку.

**Для пошуку кімнати**: виберіть **Тип** і **Статус**, введіть **Назву кімнати** або **Інформацію про бронювання** (відображається, якщо **Статус** - **Резерв)** і натисніть кнопку пошуку (значок лупи), щоб отримати список кімнат. І **Назва номера,** і **Інформація про бронювання** підтримують нечіткий пошук.

**Статус номера** включає в себе вільний номер, неприбраний, заброньований, звичайний гість, VIP гість, груповий гість, прибирання, ремонт, не використовується, доступний зарезервований номер і прострочене бронювання. Ви можете вибрати статус кімнати для кожної кімнати при створенні, інакше нова кімната буде за замовчуванням вільною.

**Доступний заброньований номер:** Це означає, що хоча номер заброньовано, інші гості все ще можуть заселитися, якщо ще не настав час заселення гостя, який забронював номер.

**Прострочене бронювання:** Час бронювання закінчився, це означає, що гість, який забронював номер, не заїхав вчасно. І протягом цього періоду часу інший гість не може заїхати, поки ви не скасуєте бронювання в управлінні бронюванням.

**Бронювання номерів:** Інші гості не можуть заселитися в певний номер за годину (включаючи час прибирання) до заброньованого часу.

Перемикання списку: натисніть кнопку, щоб переключити спосіб відображення списку.

Меню правою кнопкою миші: Клацніть правою кнопкою миші на іконці кімнати, щоб викликати контекстне меню, як показано на малюнку нижче:

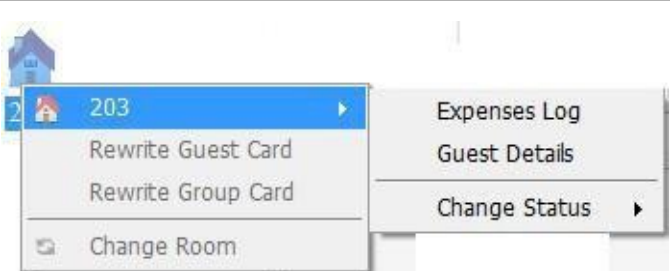

На малюнку вище показано меню правою кнопкою миші 203, з якого оператори можуть перевірити **Журнал витрат, Змінити статус** і **дані гостя**, **Переписати картку гостя**, **Переписати групову картку**, **Кімнату для** переодягання, а також перевірити **Інші витрати**.

Щоб оновити цей список: натисніть кнопку пошуку .

## **C. Реєстрація та виїзд гостей**

**Примітка**: Ця зона складається з трьох модулів: Заїзд **гостей**, **Виїзд гостей** та **Прийом груп**.

## **a. Реєстрація гостей**

**Операції**: Натисніть на іконку кімнати у списку, введіть інформацію про гостя, виберіть **Дату прибуття**, **День перебування**, **Дату виїзду** та **Час виїзду** і натисніть [**Check In],** щоб завершити реєстрацію, як показано на малюнку нижче:

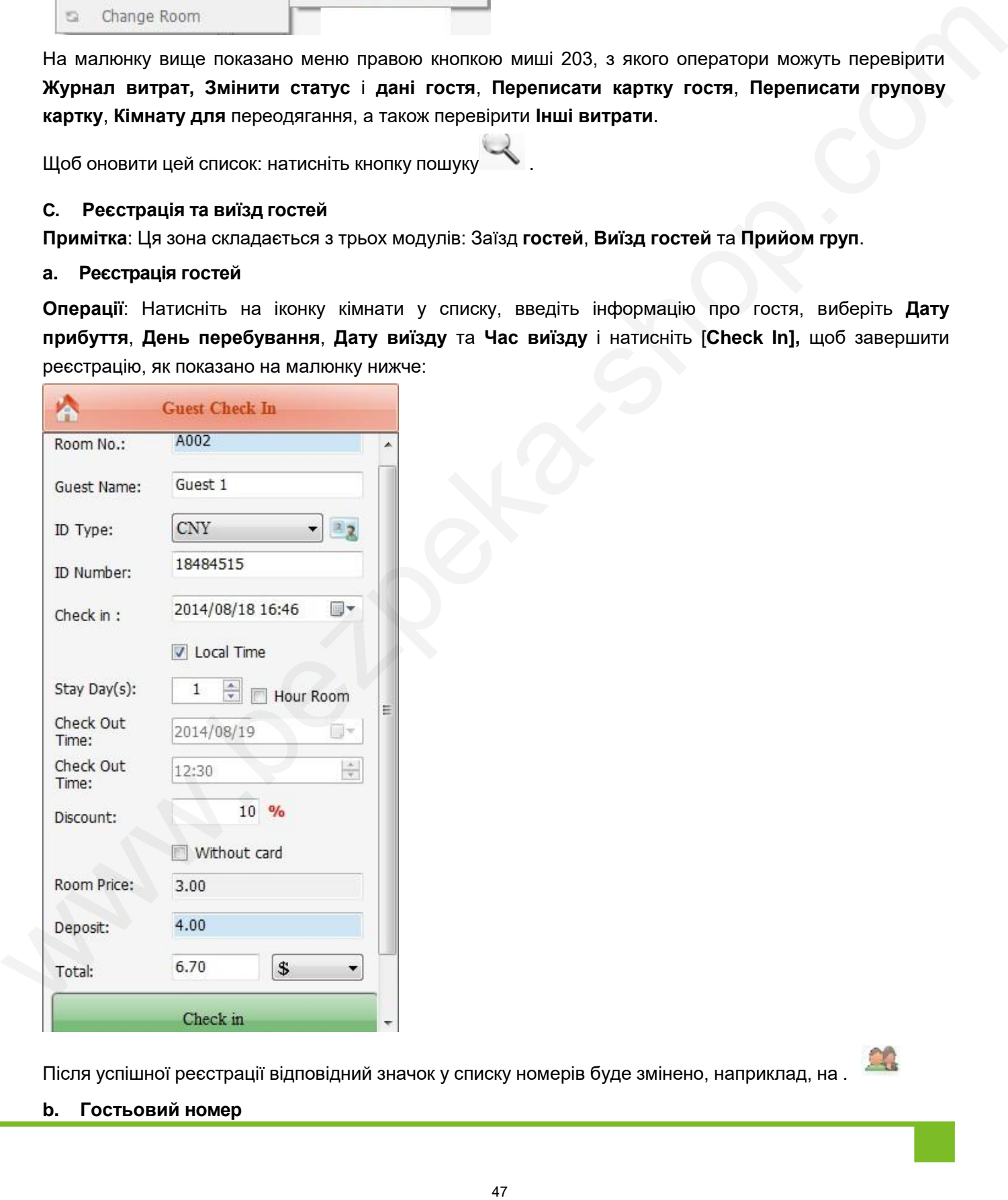

Після успішної реєстрації відповідний значок у списку номерів буде змінено, наприклад, на .

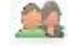

**b. Гостьовий номер**

**Чотири способи продовження**: продовження по днях, продовження по годинах, продовження денної кімнати по годинах, продовження годинної кімнати по днях.

Операція продовження по днях і продовження по годинах (візьмемо для прикладу продовження по годинах): Заповніть реєстраційну інформацію (продовження на години), що з'явиться, натисніть **[Продовжити перебування]** і натисніть **[ОК],** щоб завершити продовження, як показано на малюнку нижче:

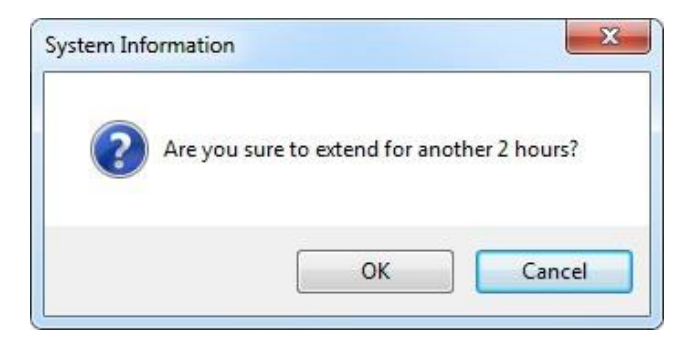

Операція продовження перебування в денній палаті по годинах та продовження перебування в денній палаті по днях (візьмемо для прикладу продовження перебування в денній палаті по годинах): Заповніть інформацію про реєстрацію (продовження перебування в денній палаті по годинах), що з'явиться, натисніть **[Продовжити перебування], після чого з'**явиться системна інформація, як показано нижче: 48 www.bezpeka-shop.com<br>
48 www.bezpeka-shop.com<br>
48 www.bezpeka-shop.com<br>
48 www.bezpeka-shop.com<br>
48 www.bezpeka-shop.com<br>
48 www.bezpeka-shop.com<br>
48 www.bezpeka-shop.com<br>
48 www.bezpeka-shop.com<br>
48 www.bezpeka-shop.c

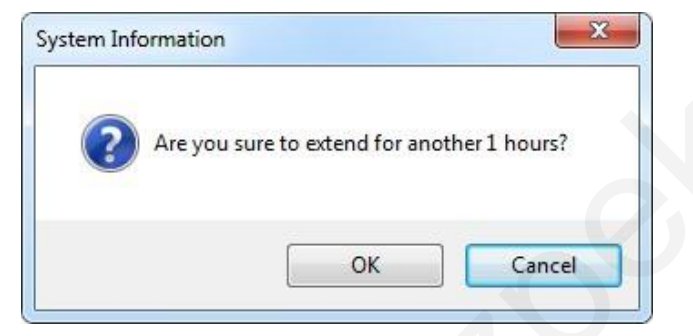

Натисніть **[OK],** щоб продовжити розширення, як показано на малюнку нижче:

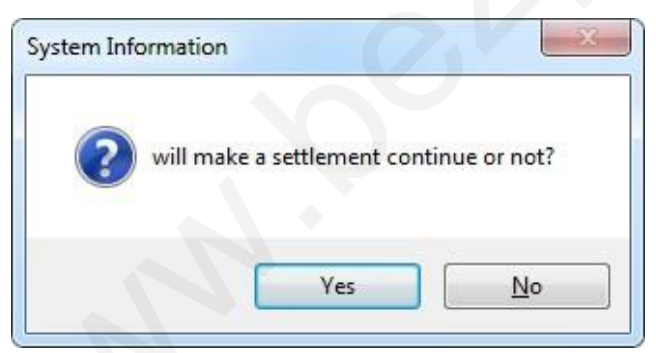

Натисніть **[Так],** щоб завершити розширення.

**Примітка**: операція подовження доступна для гостей з карткою чи без неї; розрахунок, наведений вище, не є розрахунковим, ви можете побачити деталі у списку витрат.

## **c. Виїзд гостей**

**Примітка**: Існує два випадки: **Виїзд з карткою** та **Виїзд без картки**.

a) Щоб виїхати за допомогою картки: натисніть [**Виїхати за допомогою картки**], а потім натисніть **[Так]** у вікні, що з'явиться, щоб завершити виїзд, як показано на малюнку нижче:

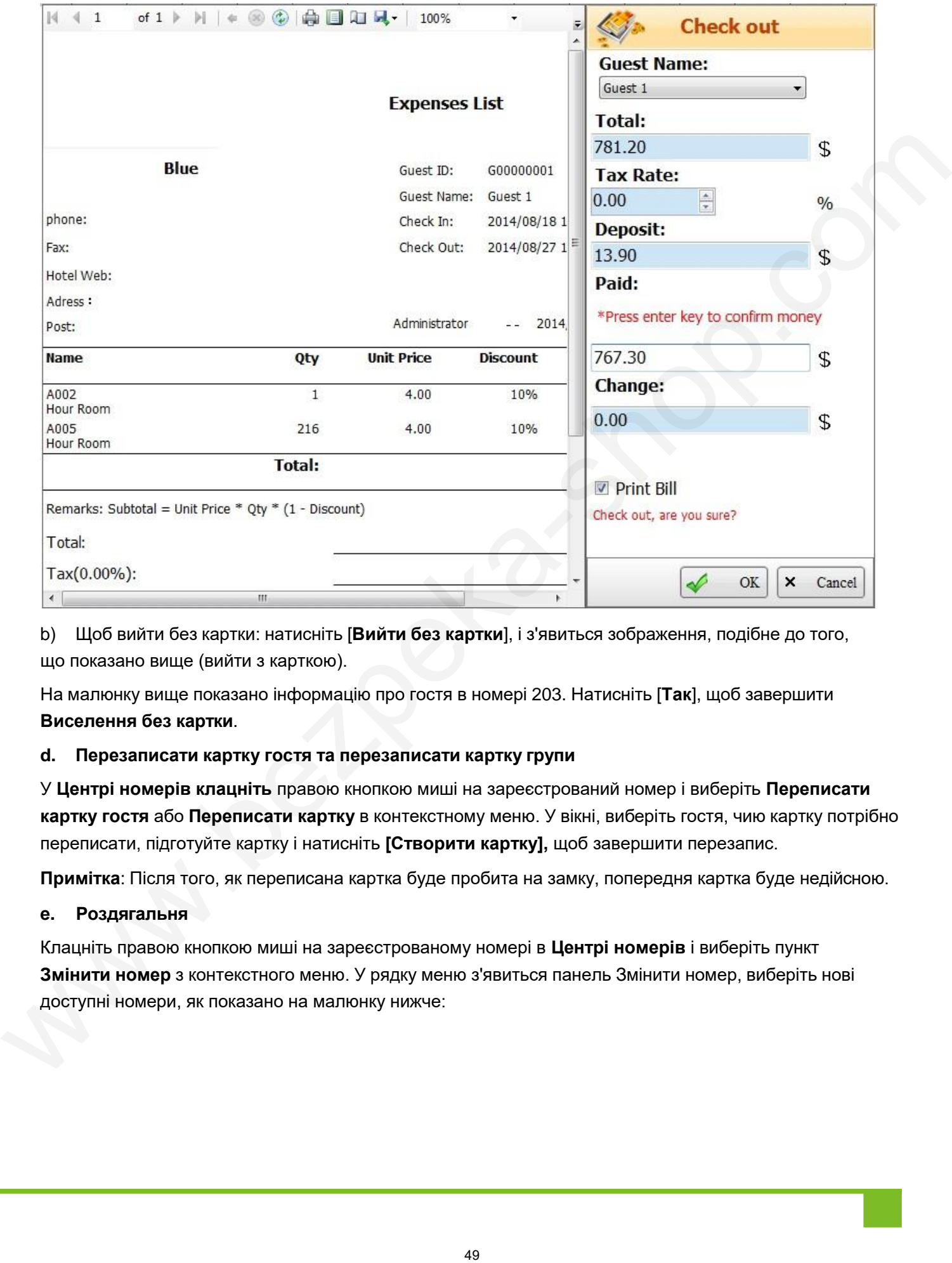

b) Щоб вийти без картки: натисніть [**Вийти без картки**], і з'явиться зображення, подібне до того, що показано вище (вийти з карткою).

На малюнку вище показано інформацію про гостя в номері 203. Натисніть [**Так**], щоб завершити **Виселення без картки**.

## **d. Перезаписати картку гостя та перезаписати картку групи**

У **Центрі номерів клацніть** правою кнопкою миші на зареєстрований номер і виберіть **Переписати картку гостя** або **Переписати картку** в контекстному меню. У вікні, виберіть гостя, чию картку потрібно переписати, підготуйте картку і натисніть **[Створити картку],** щоб завершити перезапис.

**Примітка**: Після того, як переписана картка буде пробита на замку, попередня картка буде недійсною.

## **e. Роздягальня**

Клацніть правою кнопкою миші на зареєстрованому номері в **Центрі номерів** і виберіть пункт **Змінити номер** з контекстного меню. У рядку меню з'явиться панель Змінити номер, виберіть нові доступні номери, як показано на малюнку нижче:

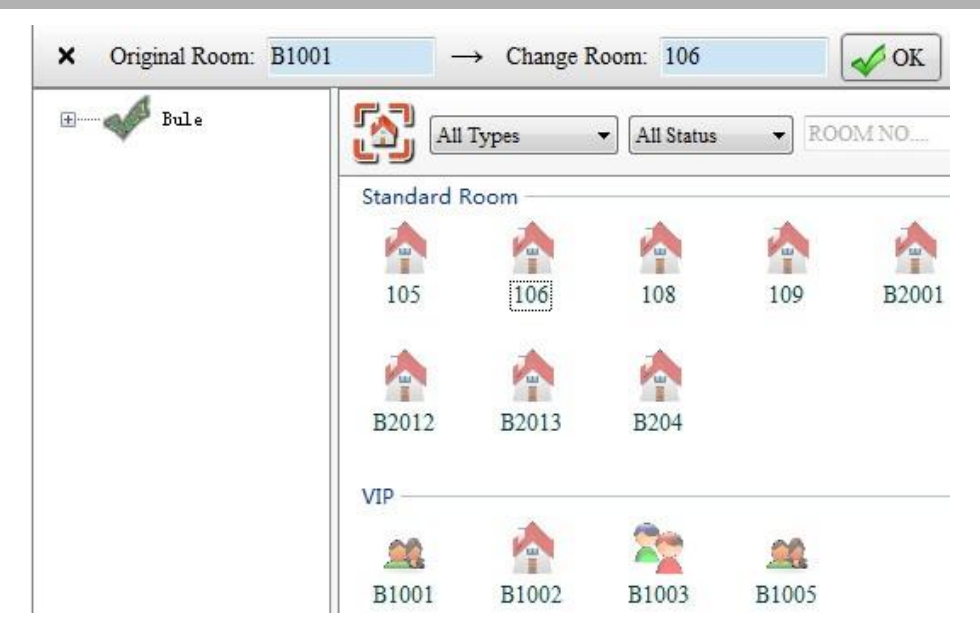

Натисніть **[OK]**, і на екрані з'явиться наступне зображення:

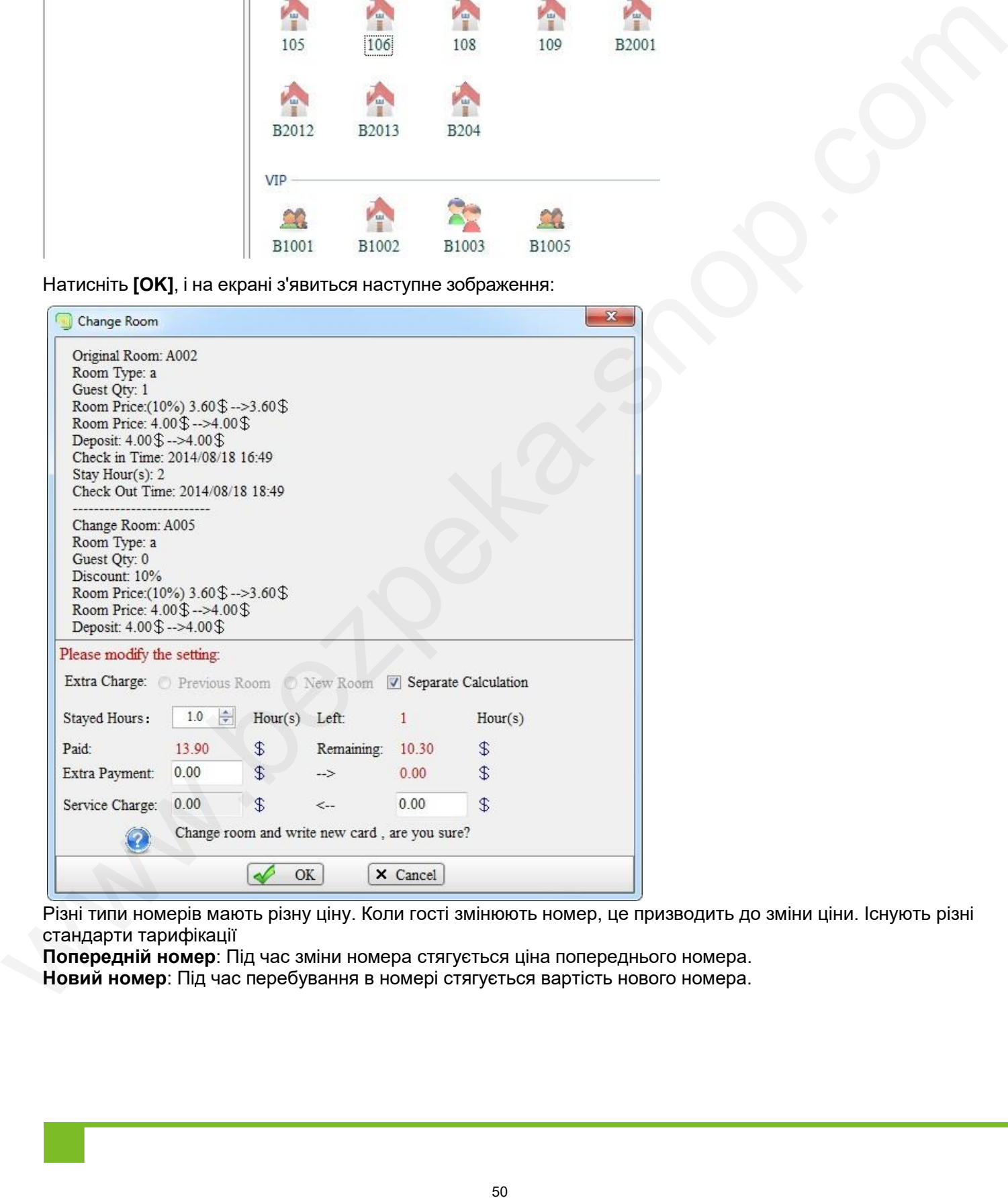

Різні типи номерів мають різну ціну. Коли гості змінюють номер, це призводить до зміни ціни. Існують різні стандарти тарифікації

**Попередній номер**: Під час зміни номера стягується ціна попереднього номера.

**Новий номер**: Під час перебування в номері стягується вартість нового номера.

**Окремий розрахунок:** З моменту заселення до моменту переїзду в інший номер доплата дорівнює вартості попереднього номера, а з моменту переїзду в інший номер до моменту виселення доплата дорівнює вартості нового номера.

**Примітка:** У нашому програмному забезпеченні передбачено ручне налаштування параметрів "Залишилися", "Доплата", "Сервісний збір". Коли групі потрібно змінити номер, за замовчуванням використовується окремий розрахунок.

Натисніть **[OK],** потім відповідно до підказки оперувати записаною карткою чи ні.

### **D. Поточний стан кімнати**

Натиснувши на гостьову кімнату, можна переглянути поточний стан кімнати в нижній частині інтерфейсу програмного забезпечення, як показано на малюнку нижче:

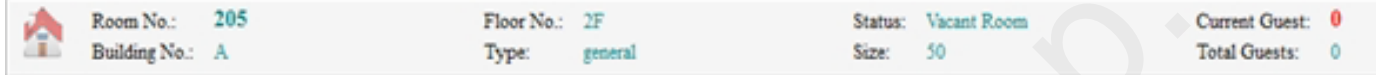

## **4.3.2 Груповий прийом**

Цей розділ містить функції **групового** входу, **групового виходу** та **розширення групи.**

### **i. Реєстрація групи**

a) **Групова реєстрація**: Оскільки тут задіяно багато налаштувань, вони обробляються в новому інтерфейсі. Натисніть **[Group Check In],** і на екрані з'явиться наступне зображення:

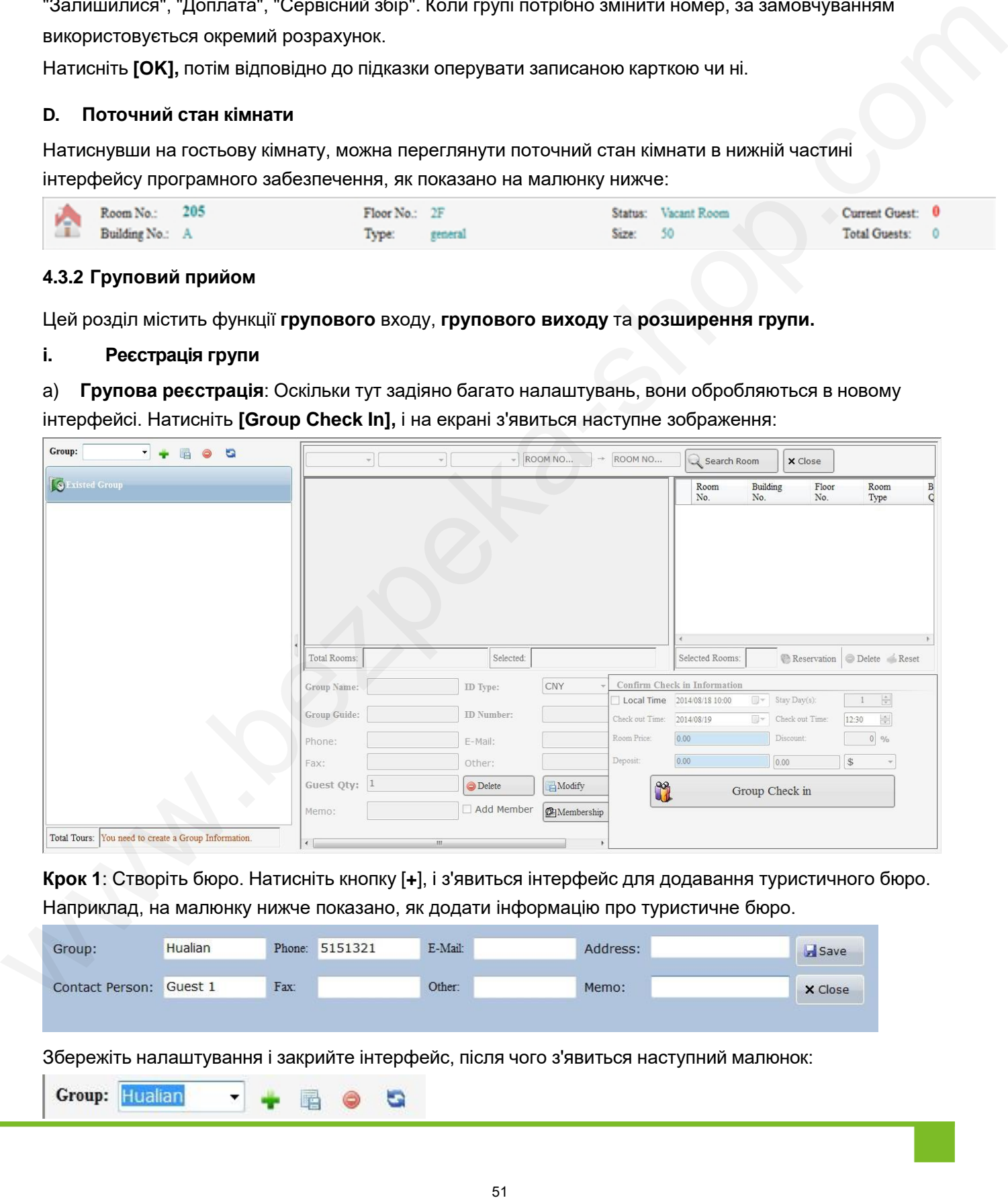

**Крок 1**: Створіть бюро. Натисніть кнопку [**+**], і з'явиться інтерфейс для додавання туристичного бюро. Наприклад, на малюнку нижче показано, як додати інформацію про туристичне бюро.

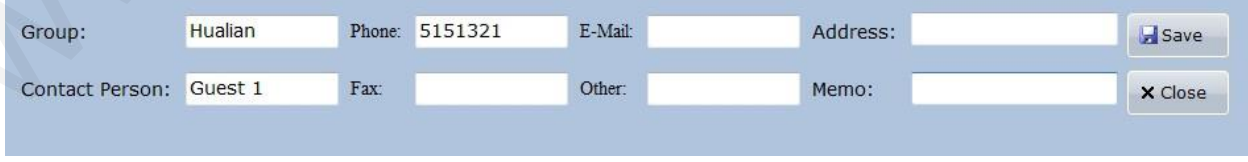

Збережіть налаштування і закрийте інтерфейс, після чого з'явиться наступний малюнок:

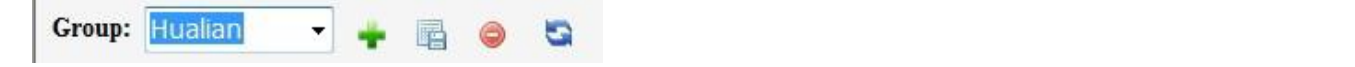

**Крок 2**: Перевірте **групу** "**Історія"** (пропустіть, якщо не потрібно).

**Крок 3**: Введіть інформацію про групу, як показано на малюнку нижче:

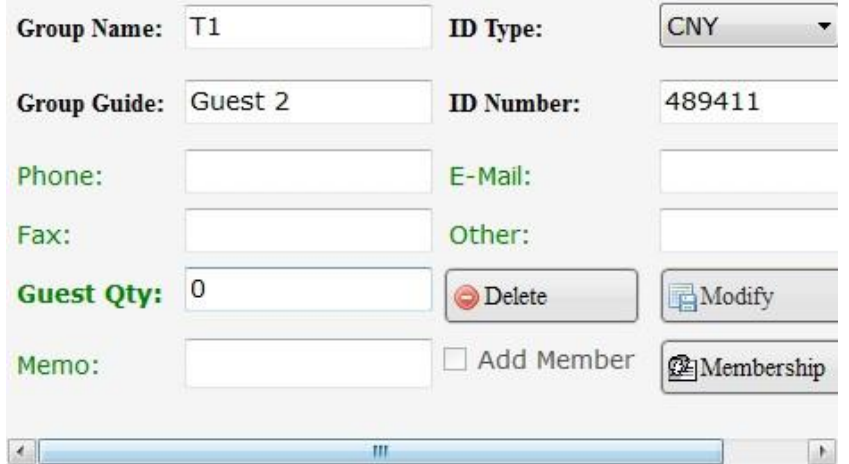

**Крок 4**: Виберіть кімнати, як показано на малюнку нижче:

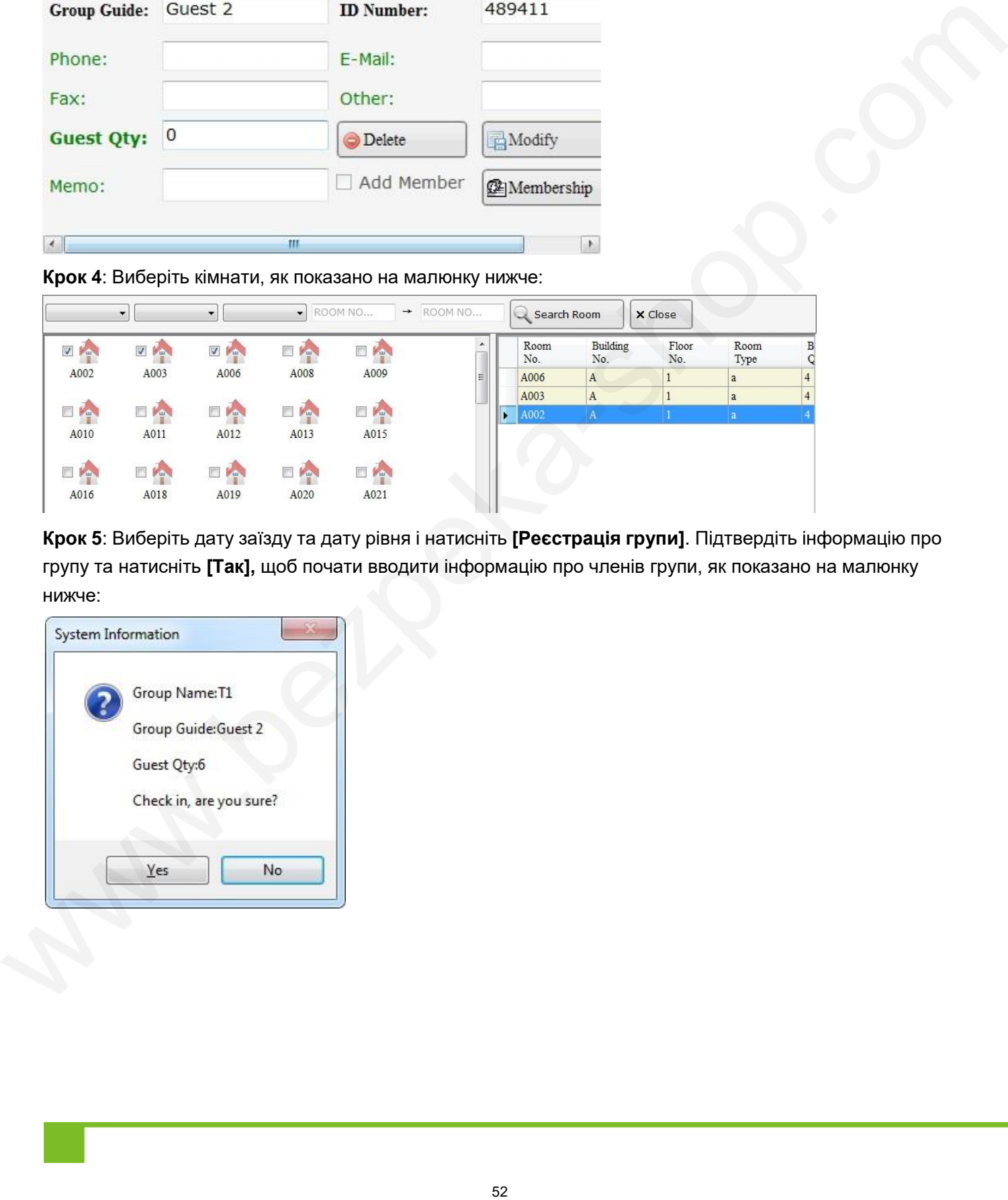

**Крок 5**: Виберіть дату заїзду та дату рівня і натисніть **[Реєстрація групи]**. Підтвердіть інформацію про групу та натисніть **[Так],** щоб почати вводити інформацію про членів групи, як показано на малюнку нижче:

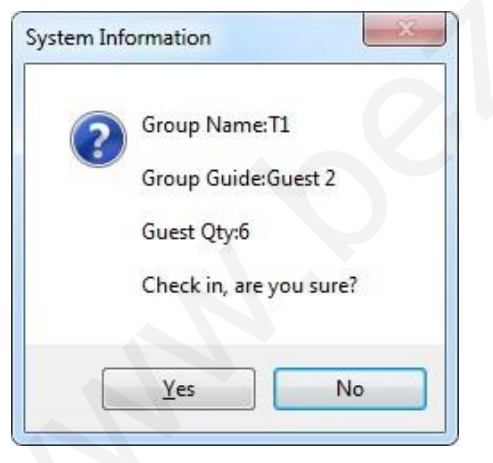

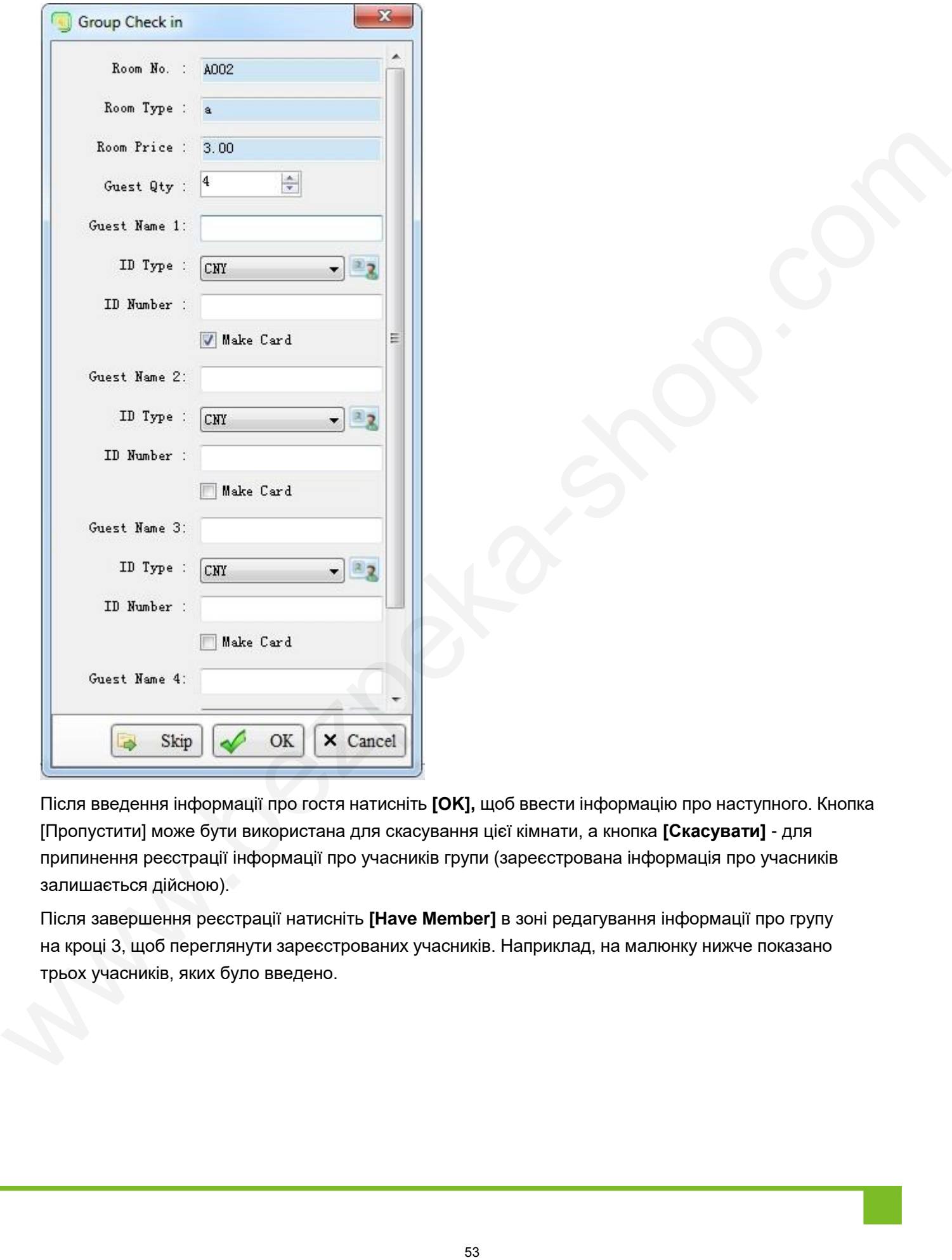

Після введення інформації про гостя натисніть **[OK],** щоб ввести інформацію про наступного. Кнопка [Пропустити] може бути використана для скасування цієї кімнати, а кнопка **[Скасувати]** - для припинення реєстрації інформації про учасників групи (зареєстрована інформація про учасників залишається дійсною).

Після завершення реєстрації натисніть **[Have Member]** в зоні редагування інформації про групу на кроці 3, щоб переглянути зареєстрованих учасників. Наприклад, на малюнку нижче показано трьох учасників, яких було введено.

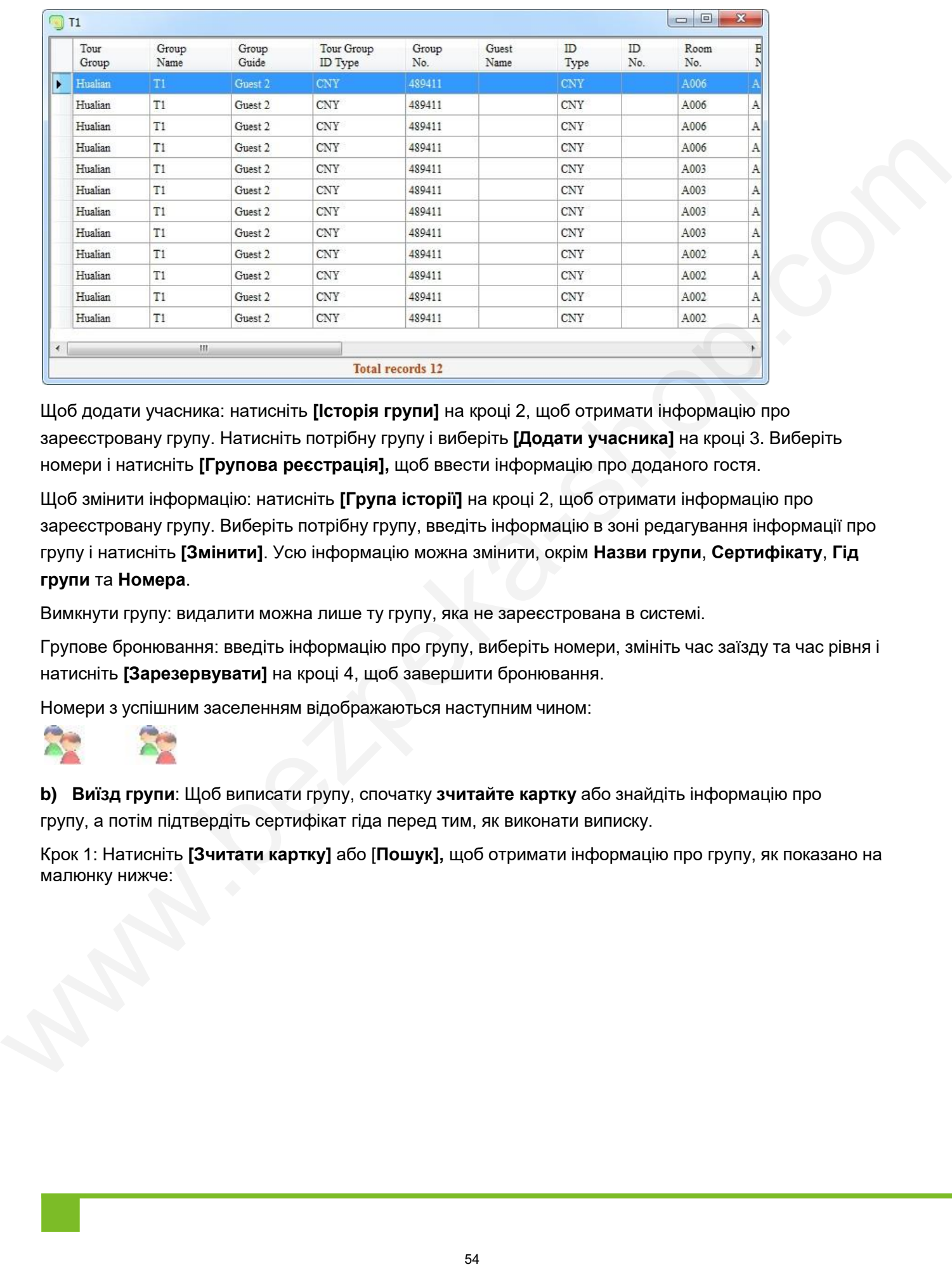

Щоб додати учасника: натисніть **[Історія групи]** на кроці 2, щоб отримати інформацію про зареєстровану групу. Натисніть потрібну групу і виберіть **[Додати учасника]** на кроці 3. Виберіть номери і натисніть **[Групова реєстрація],** щоб ввести інформацію про доданого гостя.

Щоб змінити інформацію: натисніть **[Група історії]** на кроці 2, щоб отримати інформацію про зареєстровану групу. Виберіть потрібну групу, введіть інформацію в зоні редагування інформації про групу і натисніть **[Змінити]**. Усю інформацію можна змінити, окрім **Назви групи**, **Сертифікату**, **Гід групи** та **Номера**.

Вимкнути групу: видалити можна лише ту групу, яка не зареєстрована в системі.

Групове бронювання: введіть інформацію про групу, виберіть номери, змініть час заїзду та час рівня і натисніть **[Зарезервувати]** на кроці 4, щоб завершити бронювання.

Номери з успішним заселенням відображаються наступним чином:

**b) Виїзд групи**: Щоб виписати групу, спочатку **зчитайте картку** або знайдіть інформацію про групу, а потім підтвердіть сертифікат гіда перед тим, як виконати виписку.

Крок 1: Натисніть **[Зчитати картку]** або [**Пошук],** щоб отримати інформацію про групу, як показано на малюнку нижче:

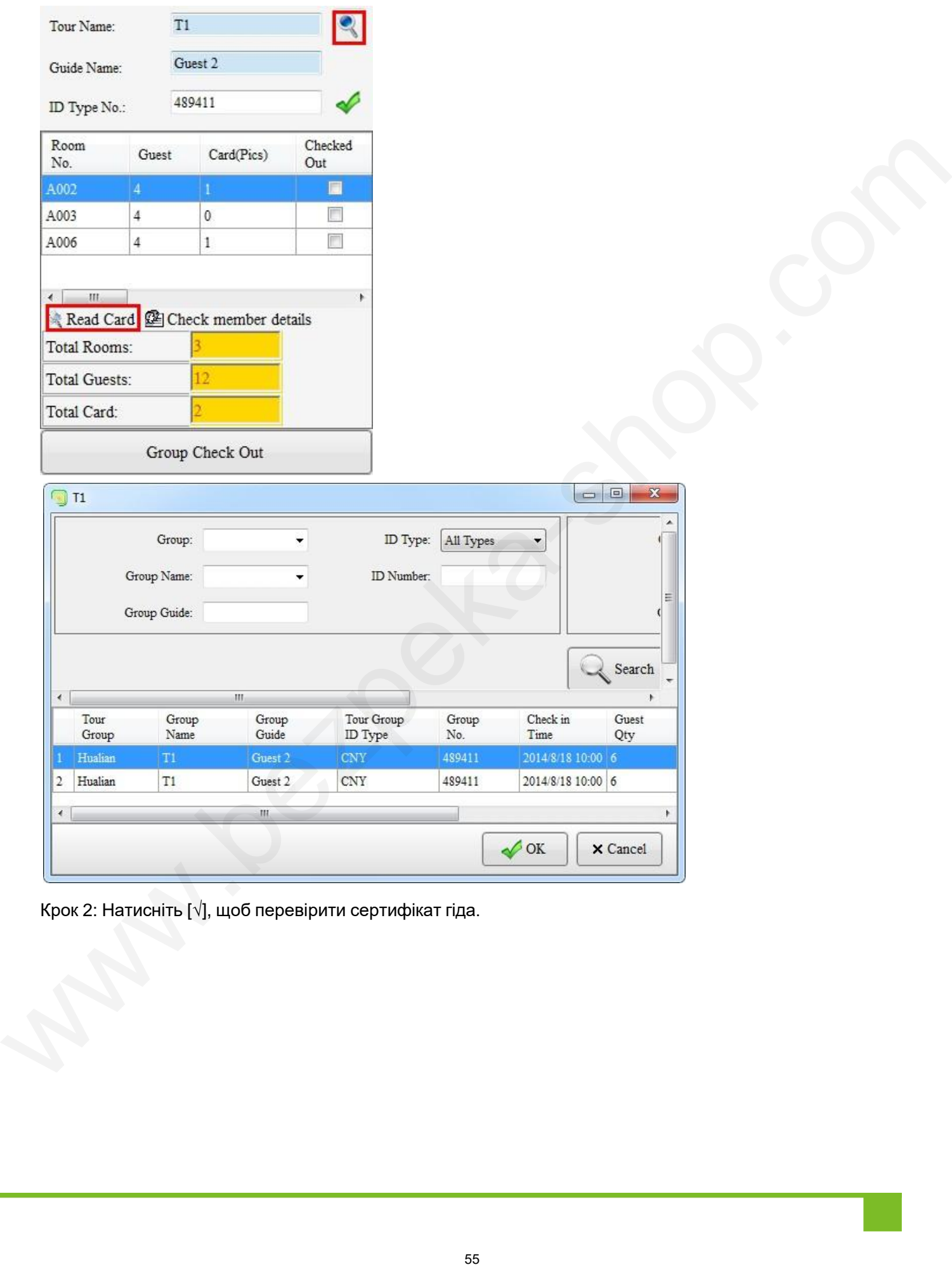

Крок 2: Натисніть [**√**], щоб перевірити сертифікат гіда.

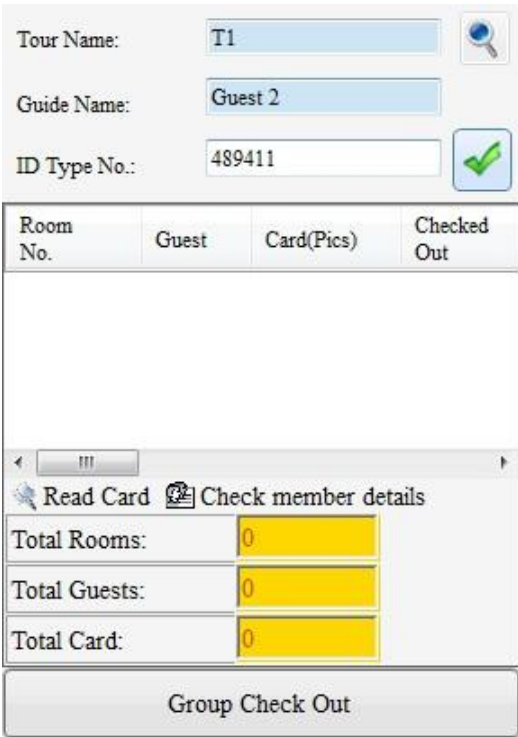

Крок 3: Натисніть [**Group Check Out**], і з'явиться підказка. Натисніть **[Так]**, щоб завершити груповий виїзд, як показано на малюнку нижче:

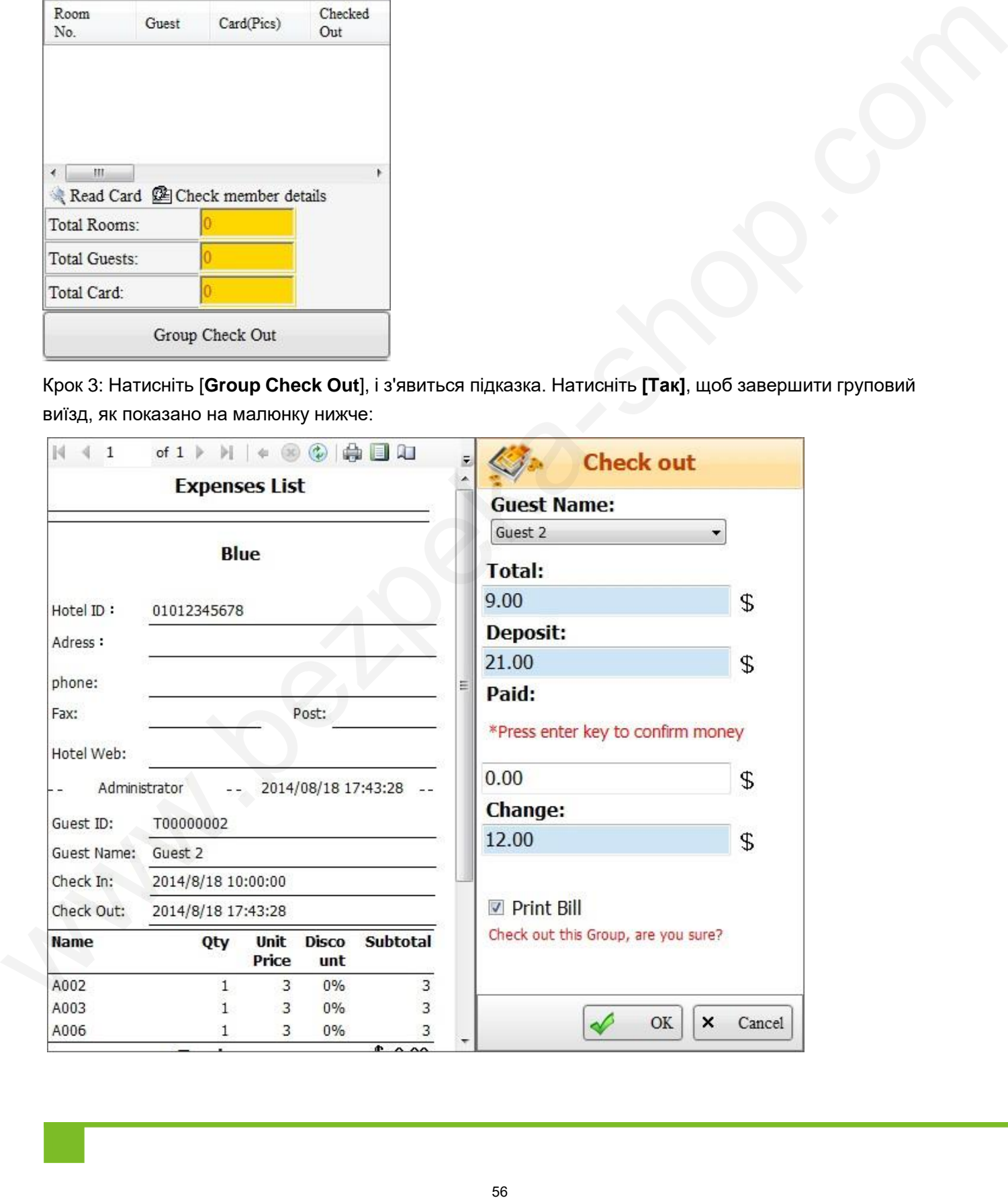

**c) Групове продовження**: Щоб виконати групове продовження, перші два кроки такі самі, як і при виконанні **групового виїзду**. На кроці 3 у вікні, що з'явиться, змініть день продовження за потреби. Натисніть **[OK],** щоб завершити **групове продовження,** як показано на малюнку нижче:

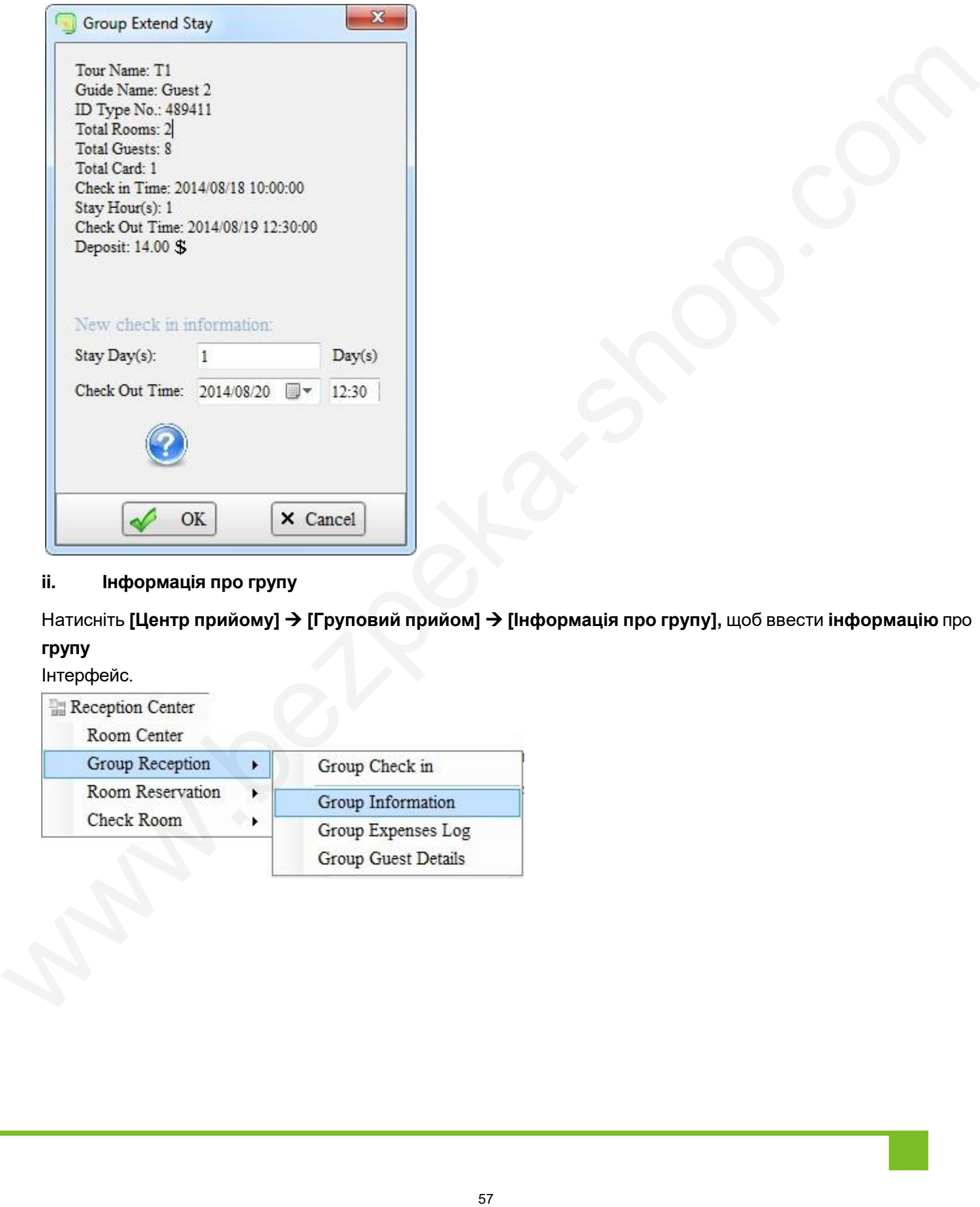

## **ii. Інформація про групу**

Натисніть **[Центр прийому] [Груповий прийом] [Інформація про групу],** щоб ввести **інформацію** про **групу**

## Інтерфейс.

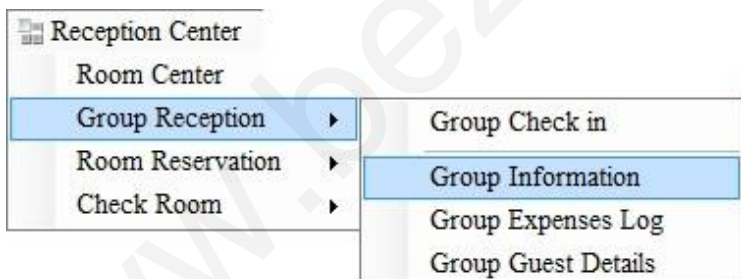

Посібник користувача системи управління готелем Biosafelock

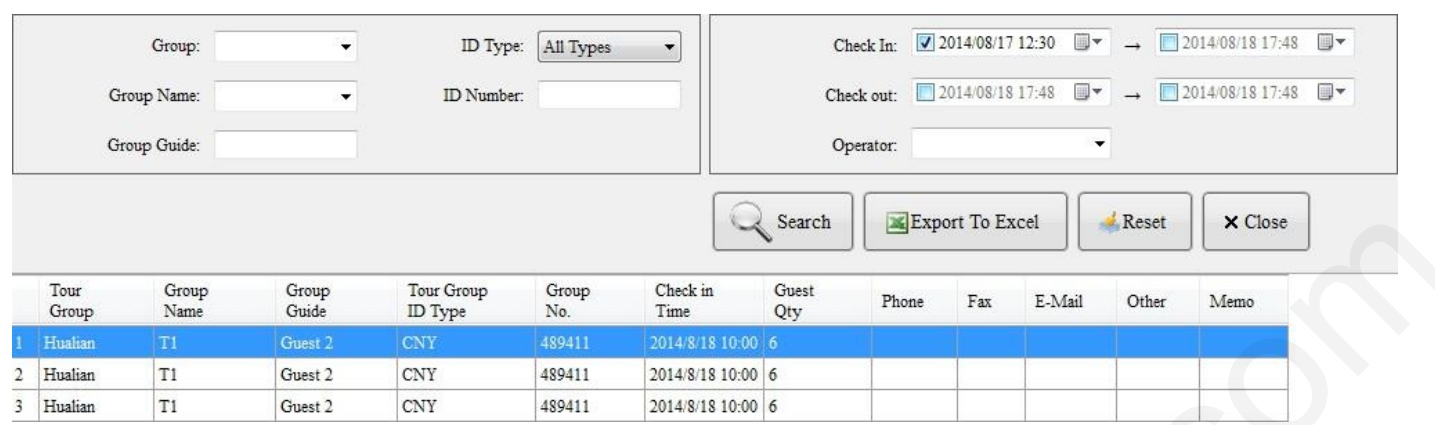

## **iii. Журнал витрат групи**

Натисніть **[Reception Center] ► [Group Reception]** ► **[Group Expenses Log],** щоб увійти в інтерфейс **Журналу групових витрат.**

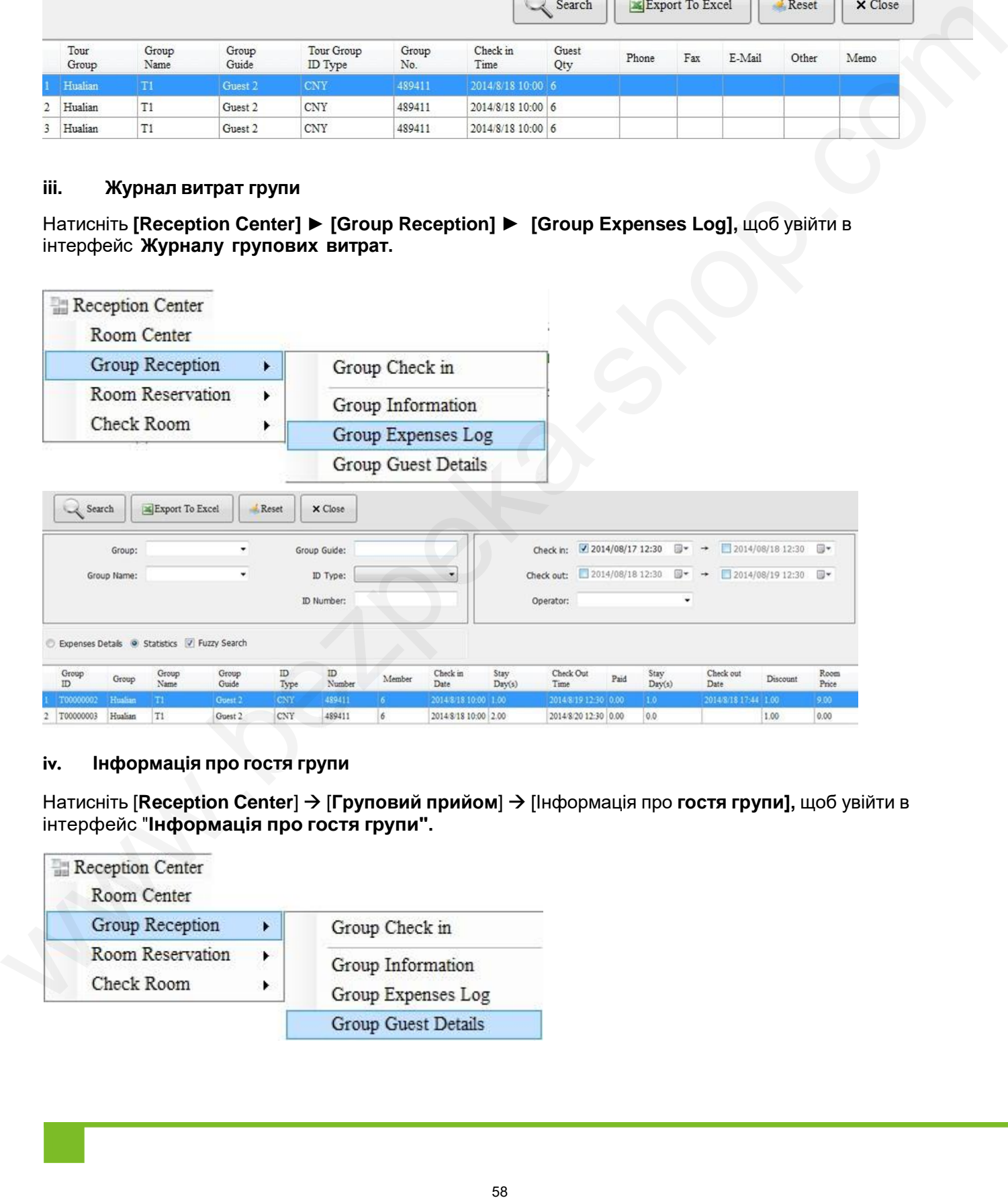

### **iv. Інформація про гостя групи**

Натисніть [**Reception Center**] [**Груповий прийом**] [Інформація про **гостя групи],** щоб увійти в інтерфейс "**Інформація про гостя групи".**

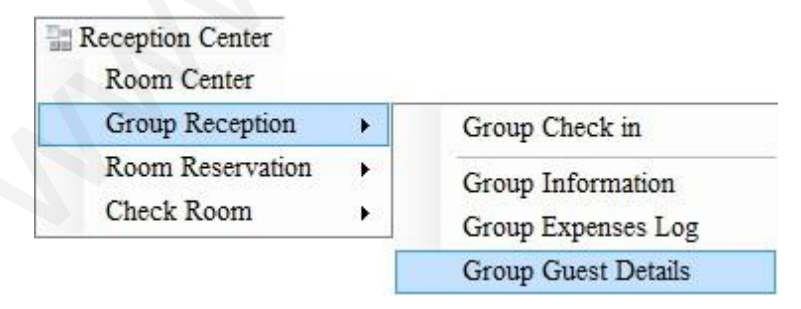

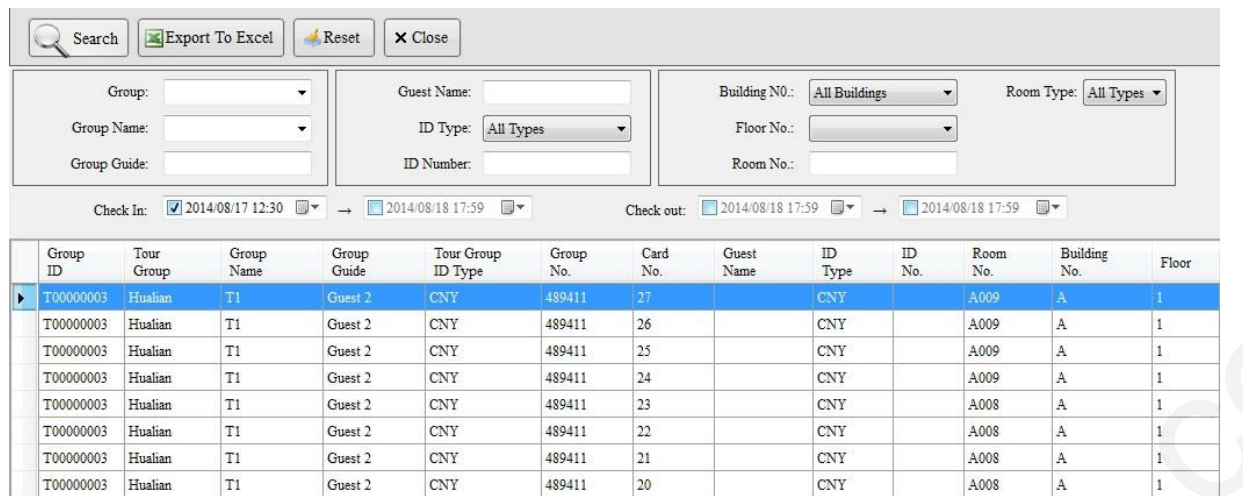

## **4.3.3 Бронювання номерів**

## **i. Бронювання**

Натисніть **[Рецепція] [Бронювання номерів] [Бронювання],** щоб увійти в інтерфейс **бронювання.**

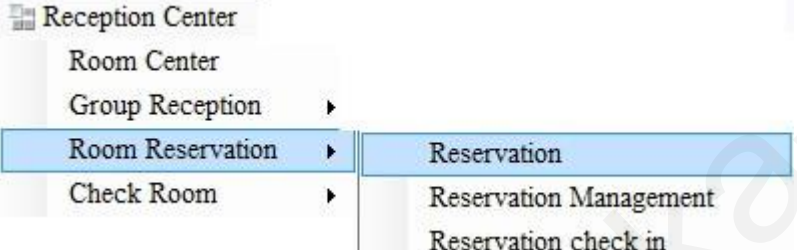

#### **Кроки гостьового резерву:**

Крок 1: Шукайте та обирайте номери.

Крок 2: Введіть інформацію про бронювання і натисніть **[OK],** щоб завершити бронювання, як показано на малюнку нижче:

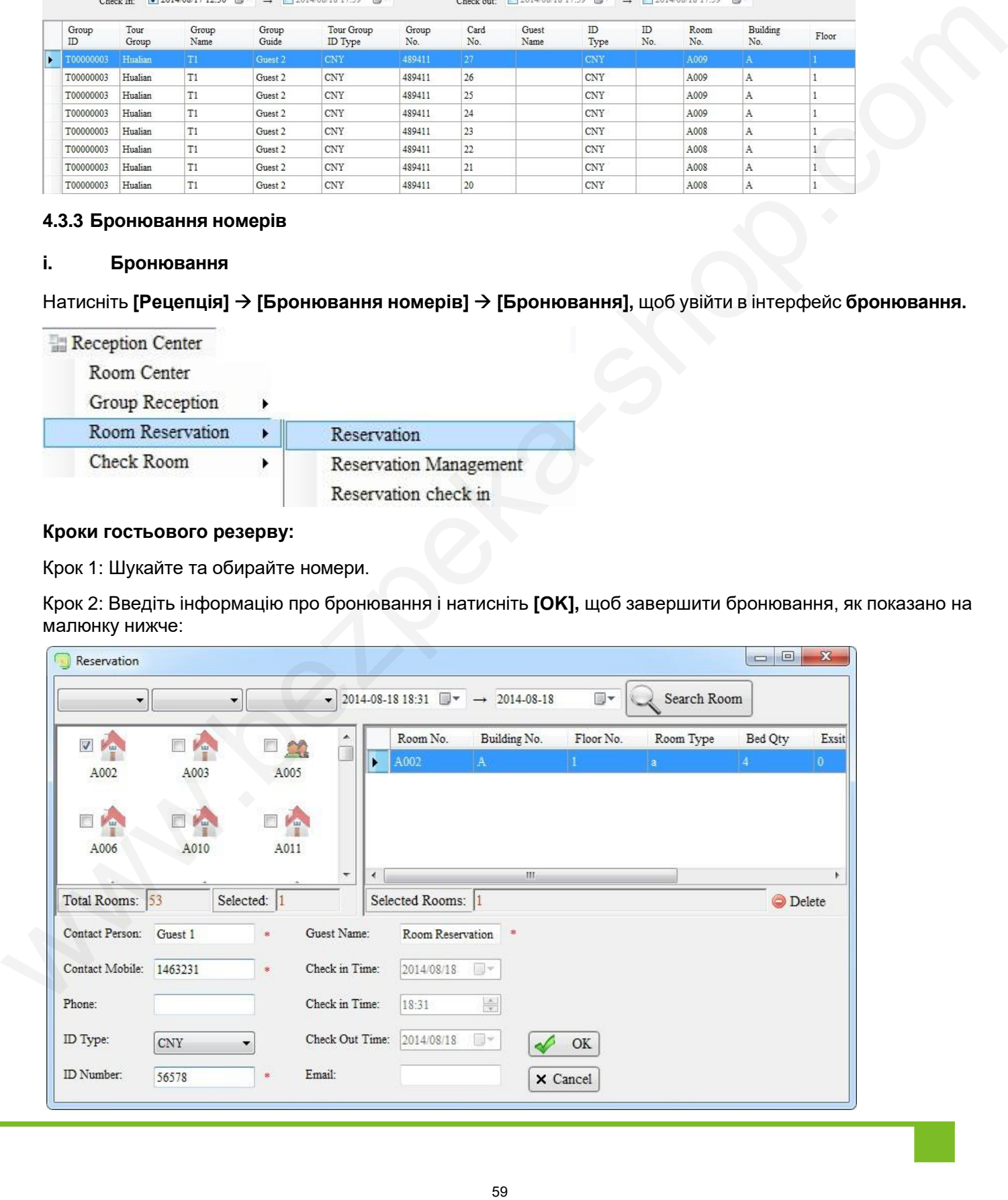

Успішно заброньовані номери відображаються наступним чином:

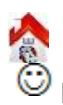

**Примітка**: для групового бронювання, будь ласка, зверніться до 4.3.2 Прийом груп.

#### **ii. Управління бронюванням**

Натисніть [**Рецепція**] [**Бронювання номерів**] [**Управління бронюванням],** щоб увійти в інтерфейс **управління бронюванням.**

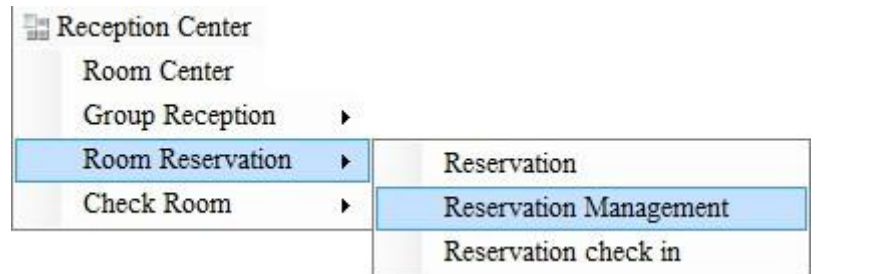

Перевірте або видаліть зарезервовану кімнату, як показано на малюнку нижче:

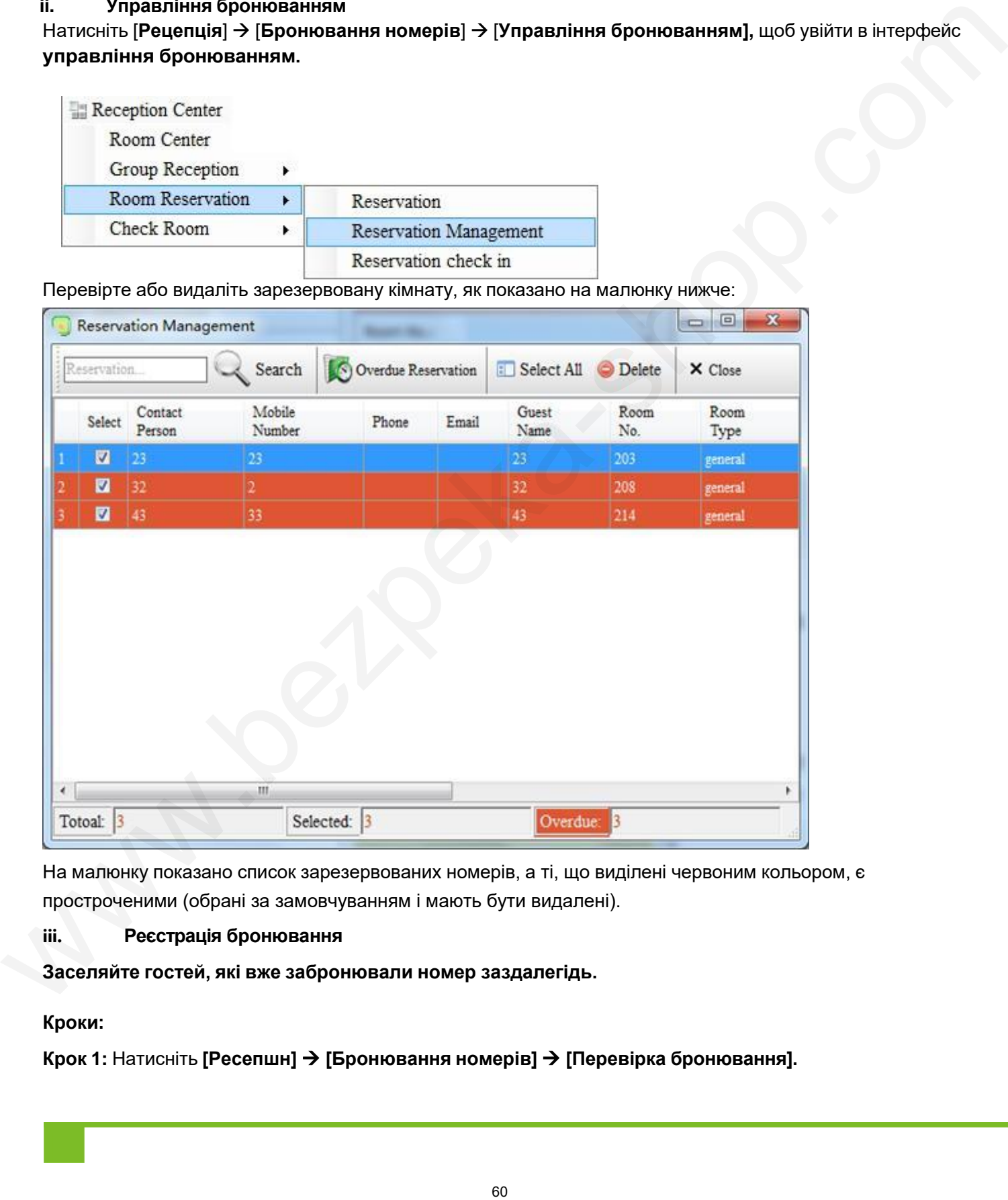

На малюнку показано список зарезервованих номерів, а ті, що виділені червоним кольором, є простроченими (обрані за замовчуванням і мають бути видалені).

#### **iii. Реєстрація бронювання**

**Заселяйте гостей, які вже забронювали номер заздалегідь.** 

## **Кроки:**

**Крок 1:** Натисніть **[Ресепшн] [Бронювання номерів] [Перевірка бронювання].**

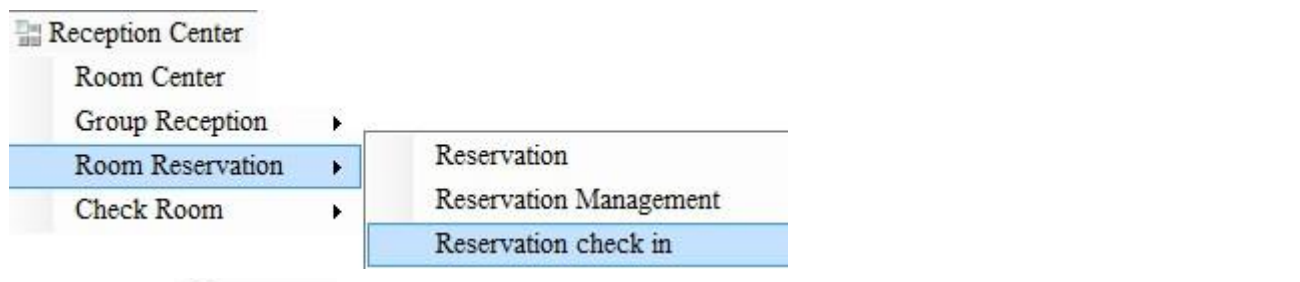

**Крок 2:** Search ви побачите картинку нижче і знайдете номери, які вже заброньовані.

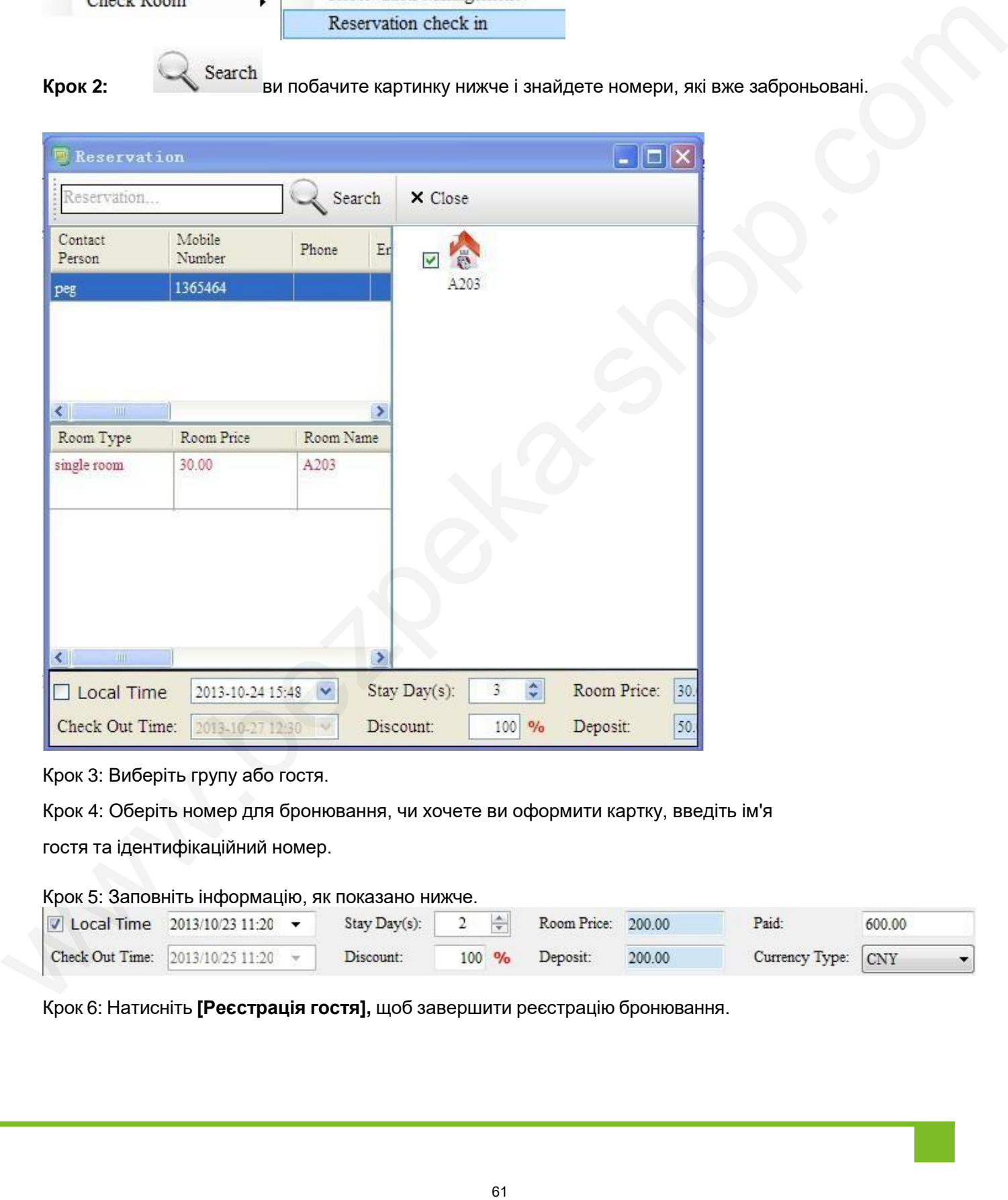

Крок 3: Виберіть групу або гостя.

Крок 4: Оберіть номер для бронювання, чи хочете ви оформити картку, введіть ім'я

гостя та ідентифікаційний номер.

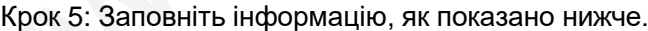

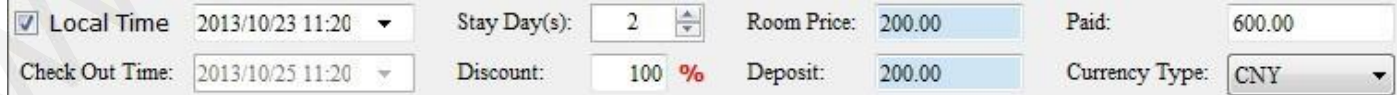

Крок 6: Натисніть **[Реєстрація гостя],** щоб завершити реєстрацію бронювання.

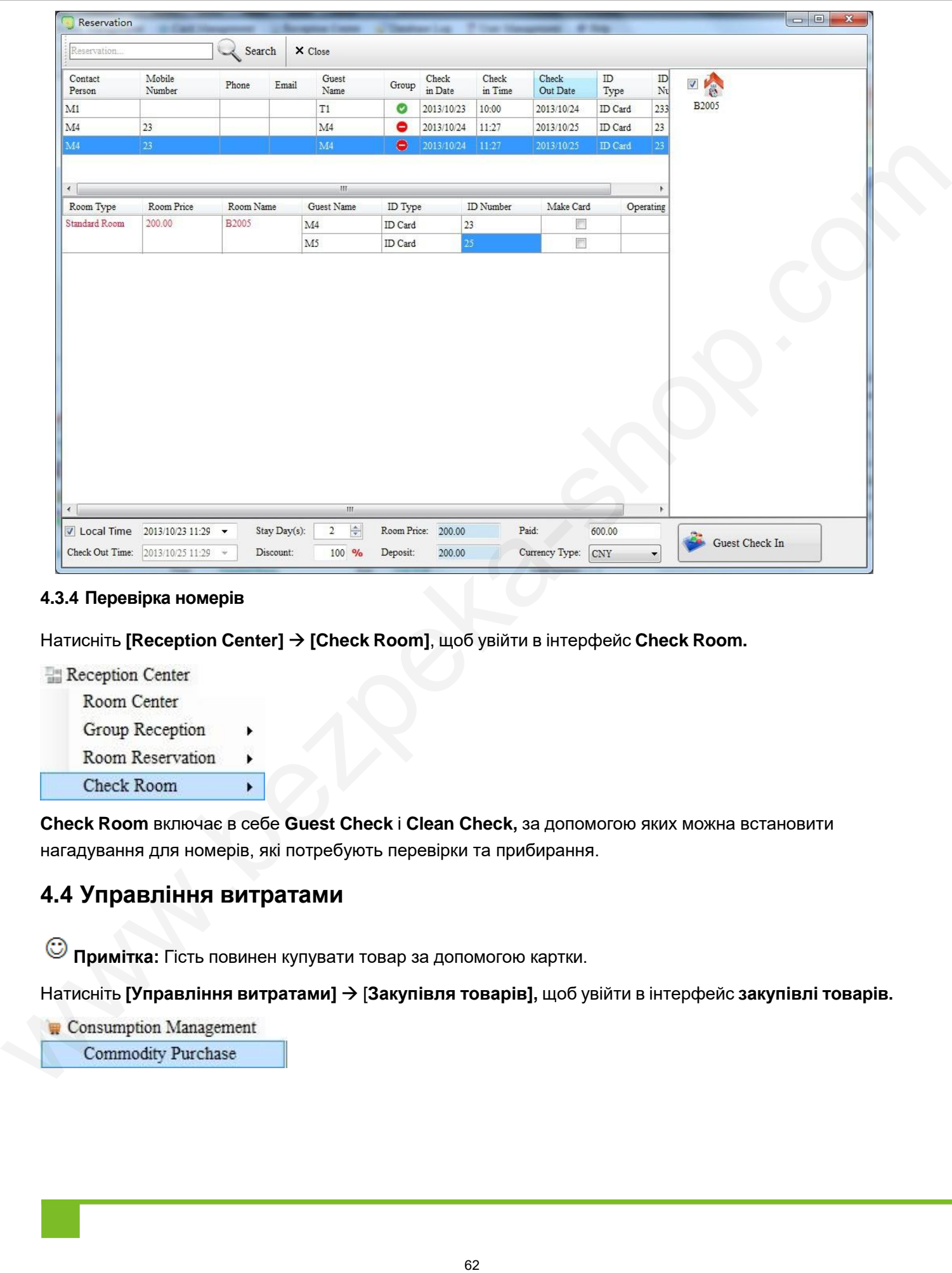

#### **4.3.4 Перевірка номерів**

Натисніть **[Reception Center] [Check Room]**, щоб увійти в інтерфейс **Check Room.**

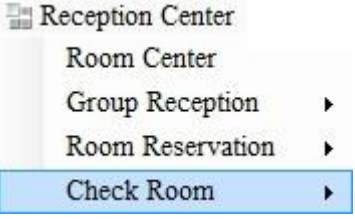

**Check Room** включає в себе **Guest Check** і **Clean Check,** за допомогою яких можна встановити нагадування для номерів, які потребують перевірки та прибирання.

## **4.4 Управління витратами**

**Примітка:** Гість повинен купувати товар за допомогою картки.

Натисніть **[Управління витратами]** [**Закупівля товарів],** щоб увійти в інтерфейс **закупівлі товарів.**

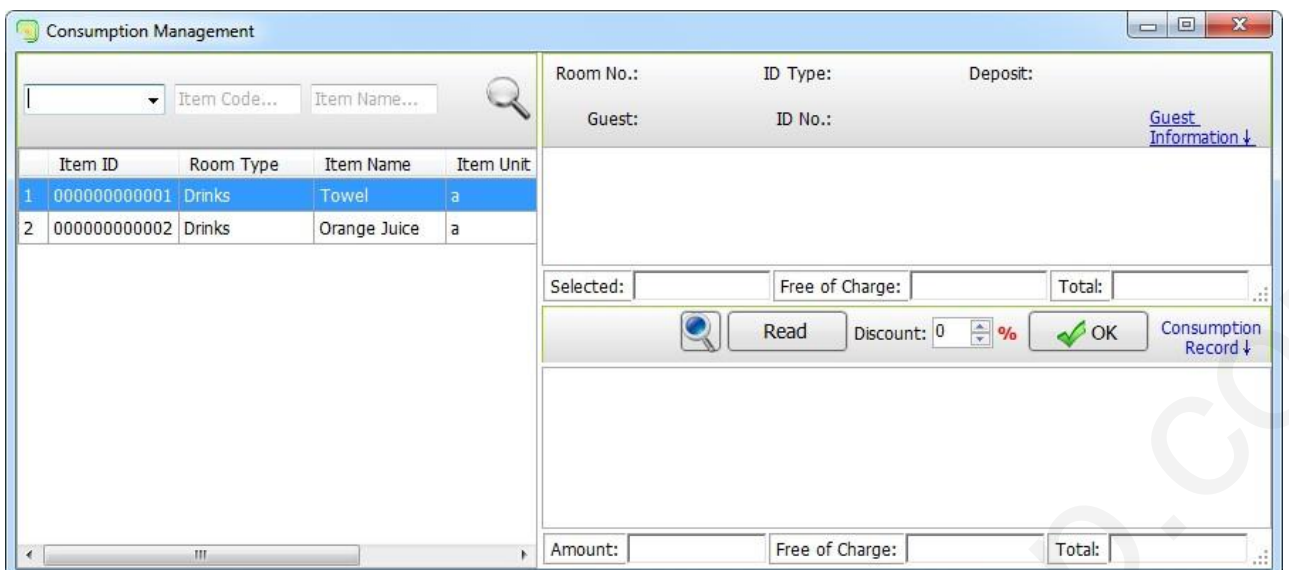

Піднесіть картку гостя до зчитувача, натисніть **[Зчитати],** потім ви можете двічі клацнути на потрібний вам товар у лівій колонці, він з'явиться у правій колонці. Ви можете звернутися до малюнка нижче:

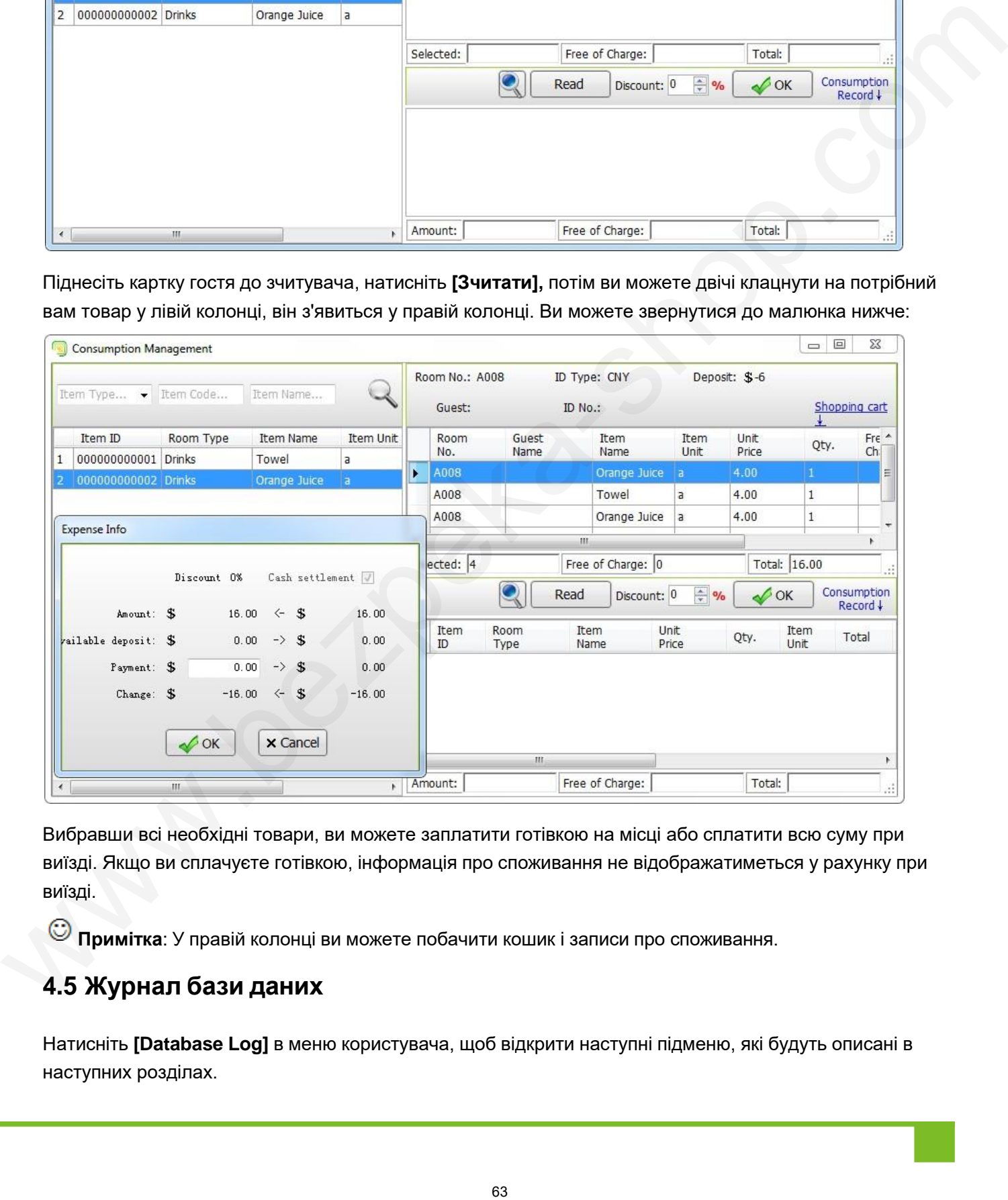

Вибравши всі необхідні товари, ви можете заплатити готівкою на місці або сплатити всю суму при виїзді. Якщо ви сплачуєте готівкою, інформація про споживання не відображатиметься у рахунку при виїзді.

**Примітка**: У правій колонці ви можете побачити кошик і записи про споживання.

## **4.5 Журнал бази даних**

Натисніть **[Database Log]** в меню користувача, щоб відкрити наступні підменю, які будуть описані в наступних розділах.

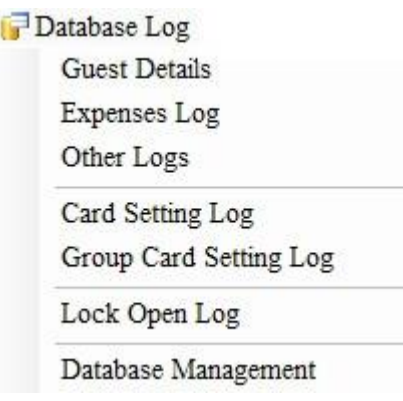

### **4.5.1 Інформація про гостя**

Ця функція використовується для перегляду детальних записів гостей, які зареєструвалися. Оператори можуть ввести умови пошуку, щоб переглянути пов'язані записи та експортувати їх на аркуш Excel, як показано на малюнку нижче:

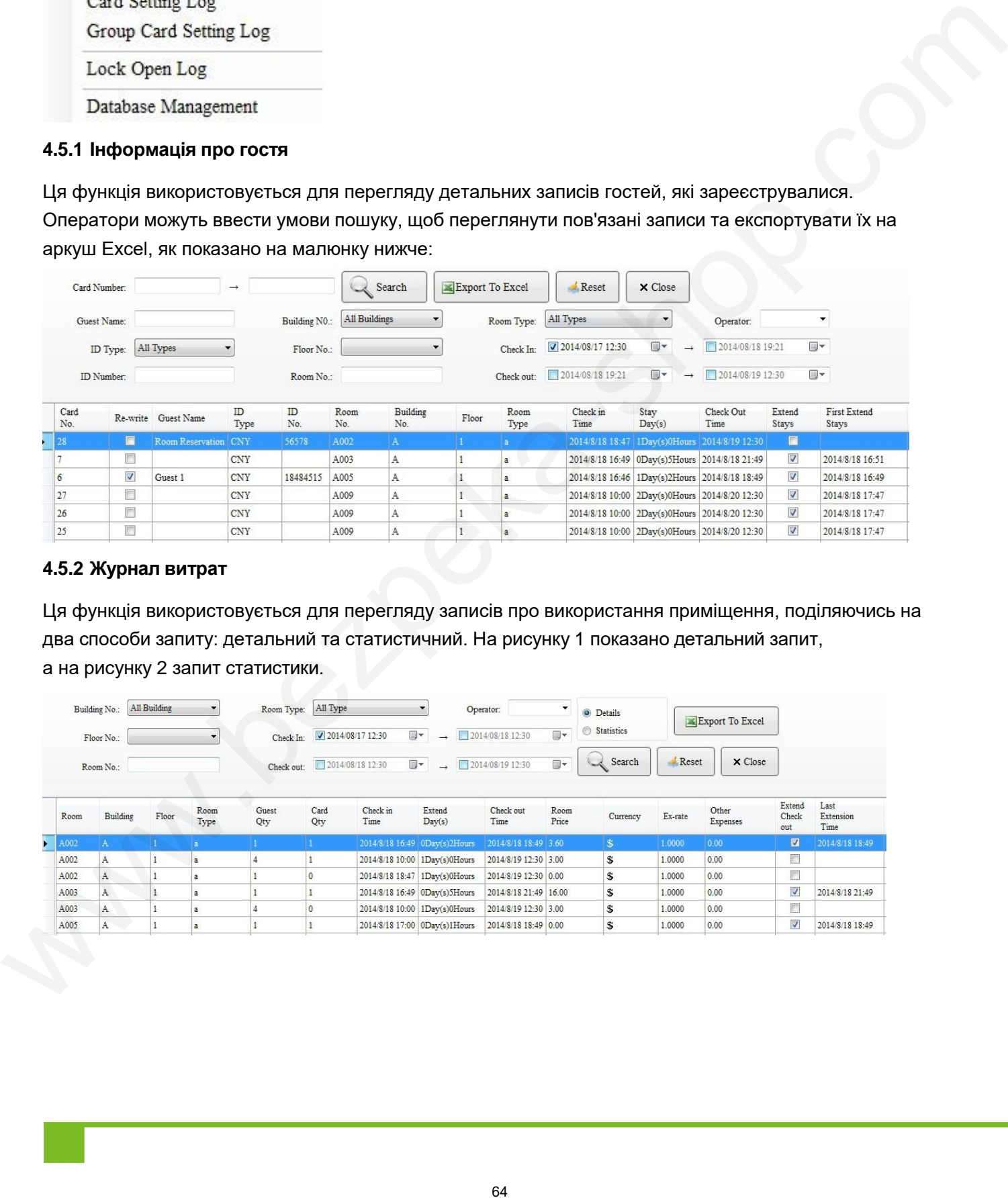

## **4.5.2 Журнал витрат**

Ця функція використовується для перегляду записів про використання приміщення, поділяючись на два способи запиту: детальний та статистичний. На рисунку 1 показано детальний запит, а на рисунку 2 запит статистики.

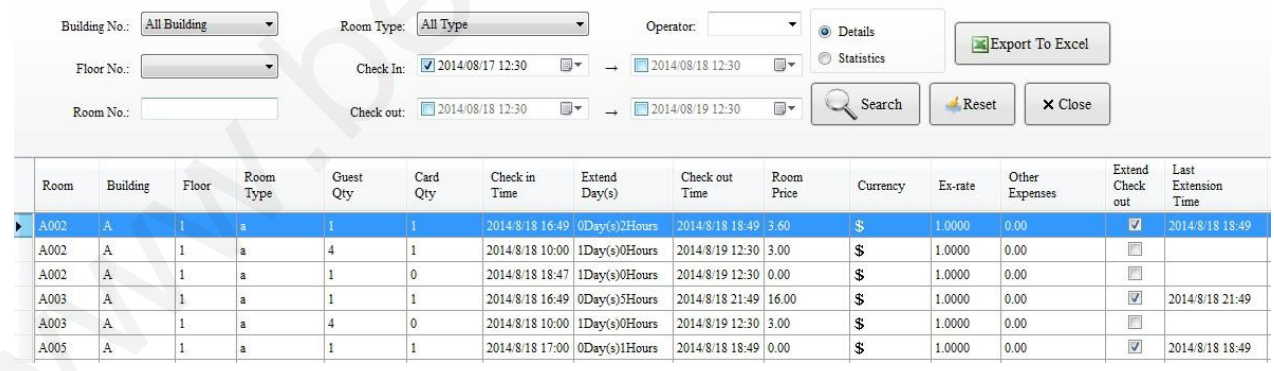

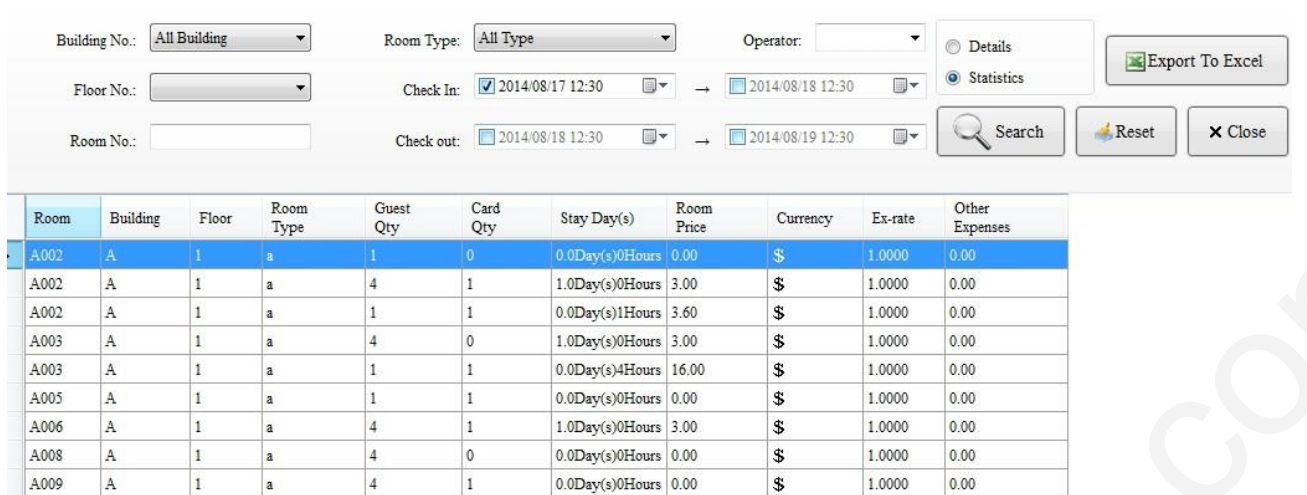

#### **4.5.3 Інші журнали**

Ця функція використовується для перегляду інших записів про споживання приміщення, поділяючись на 2 способи запитів: детальні та загальні витрати. На рисунку 1 витрати показані деталізовано , а на рисунку 2 загальні витрати.

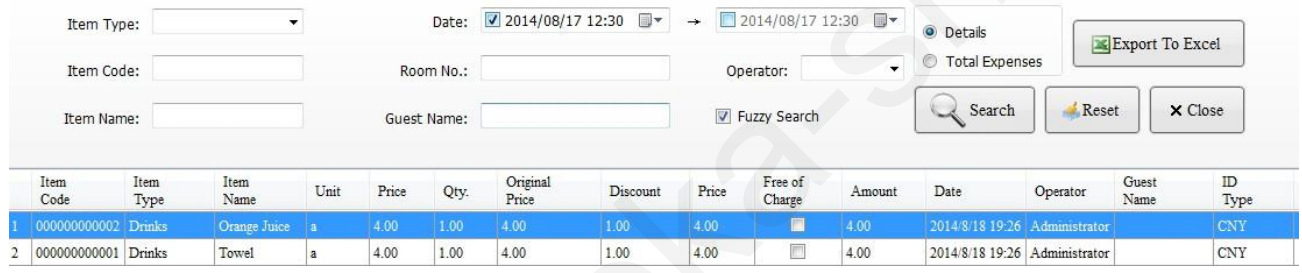

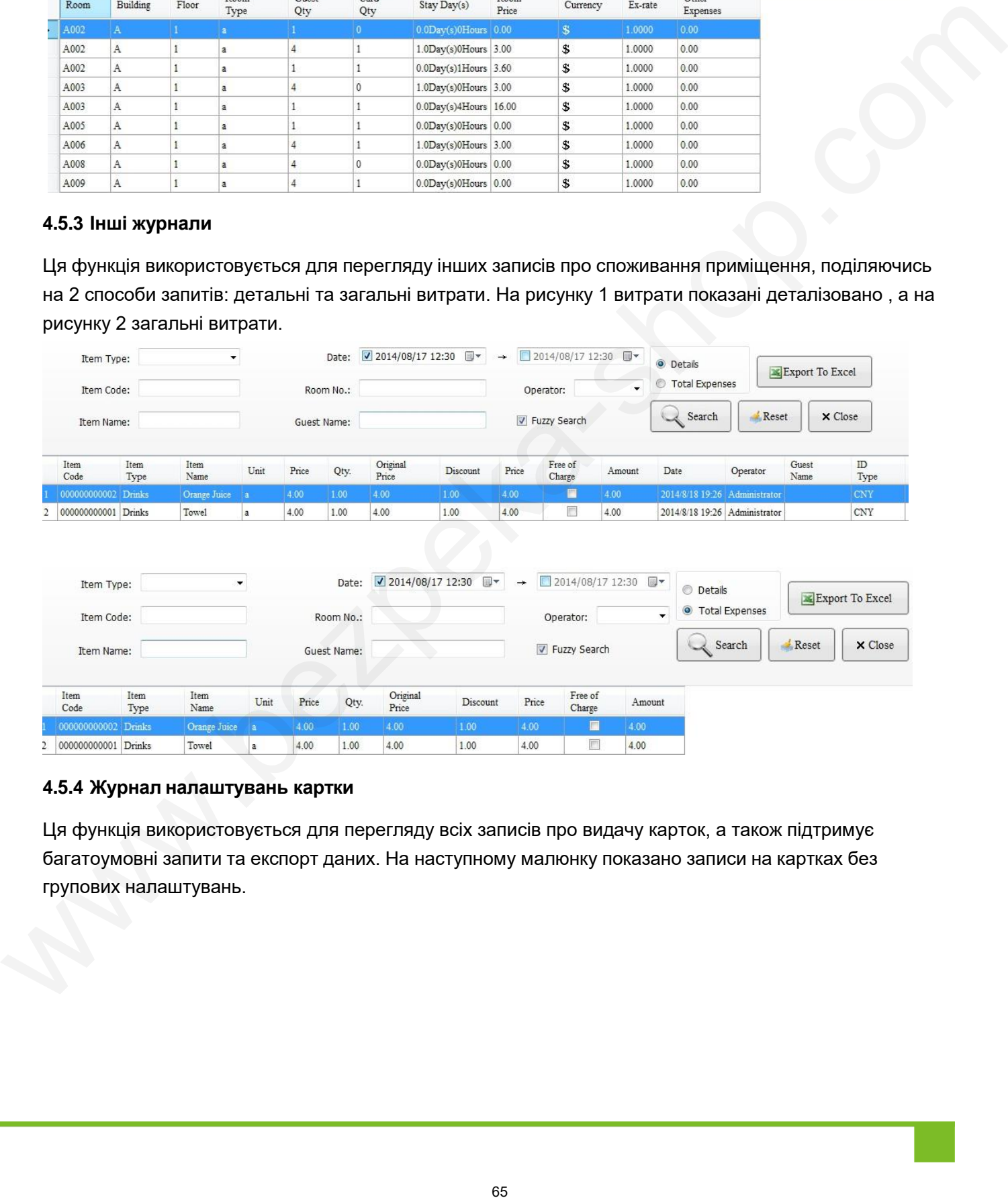

### **4.5.4 Журнал налаштувань картки**

Ця функція використовується для перегляду всіх записів про видачу карток, а також підтримує багатоумовні запити та експорт даних. На наступному малюнку показано записи на картках без групових налаштувань.

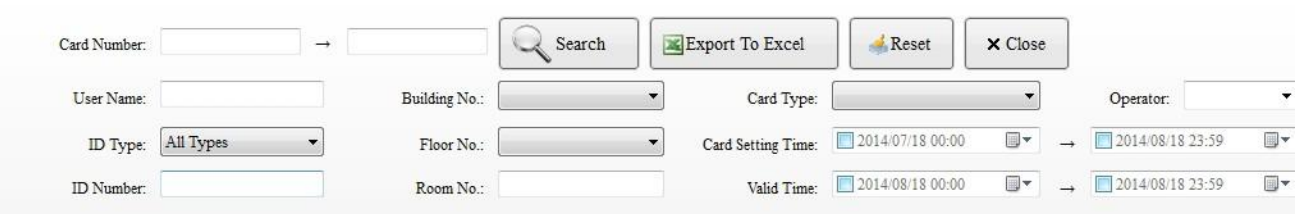

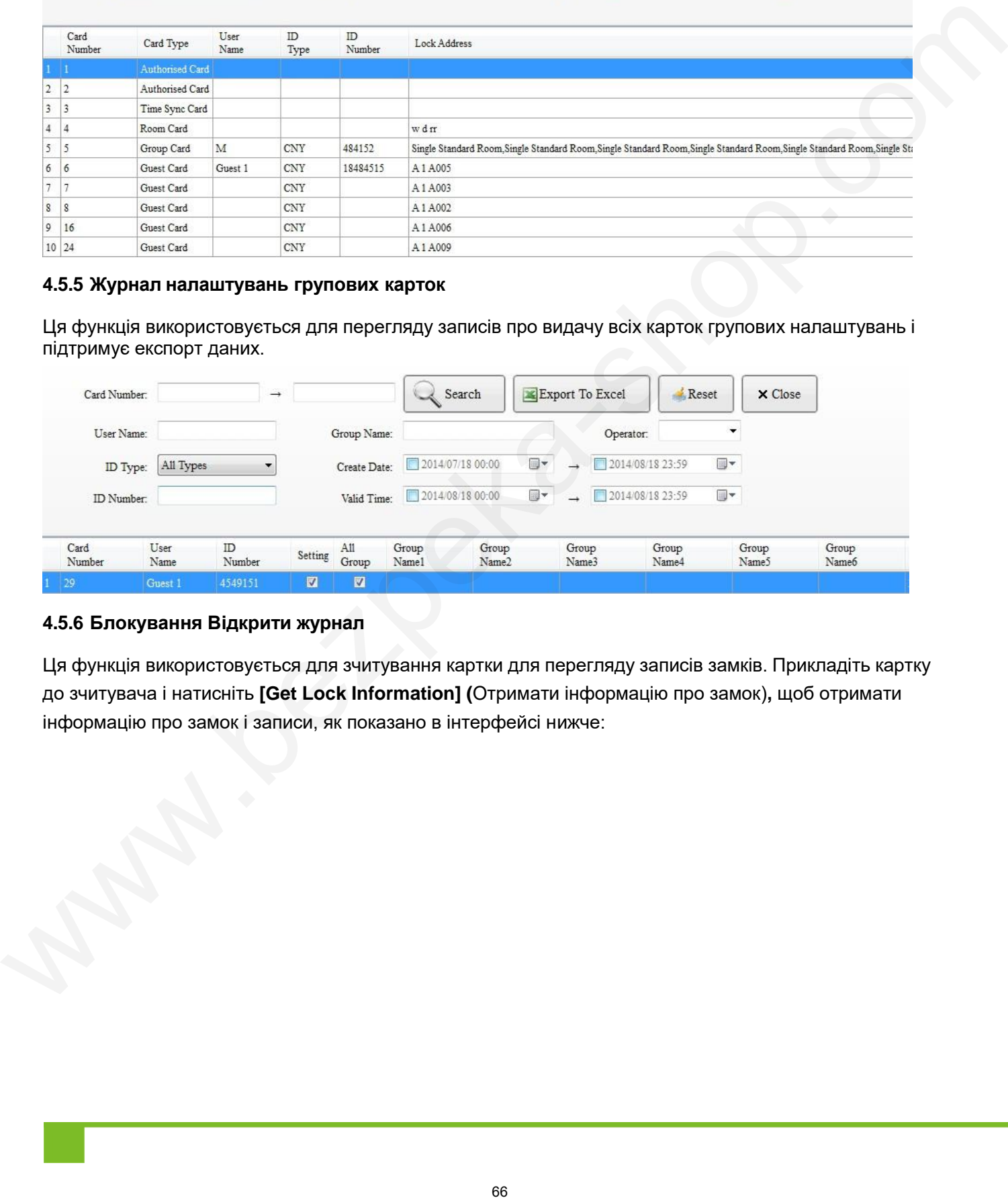

#### **4.5.5 Журнал налаштувань групових карток**

Ця функція використовується для перегляду записів про видачу всіх карток групових налаштувань і підтримує експорт даних.

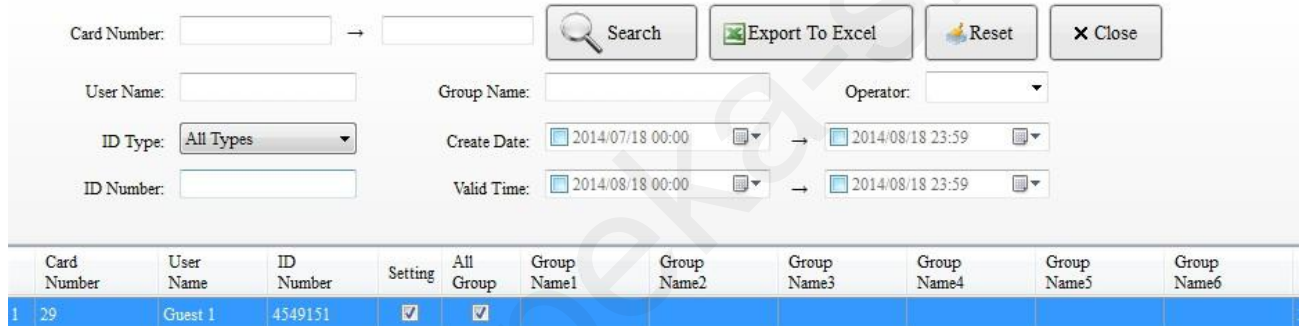

#### **4.5.6 Блокування Відкрити журнал**

Ця функція використовується для зчитування картки для перегляду записів замків. Прикладіть картку до зчитувача і натисніть **[Get Lock Information] (**Отримати інформацію про замок)**,** щоб отримати інформацію про замок і записи, як показано в інтерфейсі нижче:

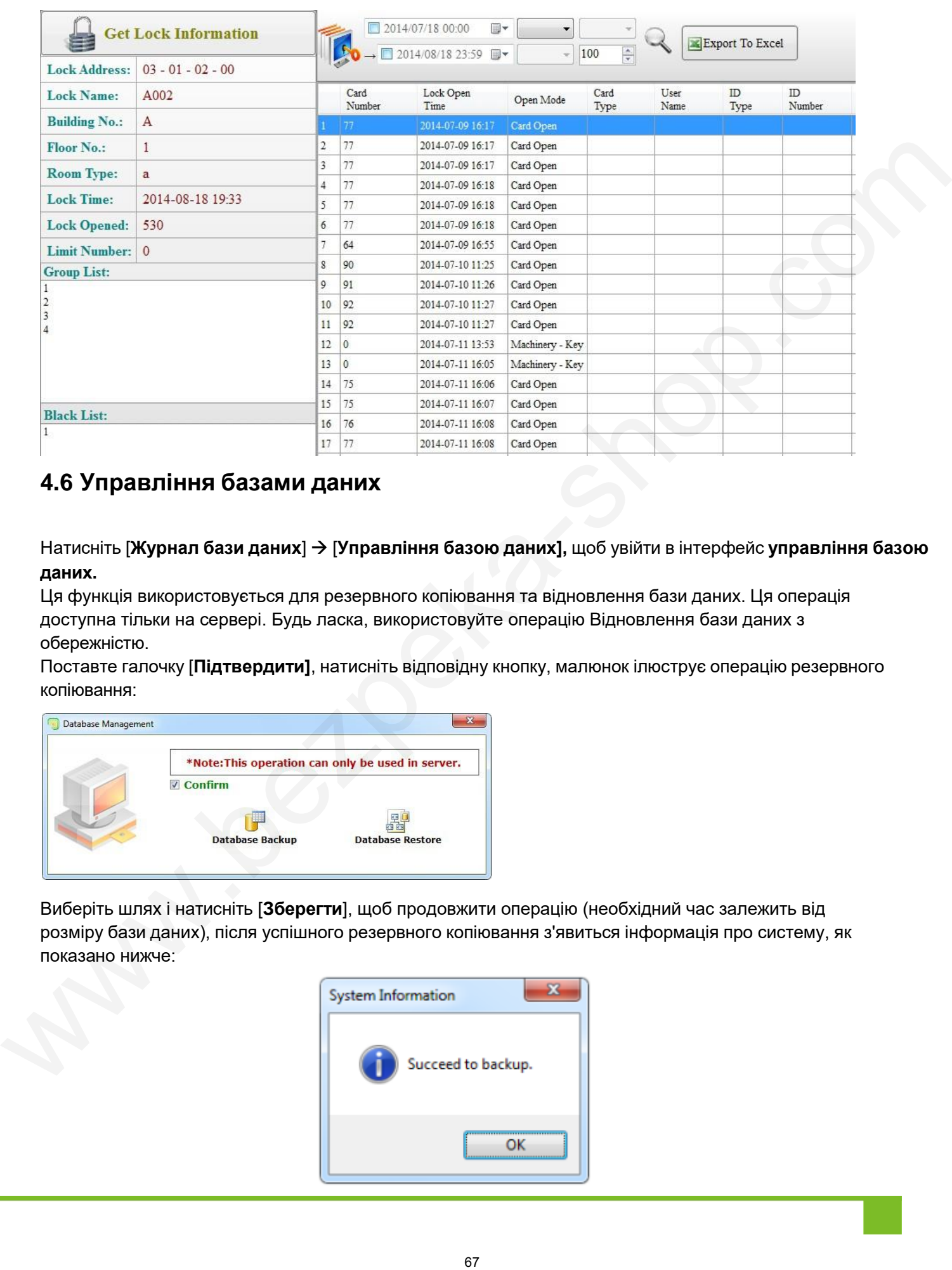

## **4.6 Управління базами даних**

Натисніть [**Журнал бази даних**] [**Управління базою даних],** щоб увійти в інтерфейс **управління базою даних.**

Ця функція використовується для резервного копіювання та відновлення бази даних. Ця операція доступна тільки на сервері. Будь ласка, використовуйте операцію Відновлення бази даних з обережністю.

Поставте галочку [**Підтвердити]**, натисніть відповідну кнопку, малюнок ілюструє операцію резервного копіювання:

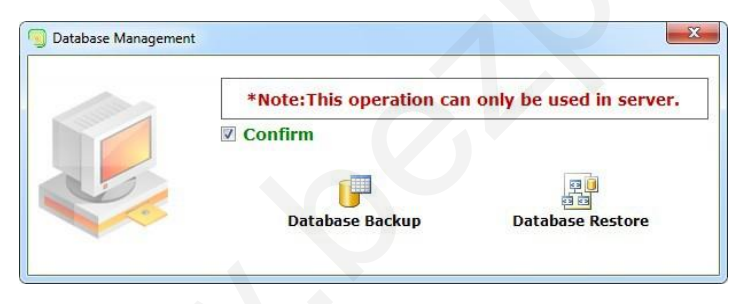

Виберіть шлях і натисніть [**Зберегти**], щоб продовжити операцію (необхідний час залежить від розміру бази даних), після успішного резервного копіювання з'явиться інформація про систему, як показано нижче:

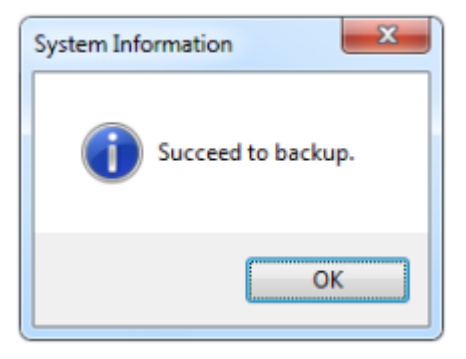

# **5 Додаток**

## **5.1 Звуковий сигнал про недійсну картку**

**П'ять гудків**: Неправильний тип картки

**Шість гудків**: На гостьовій картці вказано неправильний номер кімнати, або на груповій картці, картці екстреної допомоги чи майстер-картці вказано неправильний номер групи.

**Сім гудків**: Термін дії картки закінчився.

**Вісім гудків**: Гостьова картка має невірний код або картка працівника має невірний період часу доступу.

**Дев'ять дзвінків**: У чорному списку.

**Десять гудків**: Авторизована картка має недійсний код авторизації.

**Одинадцять гудків**: Картка будівлі має неправильний номер будівлі або картка поверху має неправильний номер поверху.

**Тринадцять гудків**: Номер картки - це номер картки з обмеженим доступом.

**Чотирнадцять**: Картка запису завантажує неповні дані.

**П'ятнадцять гудків**: Це не картка готелю.

## **5.2 Конфігурація бази даних**

Для налаштування бази даних у цьому посібнику ми візьмемо за приклад Microsoft SQL Server 2005.

Якщо він не може підключитися до бази даних, ви можете перевірити конфігурацію бази даних за допомогою наступних методів.

## **5.2.1 Налаштування сервера бази даних**

Натисніть [**Пуск**] [**Всі програми**] [**Microsoft SQL Server 2005**] [**Інструменти конфігурації],**  після чого з'явиться малюнок нижче:

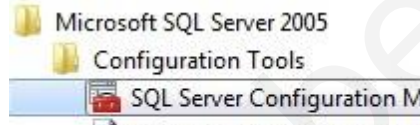

- 
- 

Клацніть [**SQL Server Configuration Manager],** потім клацніть [**SQL Server 2005 Network Configuration**], після чого з'явиться малюнок, показаний нижче:

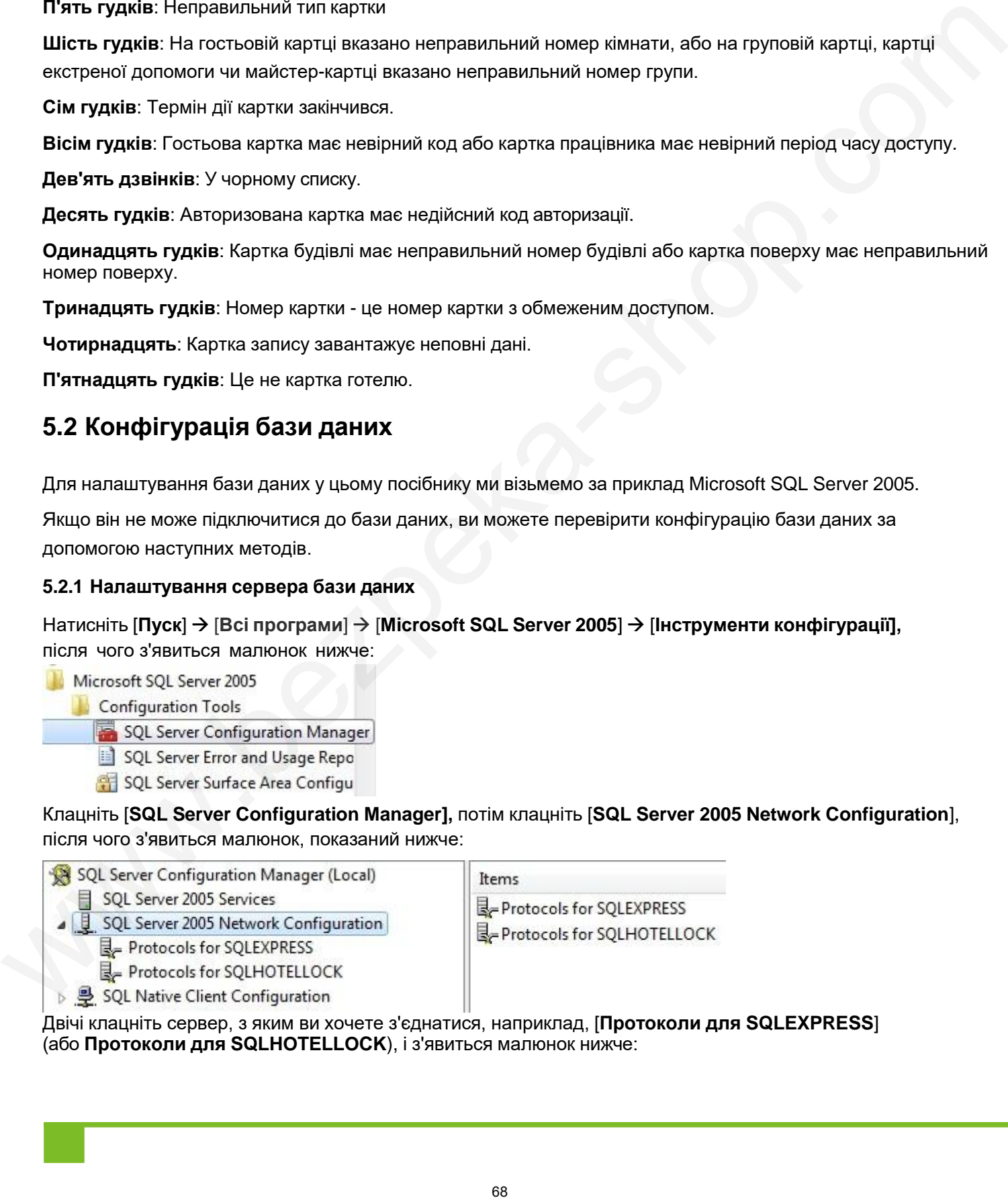

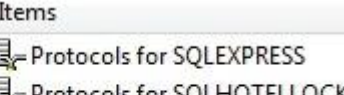

Двічі клацніть сервер, з яким ви хочете з'єднатися, наприклад, [**Протоколи для SQLEXPRESS**] (або **Протоколи для SQLHOTELLOCK**), і з'явиться малюнок нижче:

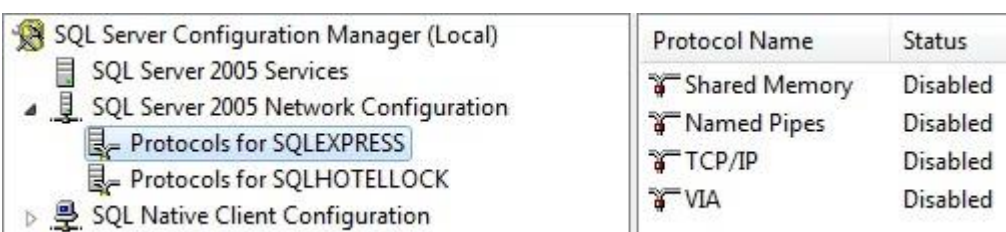

Клацніть правою кнопкою миші на [**Спільна пам'ять]**, виберіть **[Увімкнути],** і з'явиться малюнок нижче:

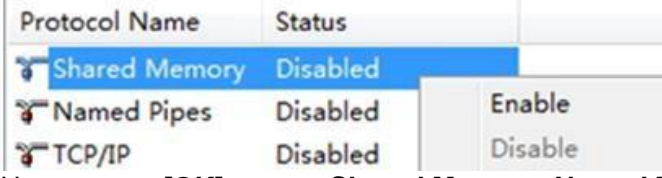

Натискаємо **[OK],** статус **Shared Memory**, **Named Pipes**, **TCP/IP** можна змінити на **Enable (Увімкнути)**. Коли ми встановимо статус увімкнення TCP/IP, двічі клацніть **[TCP/IP],** і

з'явиться малюнок нижче:

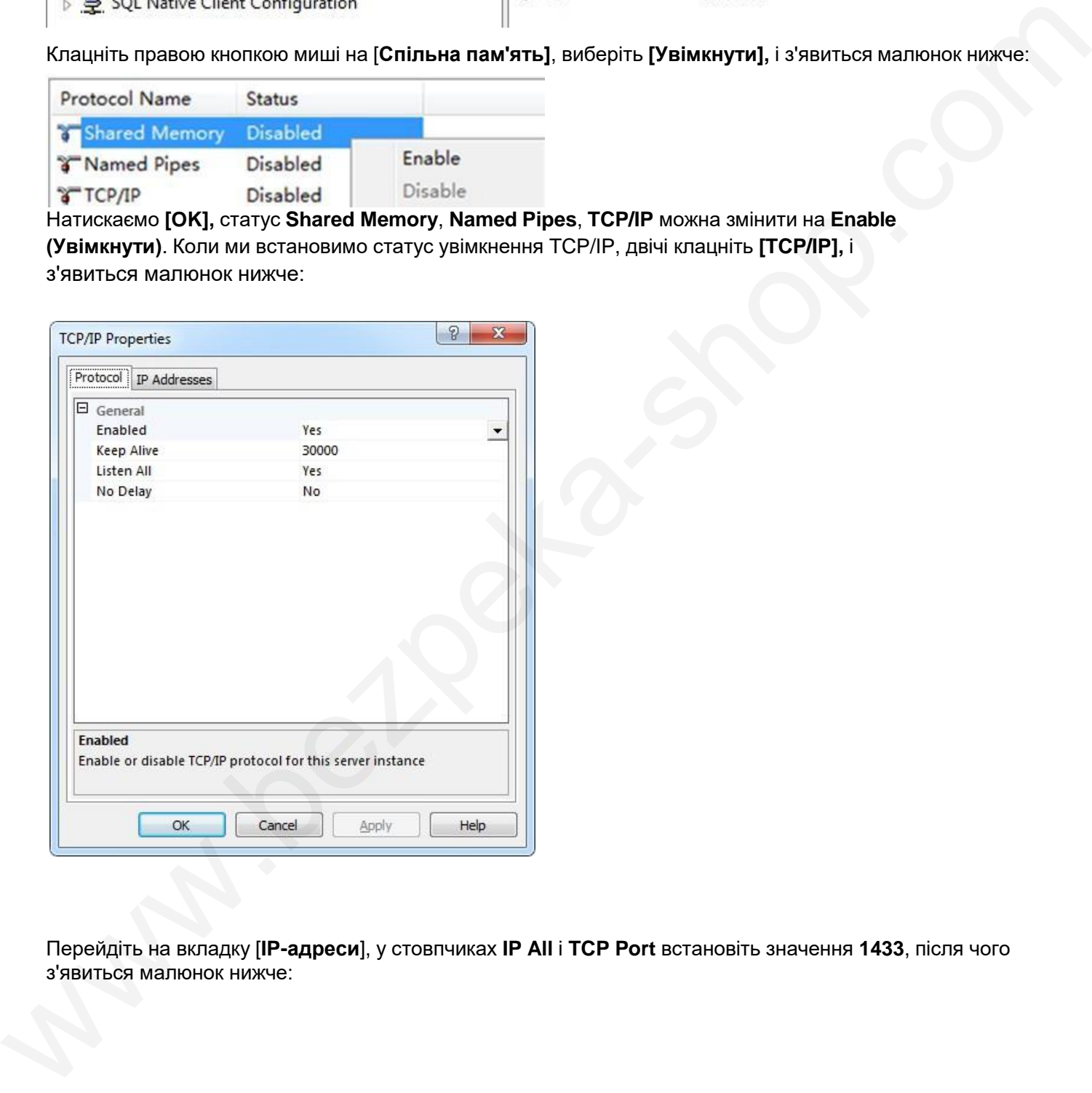

Перейдіть на вкладку [**IP-адреси**], у стовпчиках **IP All** і **TCP Port** встановіть значення **1433**, після чого з'явиться малюнок нижче:
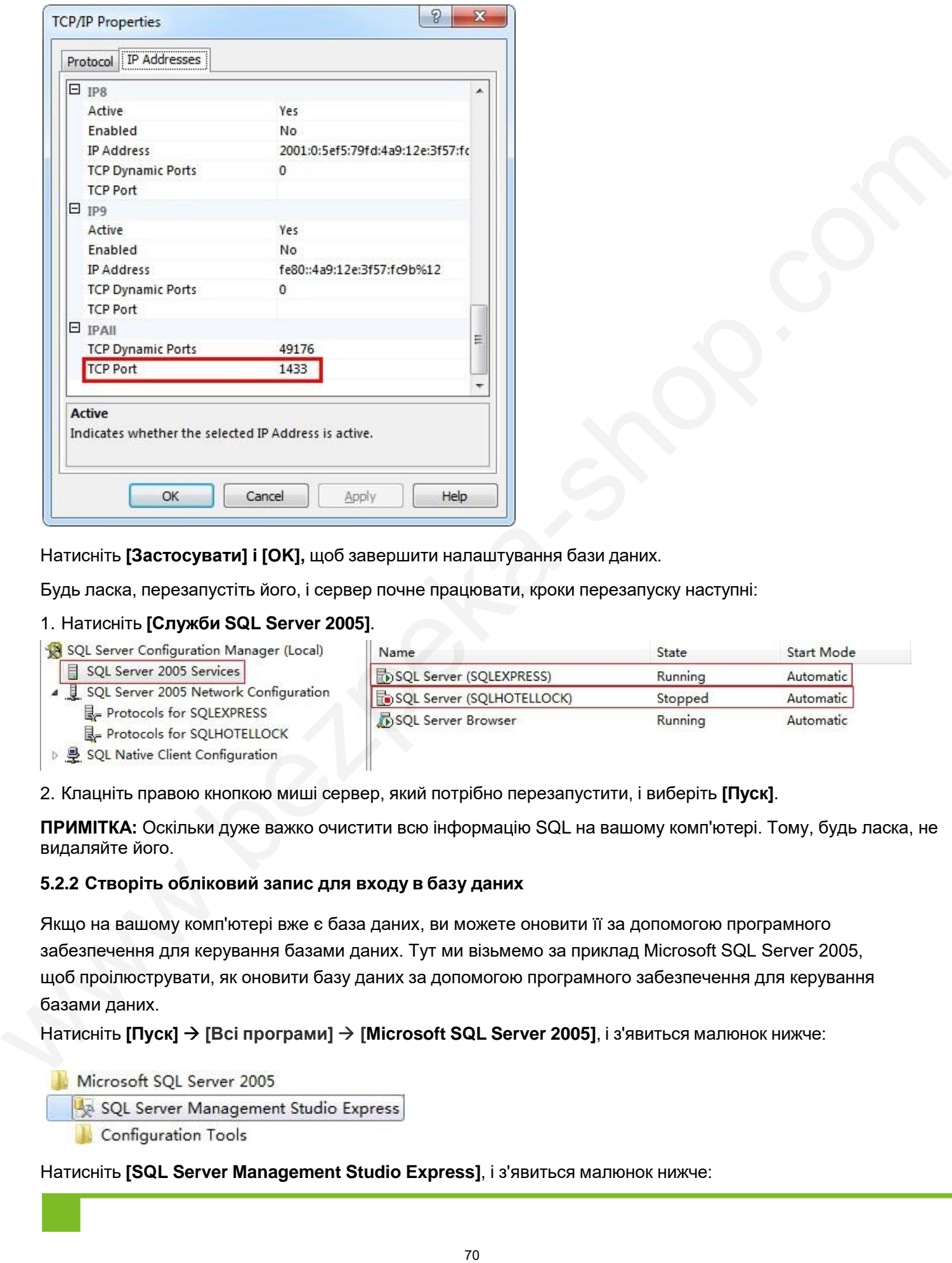

Натисніть **[Застосувати] і [OK],** щоб завершити налаштування бази даних.

Будь ласка, перезапустіть його, і сервер почне працювати, кроки перезапуску наступні:

## 1. Натисніть **[Служби SQL Server 2005]**.

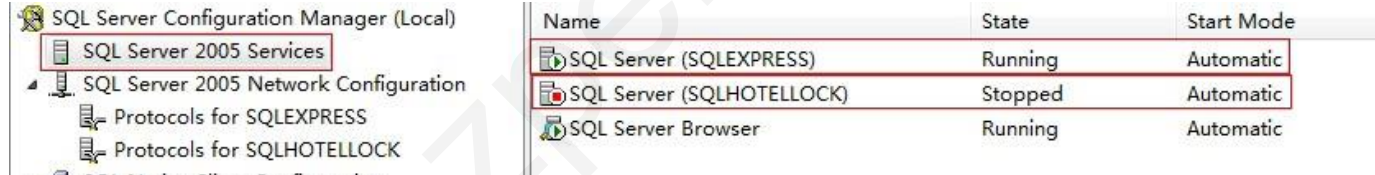

2. Клацніть правою кнопкою миші сервер, який потрібно перезапустити, і виберіть **[Пуск]**.

**ПРИМІТКА:** Оскільки дуже важко очистити всю інформацію SQL на вашому комп'ютері. Тому, будь ласка, не видаляйте його.

## **5.2.2 Створіть обліковий запис для входу в базу даних**

Якщо на вашому комп'ютері вже є база даних, ви можете оновити її за допомогою програмного забезпечення для керування базами даних. Тут ми візьмемо за приклад Microsoft SQL Server 2005, щоб проілюструвати, як оновити базу даних за допомогою програмного забезпечення для керування базами даних.

Натисніть **[Пуск] [Всі програми] [Microsoft SQL Server 2005]**, і з'явиться малюнок нижче:

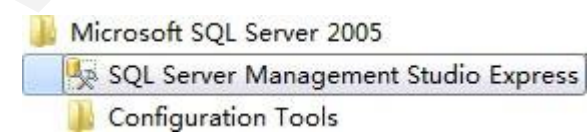

Натисніть **[SQL Server Management Studio Express]**, і з'явиться малюнок нижче:

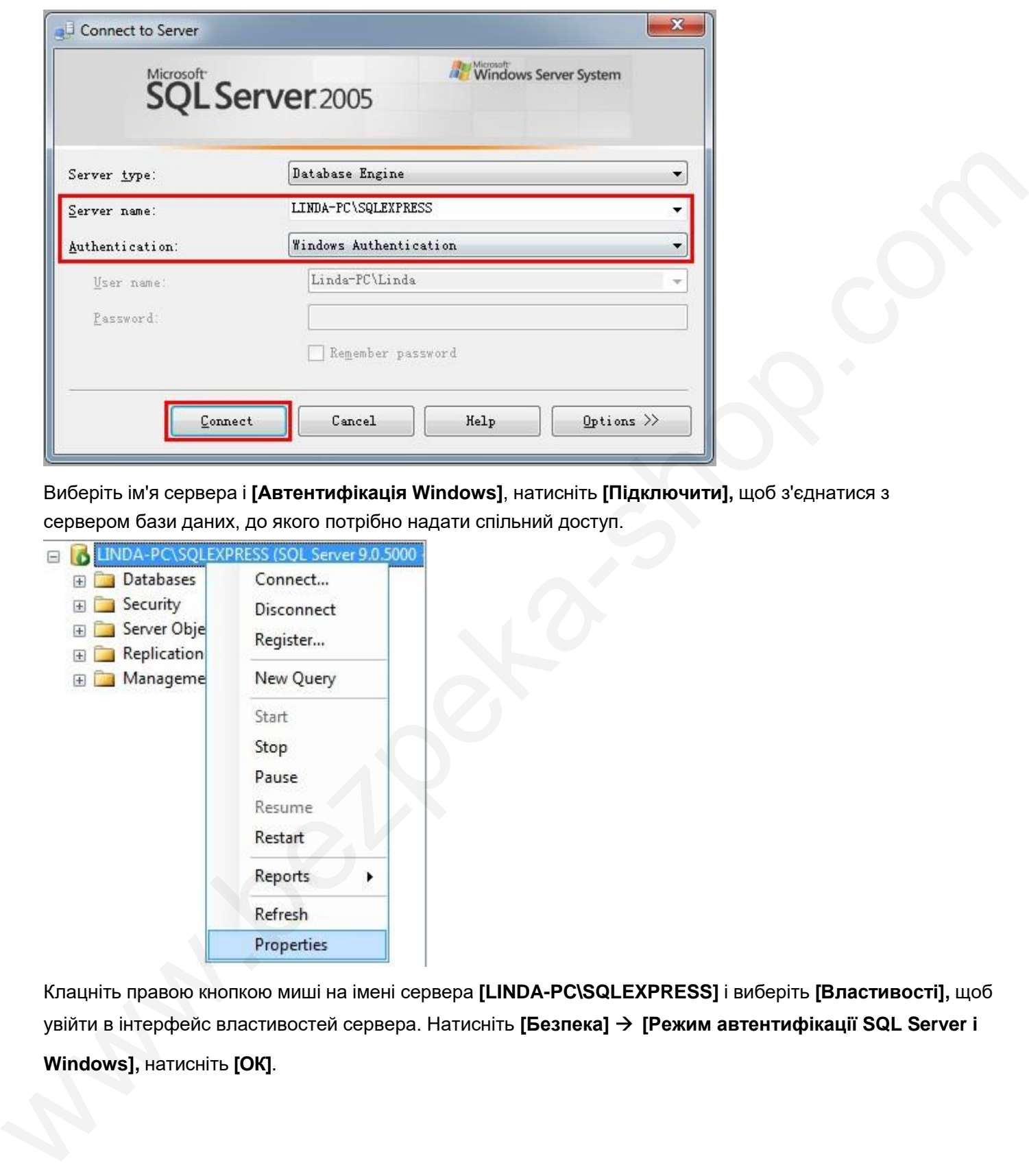

Виберіть ім'я сервера і **[Автентифікація Windows]**, натисніть **[Підключити],** щоб з'єднатися з сервером бази даних, до якого потрібно надати спільний доступ.

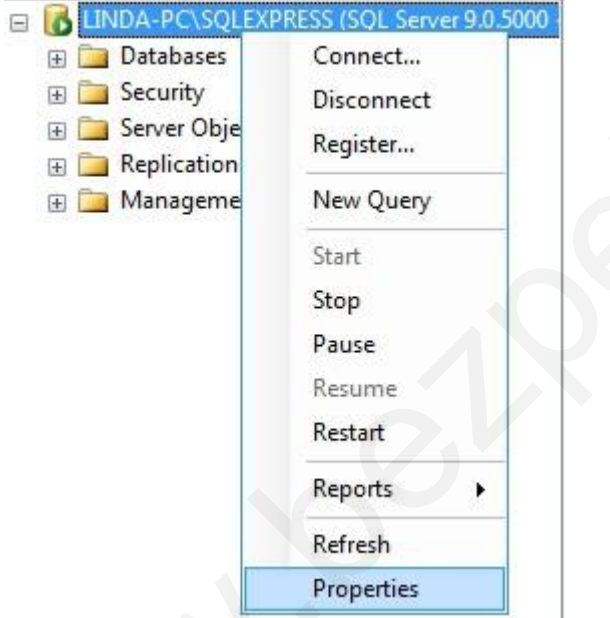

Клацніть правою кнопкою миші на імені сервера **[LINDA-PC\SQLEXPRESS]** і виберіть **[Властивості],** щоб увійти в інтерфейс властивостей сервера. Натисніть **[Безпека] [Режим автентифікації SQL Server і Windows],** натисніть **[ОК]**.

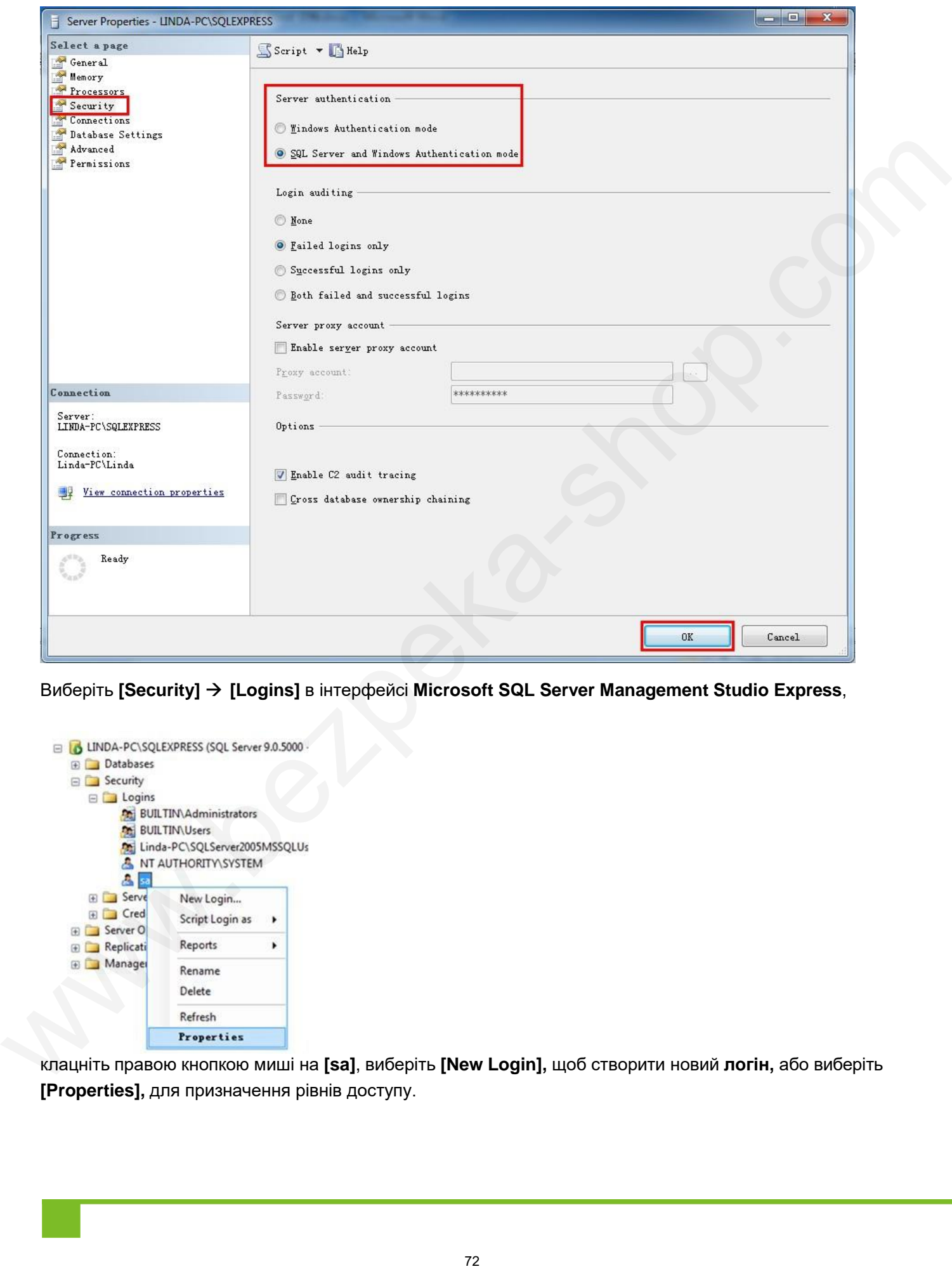

Виберіть **[Security] [Logins]** в інтерфейсі **Microsoft SQL Server Management Studio Express**,

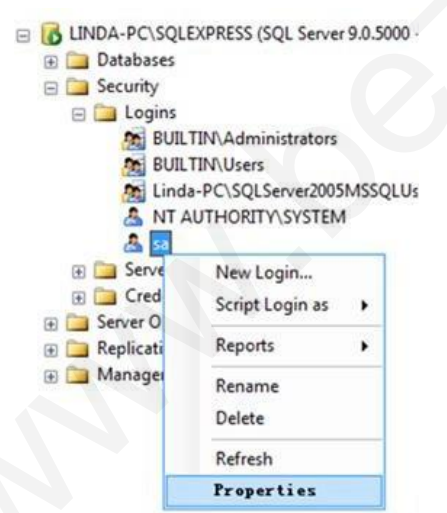

клацніть правою кнопкою миші на **[sa]**, виберіть **[New Login],** щоб створити новий **логін,** або виберіть **[Properties],** для призначення рівнів доступу.

Натисніть **[Статус]** у **Властивостях** входу **-** інтерфейс **sa**, натисніть **[Надати]** та **[Увімкнено]** у **Налаштуваннях**.

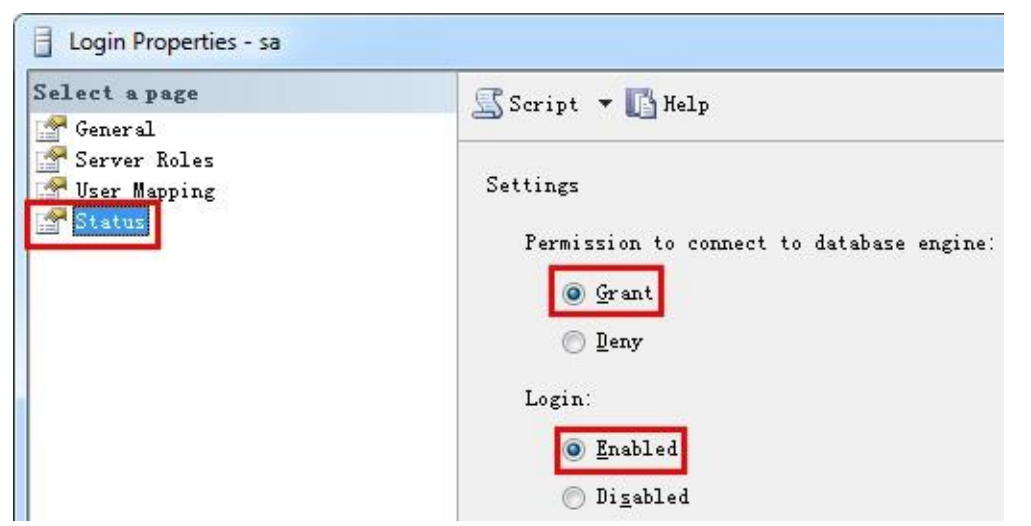

Натисніть **[Загальні]** у **Властивостях входу - sа** інтерфейсі, щоб встановити пароль для входу.

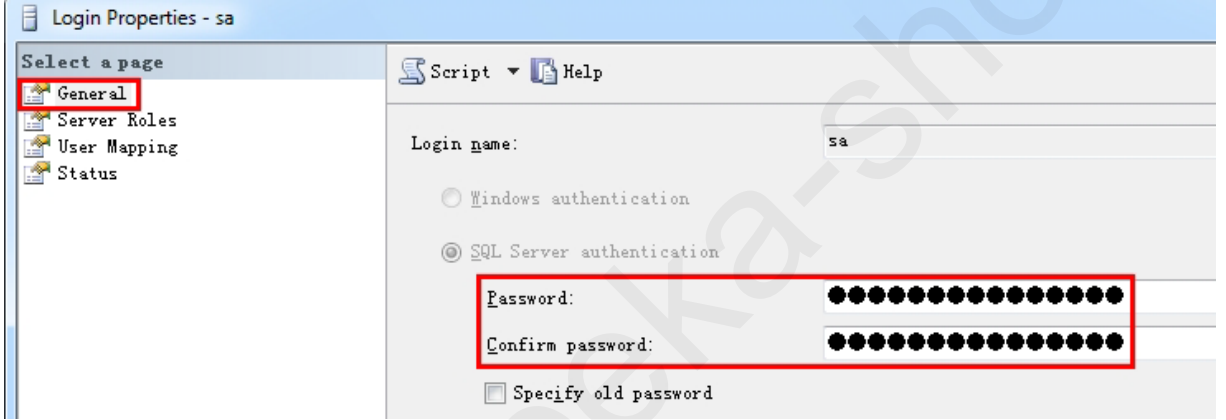

Натисніть **[Server Roles]** у **Властивостях входу - sa** інтерфейсу, щоб встановити ролі сервера.

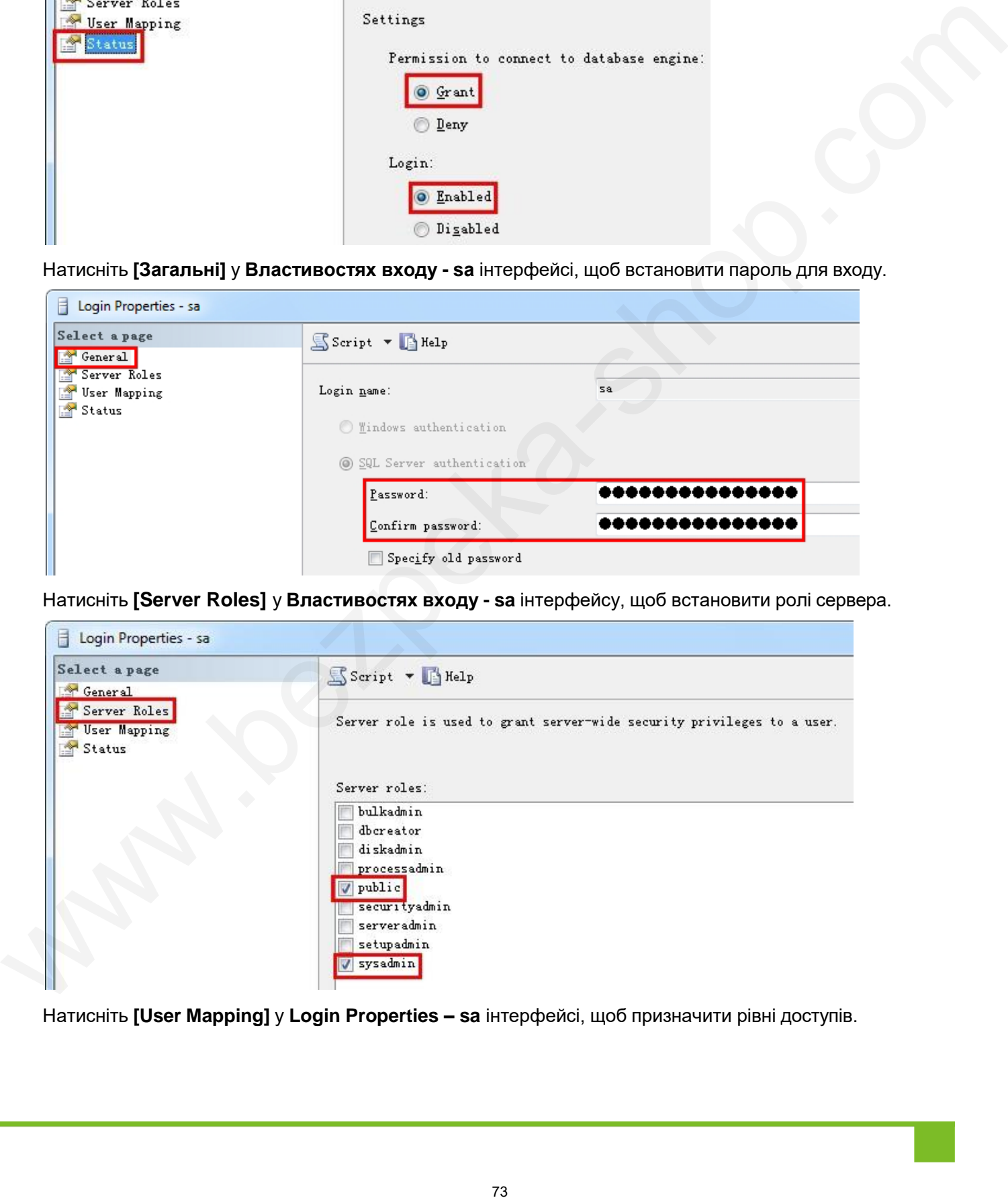

Натисніть **[User Mapping]** у **Login Properties – sa** інтерфейсі, щоб призначити рівні доступів.

Посібник користувача системи управління готелем Biosafelock

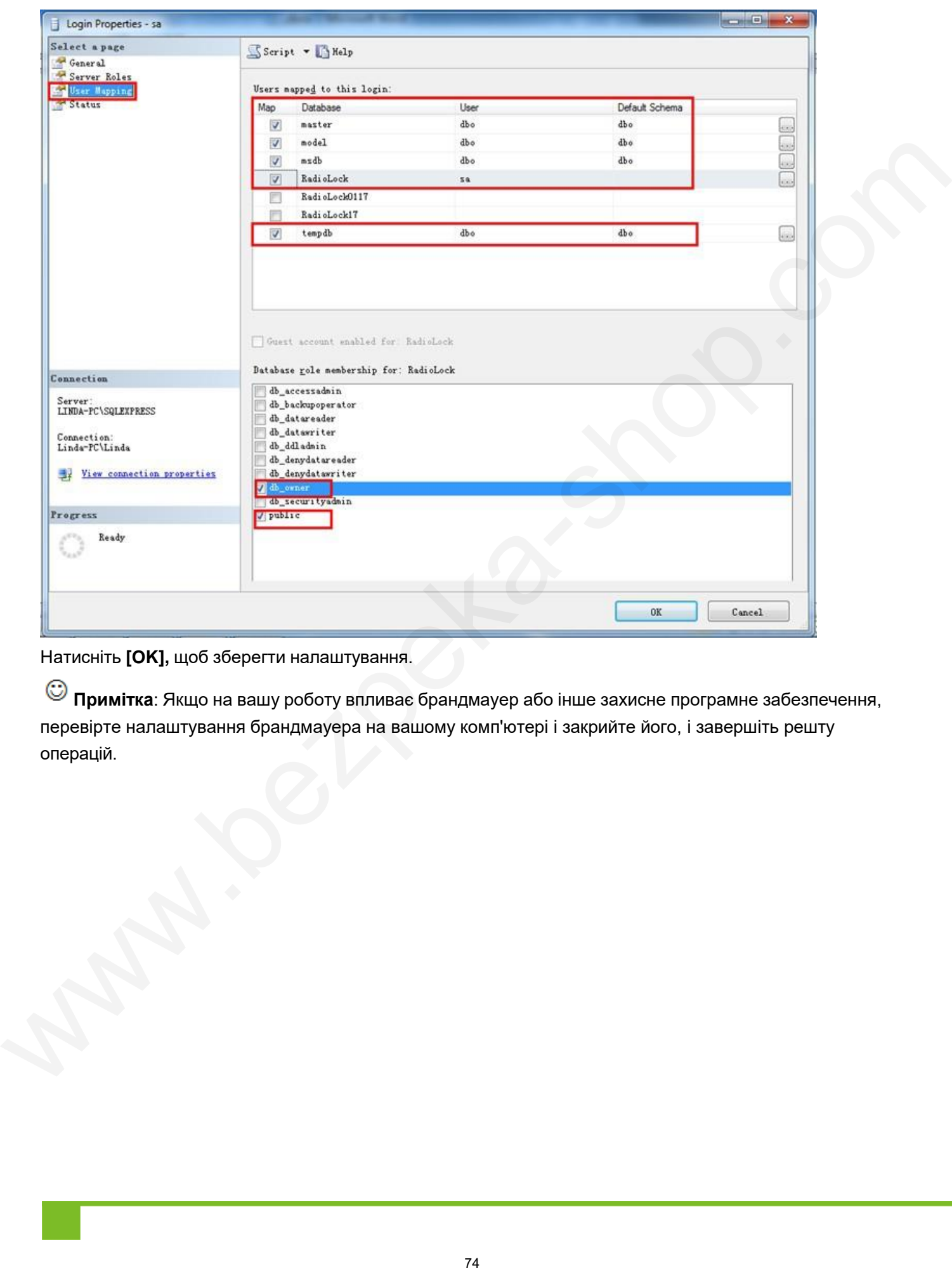

Натисніть **[OK],** щоб зберегти налаштування.

**Примітка**: Якщо на вашу роботу впливає брандмауер або інше захисне програмне забезпечення, перевірте налаштування брандмауера на вашому комп'ютері і закрийте його, і завершіть решту операцій.

## **5.3 Налаштування системи**

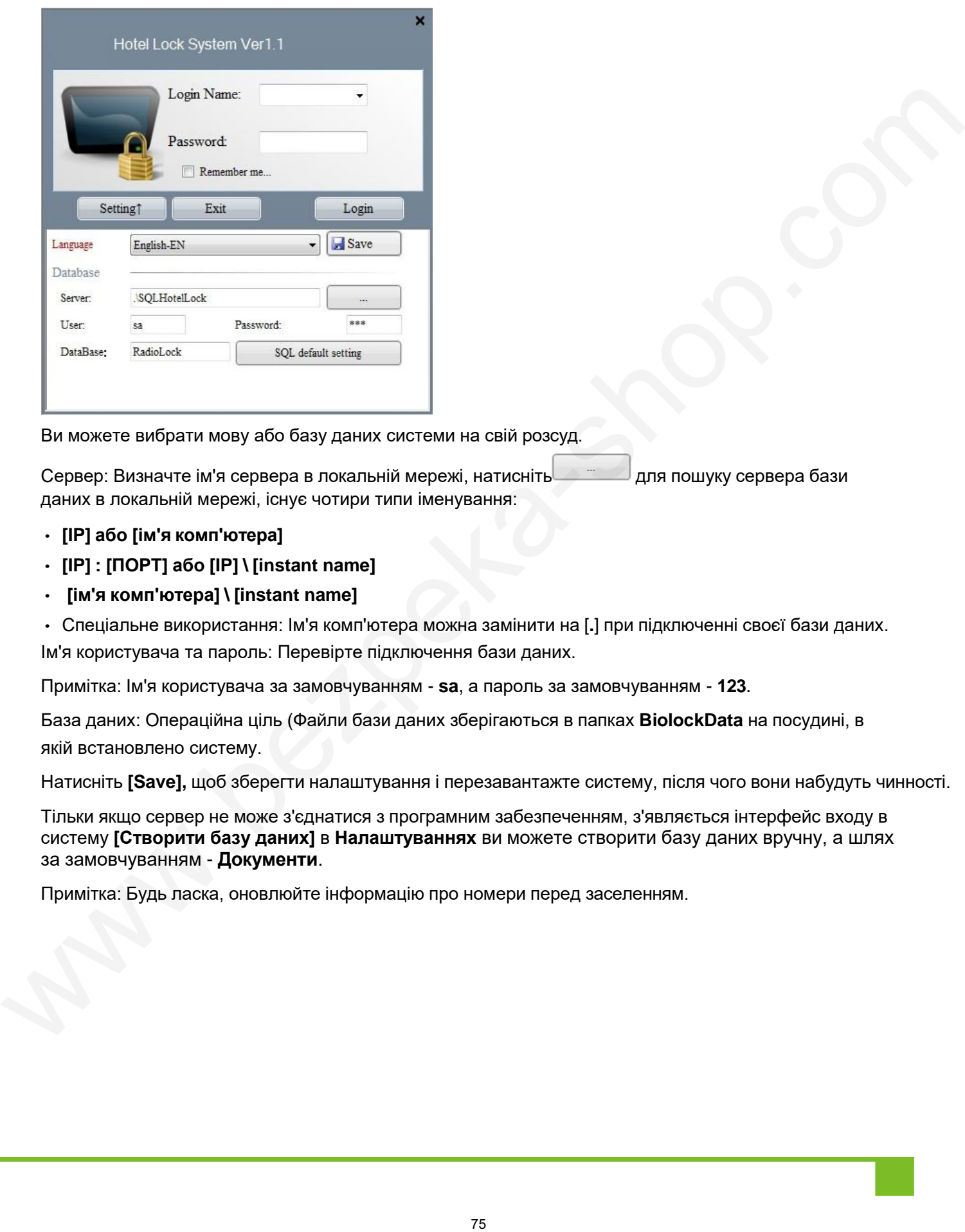

Ви можете вибрати мову або базу даних системи на свій розсуд.

Сервер: Визначте ім'я сервера в локальній мережі, натисніть для пошуку сервера бази даних в локальній мережі, існує чотири типи іменування:

- **[IP] або [ім'я комп'ютера]**
- **[IP] : [ПОРТ] або [IP] \ [instant name]**
- **[ім'я комп'ютера] \ [instant name]**

• Спеціальне використання: Ім'я комп'ютера можна замінити на [**.**] при підключенні своєї бази даних. Ім'я користувача та пароль: Перевірте підключення бази даних.

Примітка: Ім'я користувача за замовчуванням - **sa**, а пароль за замовчуванням - **123**.

База даних: Операційна ціль (Файли бази даних зберігаються в папках **BiolockData** на посудині, в якій встановлено систему.

Натисніть **[Save],** щоб зберегти налаштування і перезавантажте систему, після чого вони набудуть чинності.

Тільки якщо сервер не може з'єднатися з програмним забезпеченням, з'являється інтерфейс входу в систему **[Створити базу даних]** в **Налаштуваннях** ви можете створити базу даних вручну, а шлях за замовчуванням - **Документи**.

Примітка: Будь ласка, оновлюйте інформацію про номери перед заселенням.

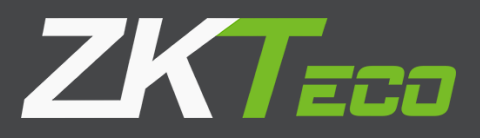

www.bezpeka-shop.com